# Nest` Trader

Version 3.16.0

21<sup>st</sup> May 2018

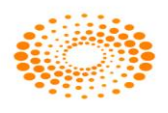

**THOMSON REUTERS**"

# <span id="page-1-0"></span>Document Information

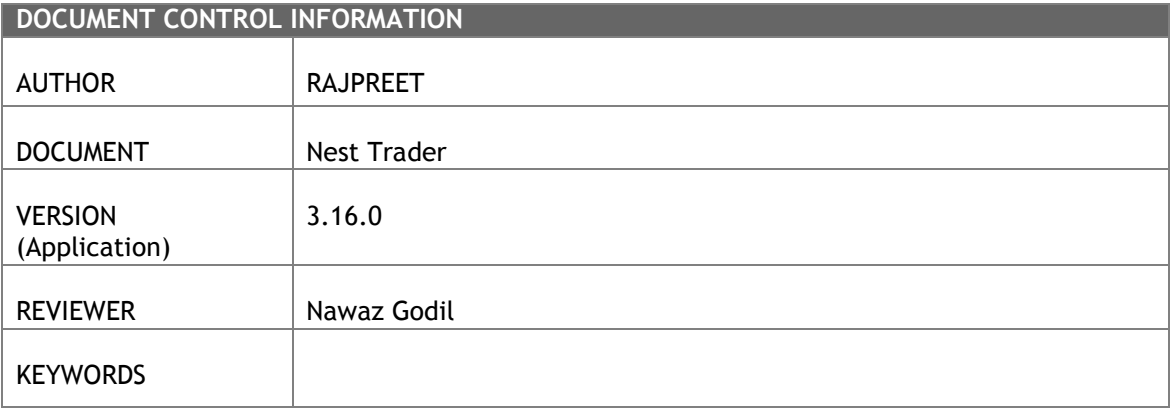

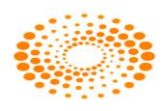

# **Contents**

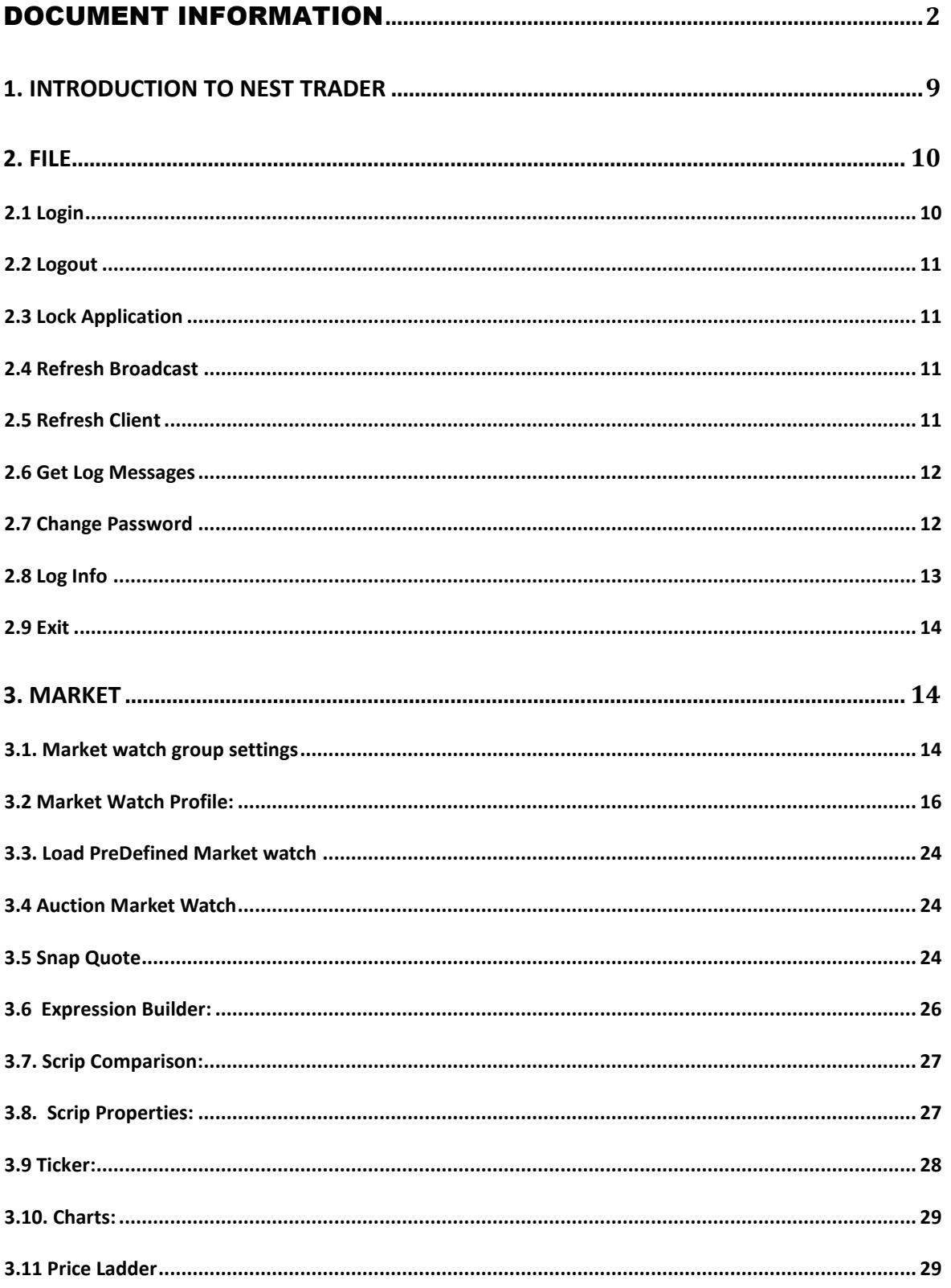

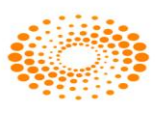

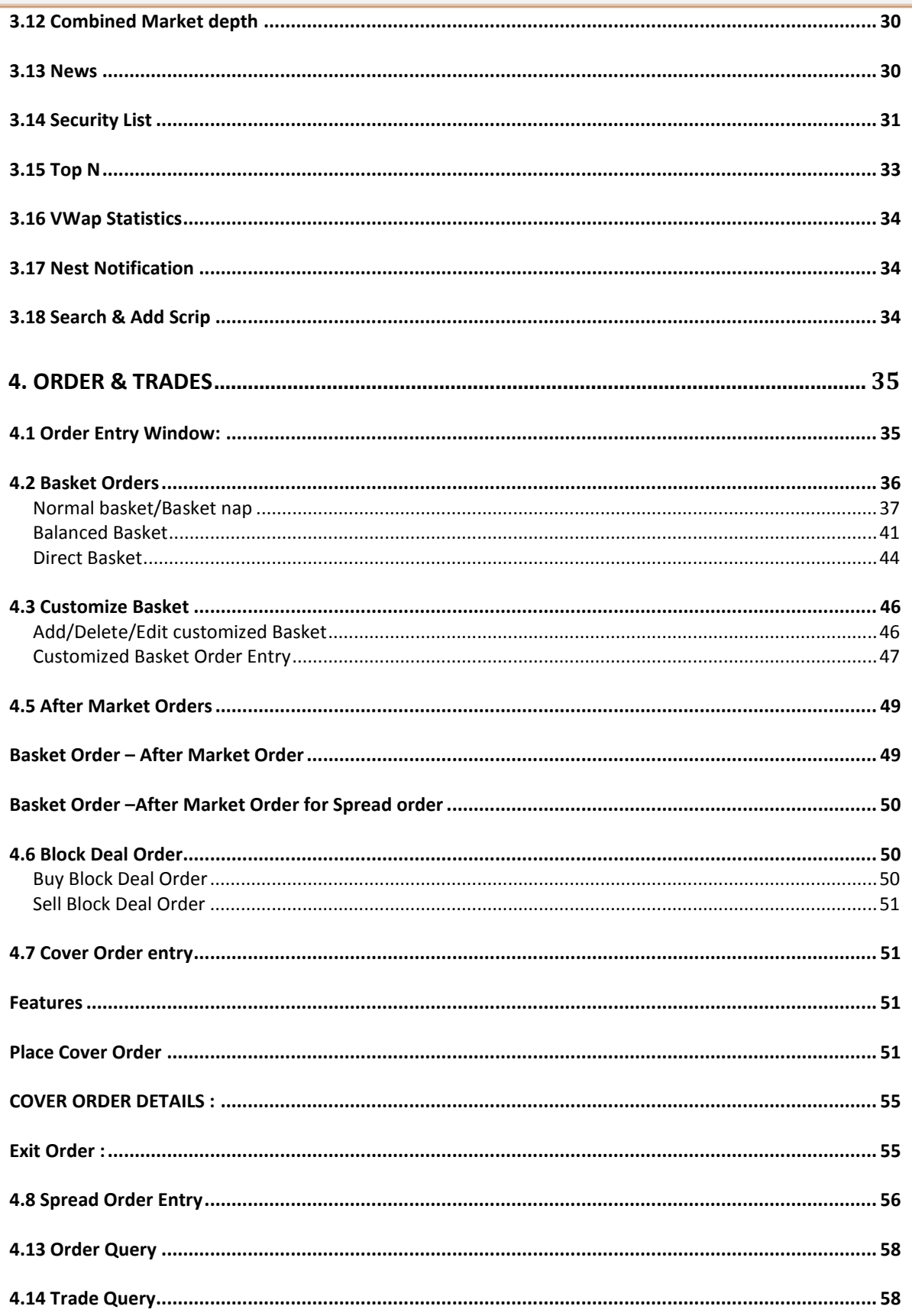

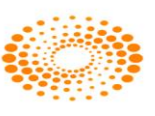

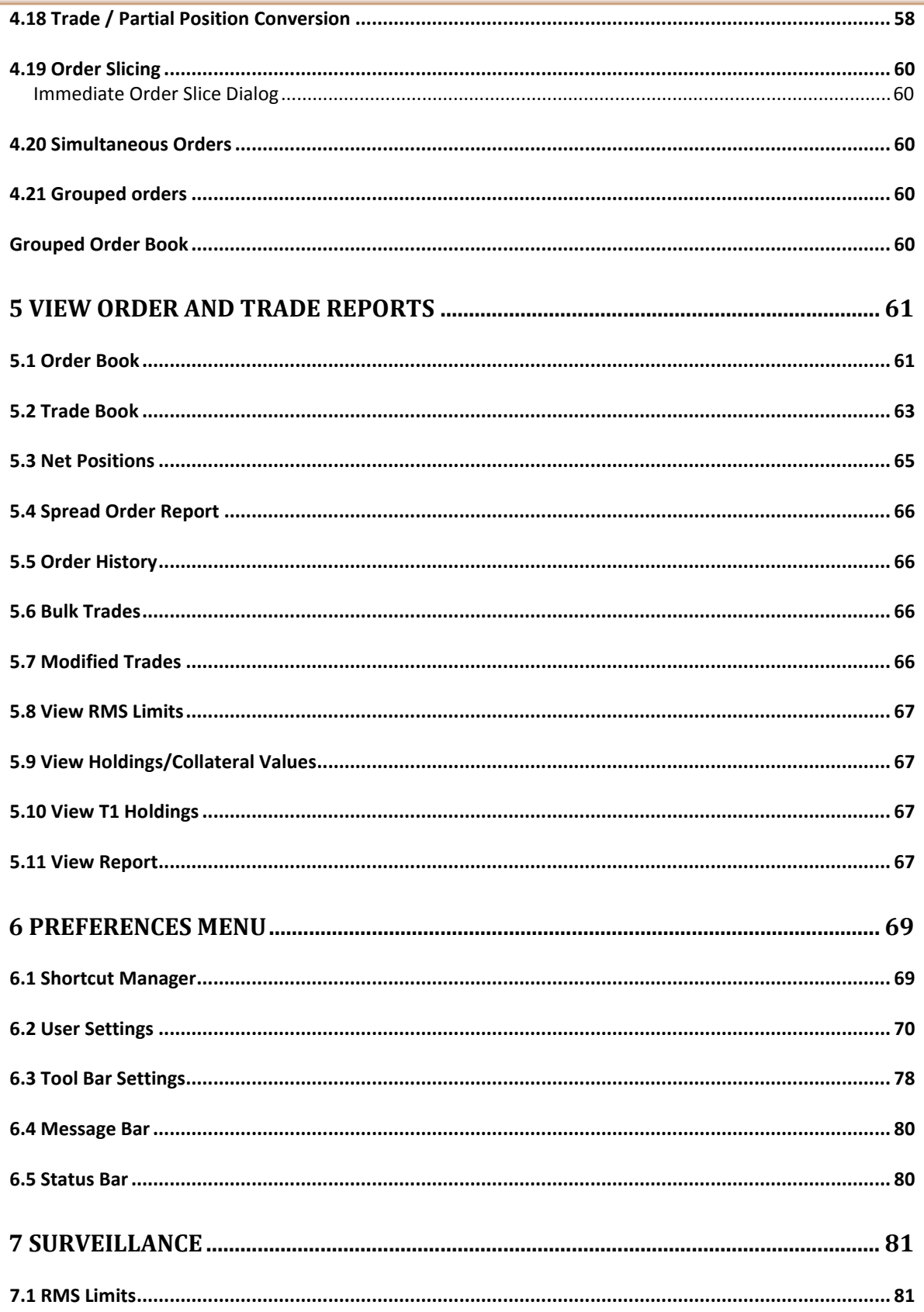

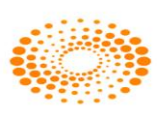

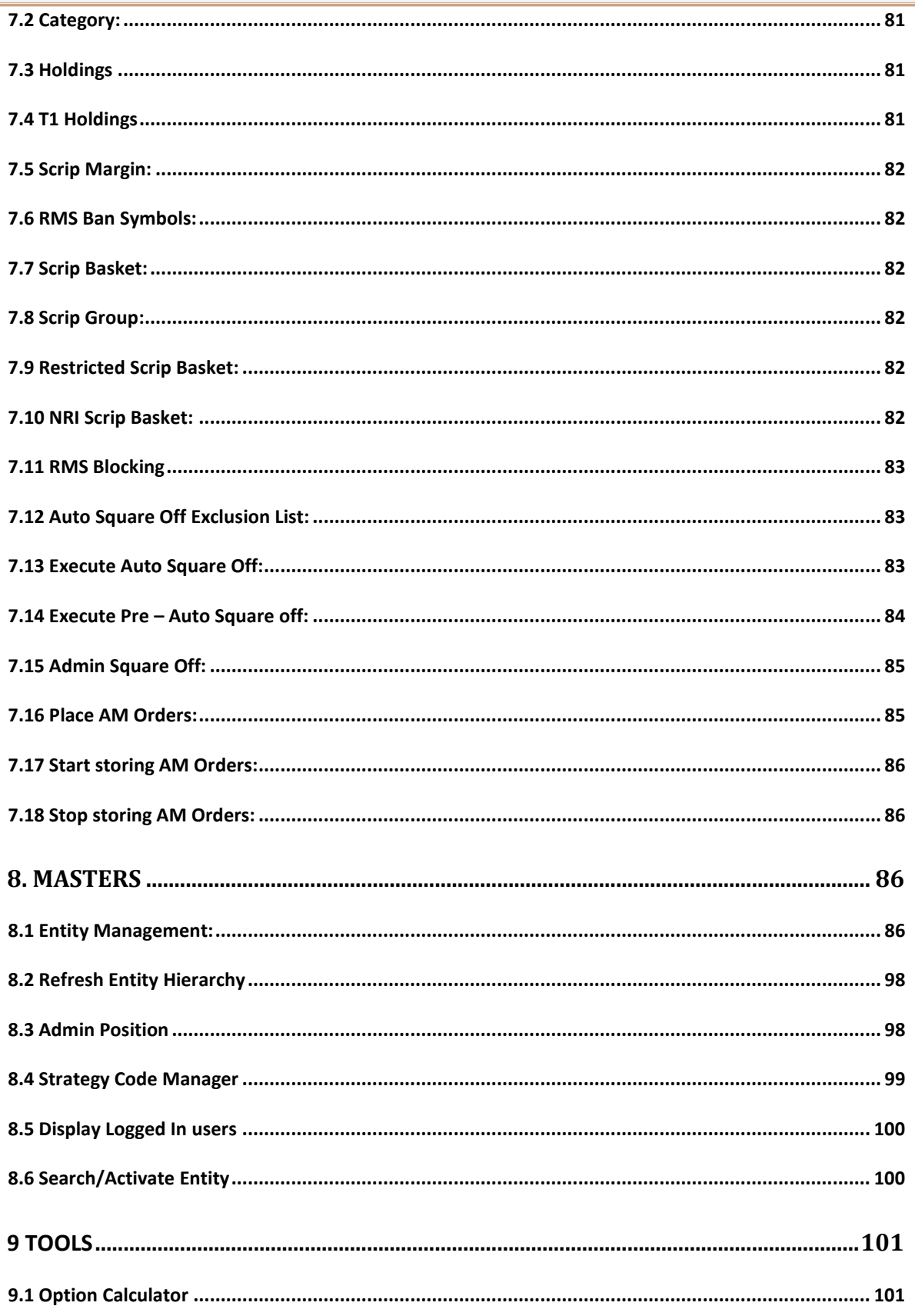

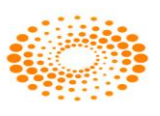

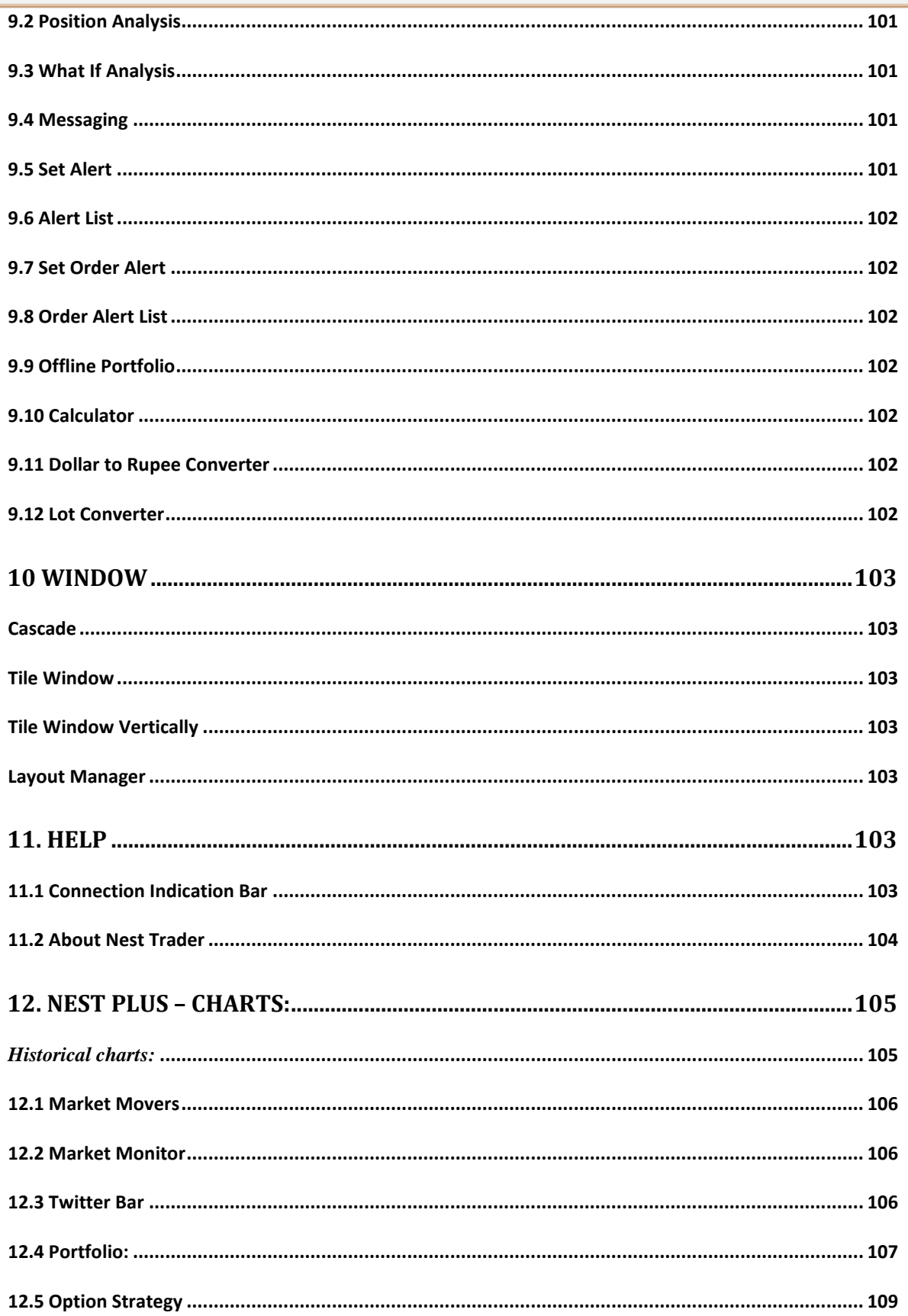

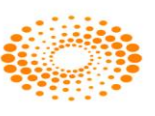

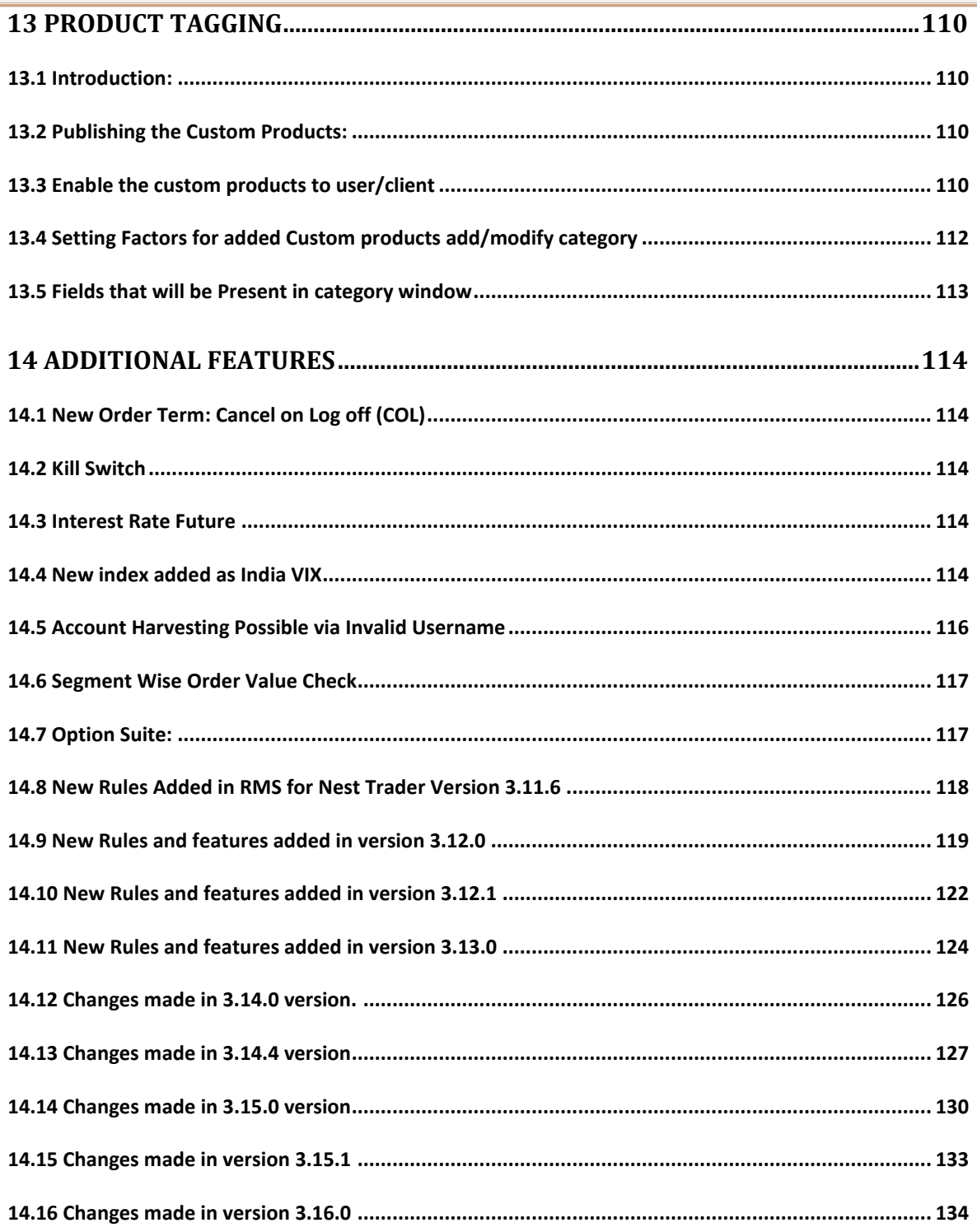

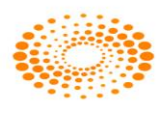

# <span id="page-8-0"></span>**1. Introduction to Nest Trader**

NEST (Next Generation Electronic Securities Trading platform), developed by Thomson Reuters International Services Pvt. Ltd, is a complete trading solution for members across several exchange venues including NSE. The software has been developed to provide an integrated system for trading and risk management. This system has been deployed and is being used by some of the leading brokerage houses in India. Nest supports multiple exchanges and multiple segment trading.

Nest Trader is the front-end application that allows a trader to perform several trading functions that include:

- 1. Track scrips of user's choice by creating market watch groups.
- 2. View market picture data for scrips.
- 3. Place Buy/Sell orders to the exchange.
- 4. View orders, trades and positions data.
- 5. Set up effective risk management system.
- 6. Use add-on tools to receive alerts, send internal messages etc.

In this manner, several trading functions can be performed easily through the Nest Trader workstation. These features are explained in consecutive sections.

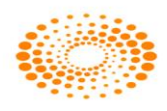

# <span id="page-9-0"></span>**2. File**

# <span id="page-9-1"></span>**2.1 Login**

After installing nest package on system, an icon named NEST Trader (also widely known as NT') will be placed on the desktop. User needs to just double-click on the icon to start the Nest Trader application. After application starts, it prompts the user for the login window. The user needs to enter the login name and password in the respective fields provided.

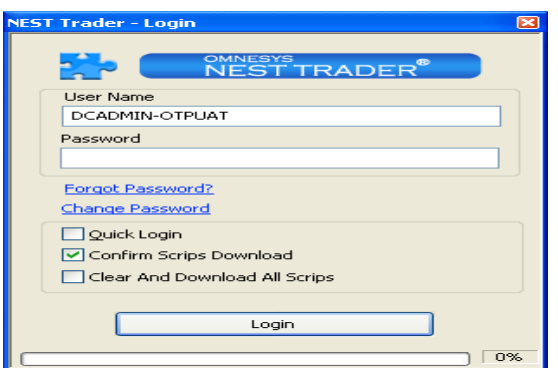

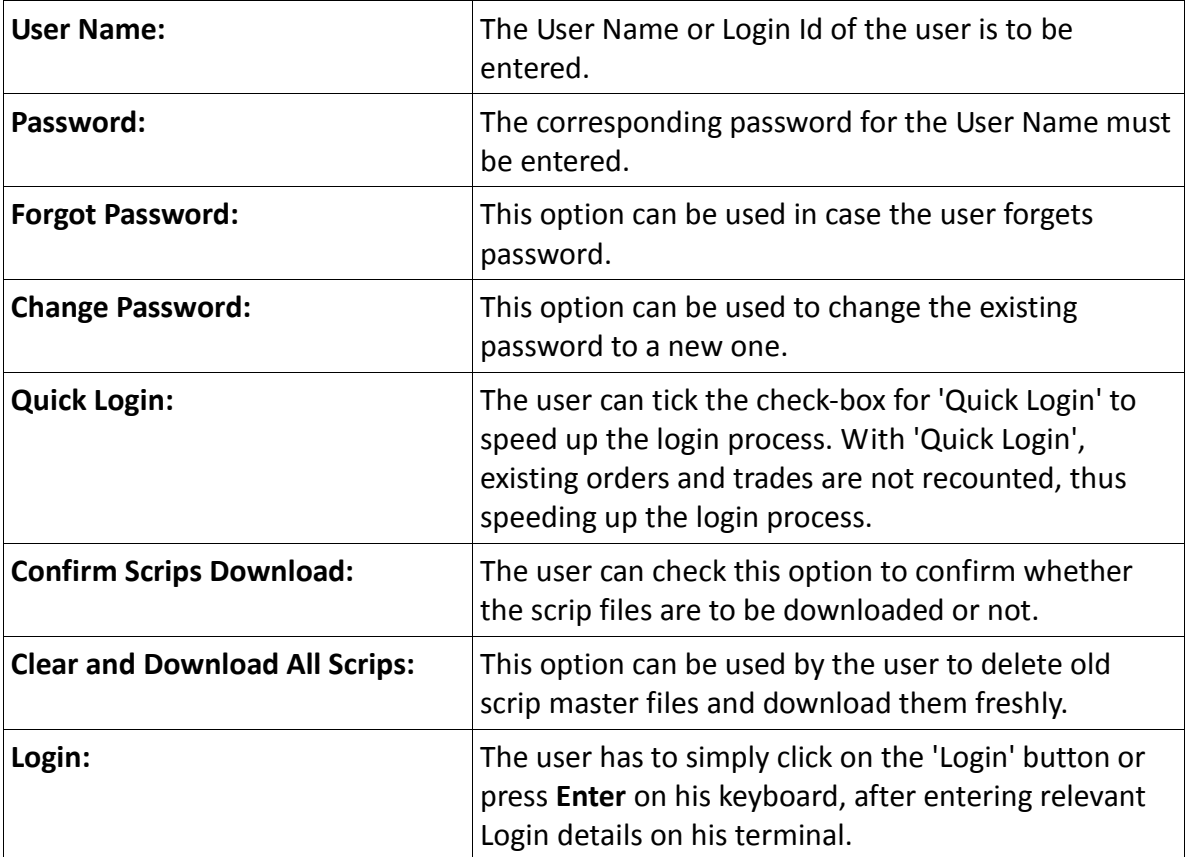

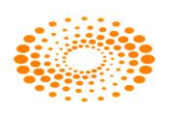

#### <span id="page-10-0"></span>**2.2 Logout**

The user can logout from Nest Trader by clicking on 'Logout' under the File Menu or by using the shortcut key F10. Once the user attempts to close the application, a confirmation pop-up will appear asking whether the user wants to save market settings or not. If user selects "Yes", the entire settings will be saved, if user selects "No", it will not save the settings.

#### <span id="page-10-1"></span>**2.3 Lock Application**

This option is used to secure the application from unauthentic use. Once the user locks the application, the application cannot be operated until the application is unlocked by the user by entering the correct valid password.

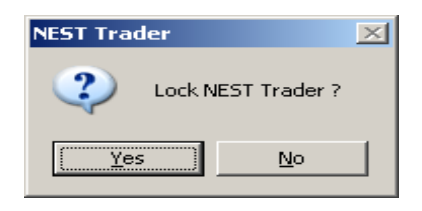

# <span id="page-10-2"></span>**2.4 Refresh Broadcast**

This option can be used to refresh the broadcast from the server. This option is used when broadcast is stopped or it is running delayed or in case of any disconnection from application server

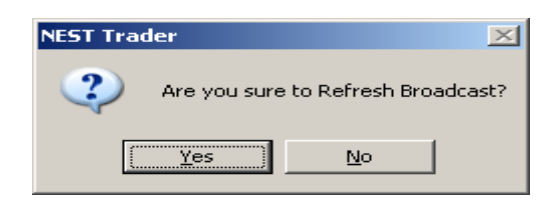

# <span id="page-10-3"></span>**2.5 Refresh Client**

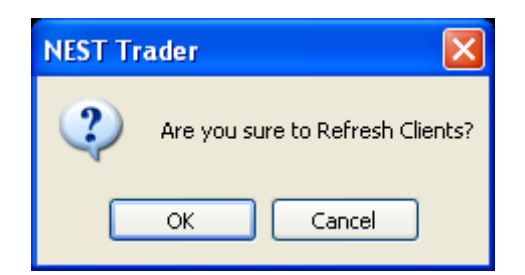

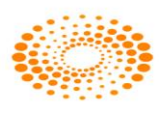

This option is used by dealer do retrieve all the clients which are mapped by Admin. Through Refresh Client option all client are visible in Nest Trader application in dealer terminal.

#### <span id="page-11-0"></span>**2.6 Get Log Messages**

This option is used to get the all messages in the Log window. This option will also retrieve the previous messages from the server if the user has logged out and login again in application and those retrieved messages will also get displayed in the message bar of the users.

#### <span id="page-11-1"></span>**2.7 Change Password**

The option allows user to change login password at any time as per user convenience. The password policy used is described below:

For encryption of passwords, we use 128-bit encryption key with a proprietary logic, also have an option of storing it with 128-bit encryption key and AES Encryption method.

- The system requests an ID & password for logging in.
- The password is encrypted before transmission.
- The password is stored in an encrypted format in the database.
- Change of password is mandatory for the first time user.
- Change password cannot be the same as of the last 3 passwords.
- User cannot login after THREE consecutive wrong passwords & the user can only login after resetting the password. Resetting of password is done by the administrator.
- The password should be of minimum 6 characters & maximum 12 characters in length
- It must be Alpha numeric.

 The password will be checked against log-in ID. The login id & password cannot be the same.

- Space is not a valid character in the password
- Password expires automatically after 14 trading days forcing the user to choose a new password.
- Password can be changed by the users at any time as per user's will.
- Special character is allowed in password.

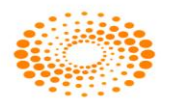

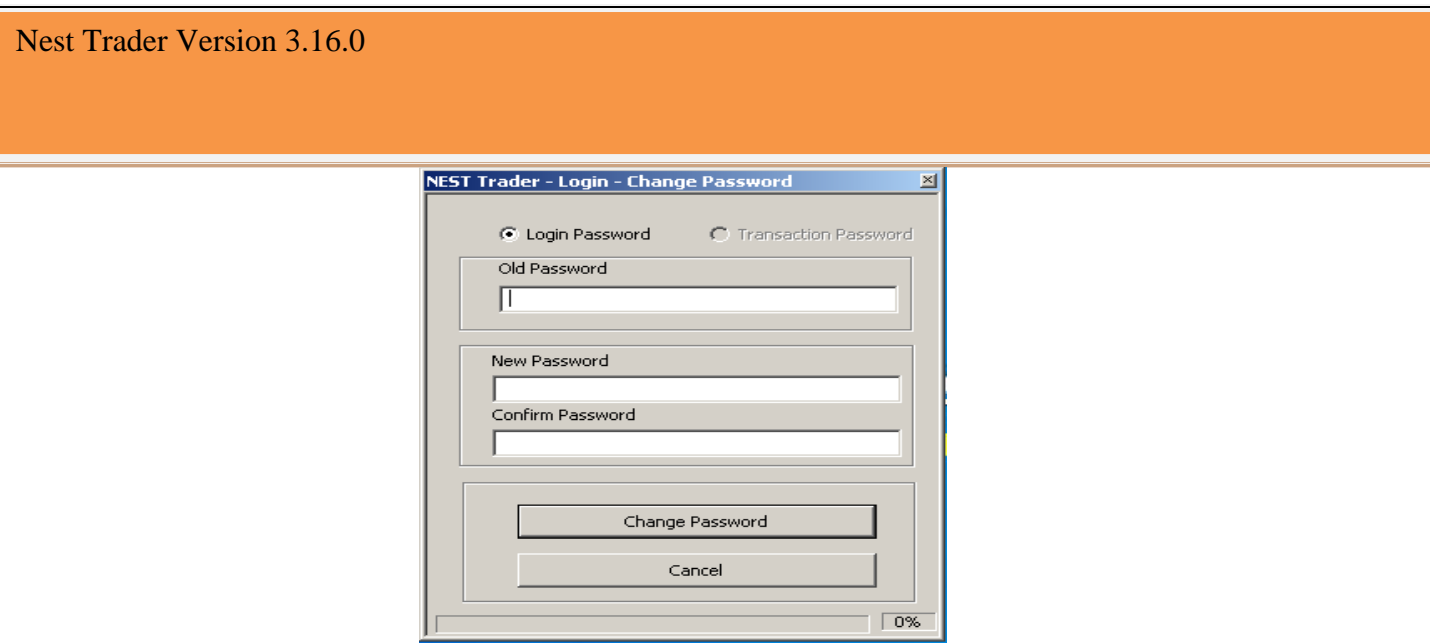

# <span id="page-12-0"></span>**2.8 Log Info**

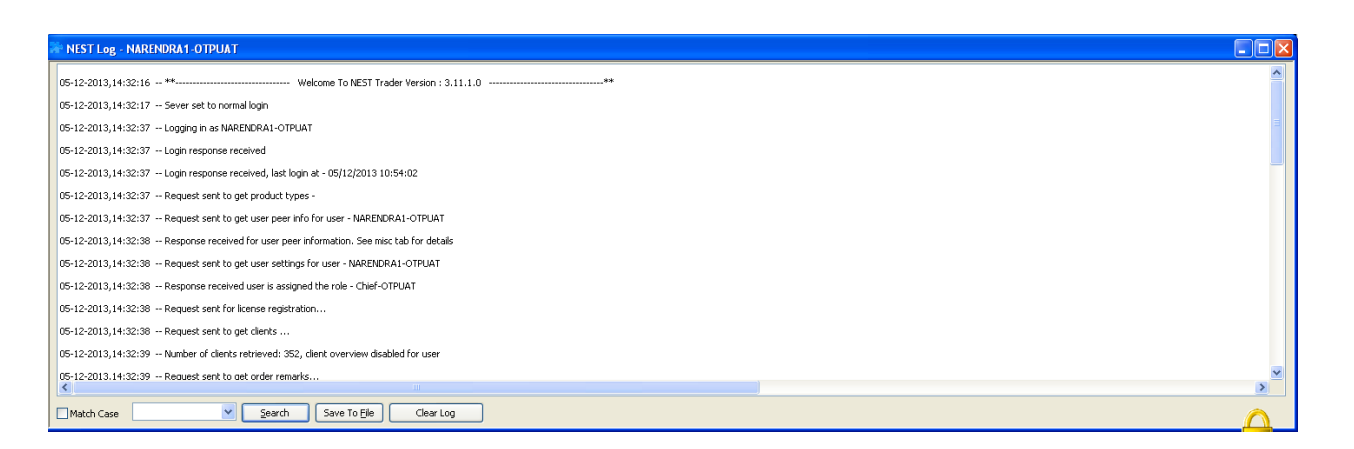

This option allows the user to view the messages which are retrieved through Get Log message option or which are displayed in the Message bar menu. This option is use to get all log messages in Nest Trader i.e. Login, Order messages, Trades messages, Messages from Admin etc.

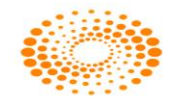

# <span id="page-13-0"></span>**2.9 Exit**

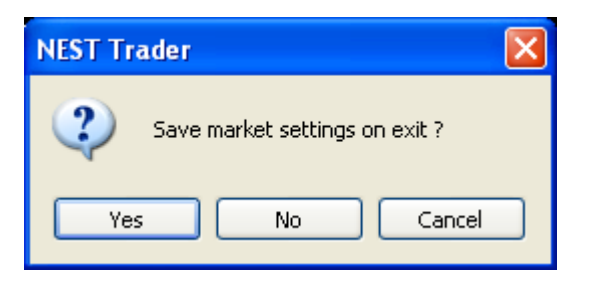

This option allows the user to exit from Nest Trader application. If selected returns a prompt asking if user want to exit, if user clicks on yes button, then Nest Trader exe will get closed.

# <span id="page-13-1"></span>**3. MARKET**

The Market menu allows the user to add/ manage/ view market-watch groups and market data.

#### <span id="page-13-2"></span>**3.1. Market watch group settings**

The feature allows users to create a multiple market watch with the list of scrips as per choice. Following options are displayed in Group details window.

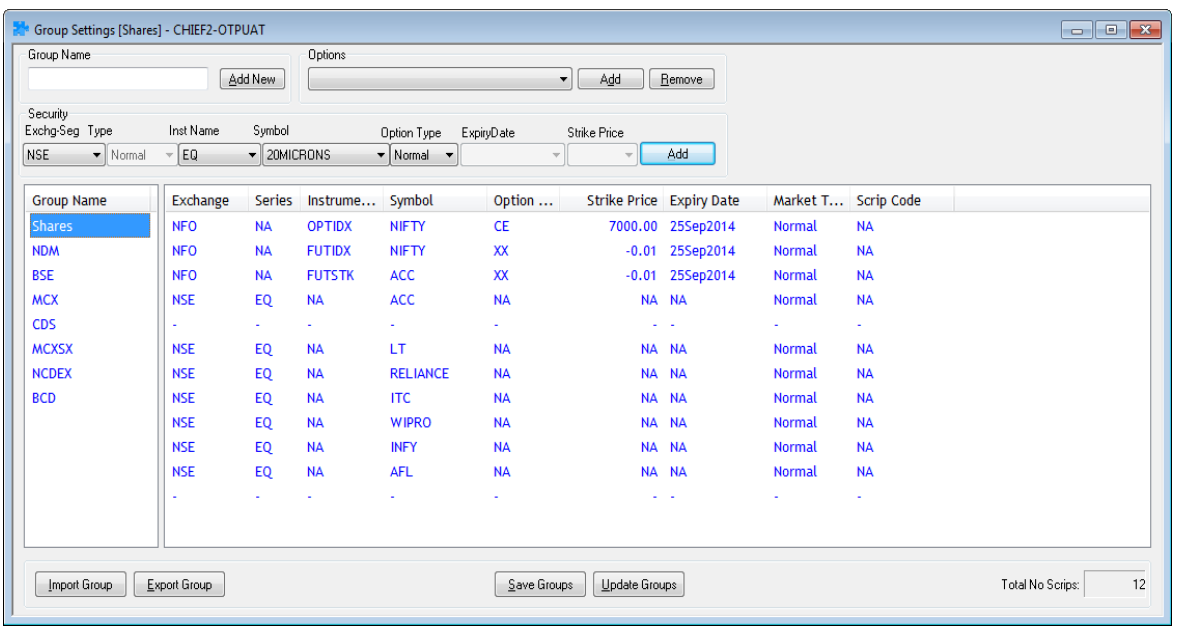

**Group Name:** The user must enter the group name of his/her choice to create a new

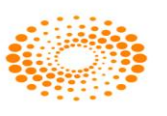

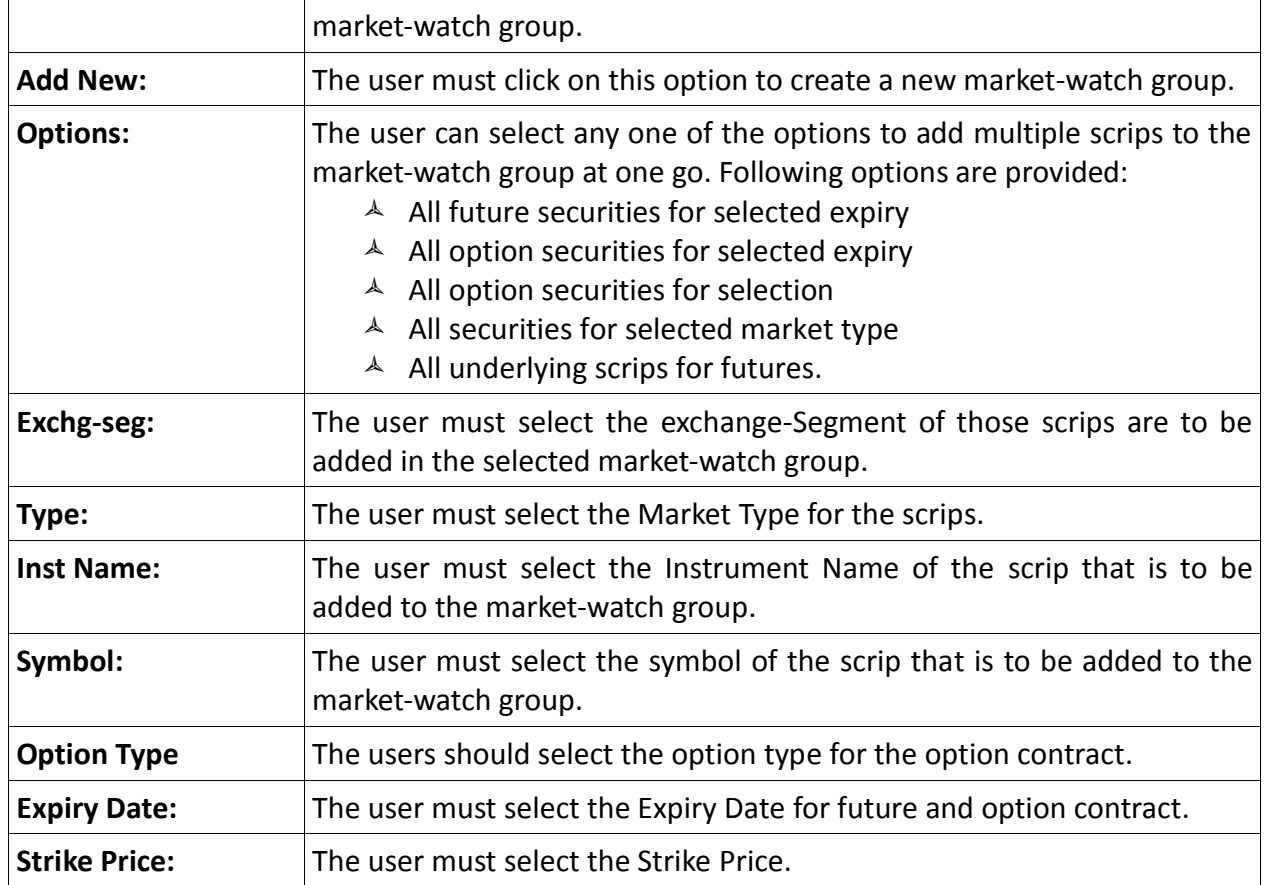

<sup>A</sup> The user needs to click on **Add** button to add scrips to the market-watch group.

 The user can also **Import** a previously created market-watch group by clicking on **'Import Group'** button.

The user can export groups to a file by clicking on **'Export Group'** button.

 The user can save changes to the selected market-watch group, by clicking on **'Save Groups'**.

 $\triangle$  The user can choose to update the market-watch profile with the changes made in the market-watch group settings by clicking on **'Update Groups'**. However, to save the changes, the user should click on '**Save Groups**'.

A market-watch group can be re-named or deleted by right-clicking on the group name in the Group Settings window and selecting **'Rename this Group'** or **'Delete this Group'** depending on what user intends to perform.

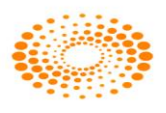

#### <span id="page-15-0"></span>**3.2 Market Watch Profile:**

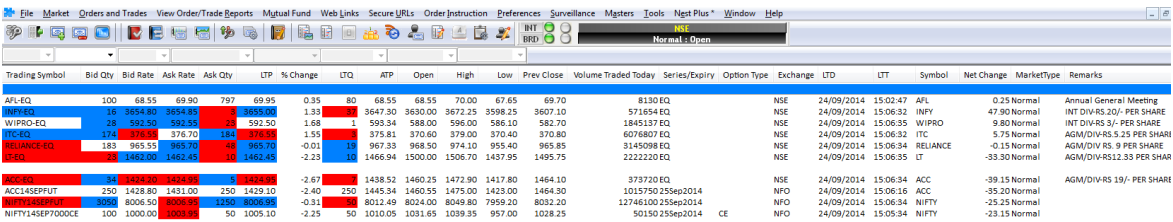

Market Watch is one of the most commonly accessed features in any trading application. The users can create multiple profiles of portfolio in which scrips are added as per convenience. User will be able to view market touchline data of scrip along with the other useful information which will be required for trading in the market. User has option to rearrange the column through Reposition Column option available on doing right click on market watch profile header. User has an option to Add or Remove the unwanted columns to keep in market watch window. User should click on Save button to save the settings permanently.

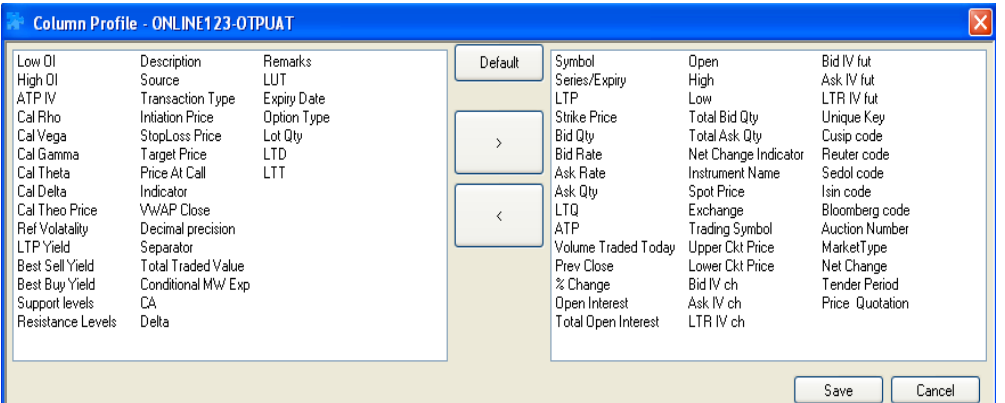

User can also sort the scrips in ascending or descending order by just clicking on the top of the column for the parameter by which user wants to sort. The user can also have multiple market watch and can tile them or place them according to choice. The Market Watch window can also be made free-floating or can be encompassed within the main frame of the application. If it is made free-floating then the user can also place this on a

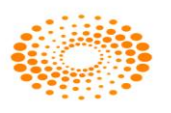

separate screen (dual display).In the market-watch window, the user can access several functions by right-clicking on the market-watch One can view the relevant information pertaining to the scrip by setting up the columns in the desired sequence. This can be done from the list of available columns. The user can remove the unwanted fields (Columns) or push them back in the market watch. One can call few important features from the market watch by just a right click. Few features that can be called from market watch are: Order Entry Window, Market Depth Window, Order Book, Trade Book, Net Position Window, Scrip comparison, Scrip properties, Heat map, Ticker, Expression builder, Intra-day charts, Market picture charts, Gridlines, Write to excel, setting up of the font style in the market watch, insert space in market watch, etc. This can be done by pressing relevant short-cuts assigned to those functions. Right click options are explained below.

 **Buy Order Entry (F1):** The user can invoke the Buy Order Entry window by selecting a scrip on the market-watch, right-clicking on it and selecting this option. The scrip details such as Symbol Name, Instrument Name, Exchange Segment would get automatically picked up from the market-watch itself for the selected scrip . (Further description on Buy Order Entry is provided in **Orders and Trades** section).

 **Sell Order Entry (F2):** The user can invoke the Sell Order Entry window by selecting a scrip on the market-watch, right-clicking on it and selecting this option. The scrip details such as Symbol Name, Instrument Name, Exchange Segment would get automatically picked up from the market-watch itself for the selected scrip. (Further description on Sell Order Entry is provided in **Orders and Trades** section).

 **Order Book (F3):** The user can invoke the Order Book window by right-clicking on the market-watch and selecting this option as well. This is particularly convenient, if the user wishes to view all orders for particular scrip. The user can select the desired scrip in the market-watch, right-click on it and select 'Order Book F3' to view all orders filtered for that particular scrip. (Further description on Order Book is provided in **Orders and Trades** section).

 **Trade Book (F8):** The user can invoke the Trade Book window by right-clicking on the market-watch and selecting this option as well. This is particularly convenient, if the user wishes to view all trades for particular scrip. The user can select the desired scrip in the market-watch, right-click on it and then select 'Trade Book F8' to view all trades filtered for that particular scrip. (Further description on Trade Book is provided **in Orders and Trades** section).

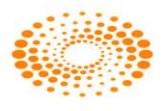

 **Actions:** This option is found while right-clicking on the market-watch and provides the user with options to perform certain actions on the market-watch. These include:

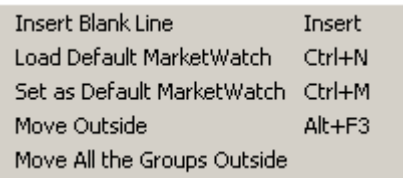

- $\triangle$  Insert Blank Line: This option can be used to insert a blank line between two scrips in the market-watch. This is sometimes useful for the user to view scrips within the market-watch. User can press **Insert** Key to insert a blank line between two scrips present in the market-watch.
- $\triangle$  Load Default Market Watch: This option can is used to load the default marketwatch which was saved earlier. User can also press **Ctrl+N** to invoke this feature.
- $\triangle$  Set as Default Market Watch: This option can be used to set a particular marketwatch as the default one. The user simply needs to right-click on the market-watch that he/ she wishes to set as default, and then select this option to set it as the default market-watch to appear whenever user logs in to Nest trader workstation. User can also press **Ctrl+M** to invoke this feature
- $\uparrow$  Move Outside: This option is used if the user wants to view a particular marketwatch in a separate window altogether that is not within the workstation. The group on which the user right-clicks and selects this option will get moved outside to a new window. The user simply needs to right-click on the market-watch to be moved outside to a new window.
- $\triangle$  Move Inside: After the user has placed the market watch outside if the user wants to move the market watch inside then user has to click on Actions, and then select on Move Inside option, or just close the new window to view the market-watch only on the workstation and not in a separate window. User can invoke this feature by pressing **Alt+F3.**
- $\triangle$  Move All the Groups Outside: This option is similar to the 'Move Outside' option, except that by selecting this option, all market-watch groups can be moved outside into separate windows for each market-watch group. The user can individually bring back a market-watch group by right-clicking on that group window and selecting 'Move Inside'. If the user wishes to move all groups back inside the workstation, users can simply right-click on any of the groups moved outside, and select the option 'Move All the Groups Inside'.
- **Act on Call:** This feature has been provided for trading on technical calls.
- **Tools:** This option is found while right-clicking on the market-watch and provides the user with short-cuts to access certain useful tools from the market-watch. These tools include:

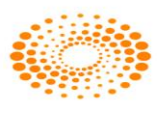

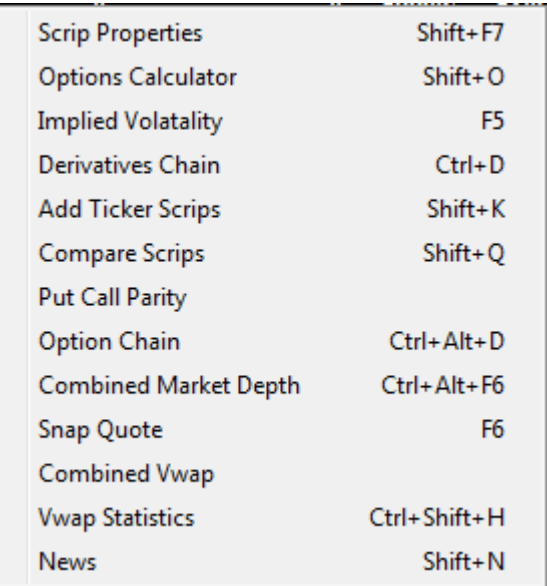

- $\triangle$  Scrip Properties: The user can view the scrip data for given scrip, by selecting the scrip on the market-watch and right-clicking on it and then selecting Tools and Scrip Properties option. The Scrip Properties window appears providing concise applicable information scrip. (Further description is provided in the Scrip Properties point in the **Market** section). User can also invoke scrip properties by pressing **Shift+F7.**
- $\triangle$  Option Calculator: This option allows the user to calculate Volatility and Greek values i.e. Delta, Gamma, Theta, Vega, Rho along with the IVs for the option contract.
- Implied Volatility **[F5]**: This option has been provided to view Implied Volatility for Options Instruments only. **.**
- $\triangle$  Derivatives Chain: Derivatives Chain can be used to view details of all contracts for a given symbol (for example, INFY) across all expiries. User can invoke this screen by pressing **Ctrl + D.**
- $\overline{A}$  Add Ticker Scrips: This option can be used to Add Ticker scrips, that is, to add the scrips that should appear in the Ticker when there is a change in last trade price. (Further description is provided in the point on **Ticker** in the **Market** section). User can also invoke this screen by pressing **Ctrl+K**.
- $\triangle$  Compare Scrips: This option can be used to make comparisons between two scrips present in the market watch. The user can enter conditions based on which comparisons needs to be done between any two scrips. (Further description is provided in the point on **Scrips Comparison** in the **Market** section). User can invoke this screen by pressing **Shift+Q**.
- $\triangle$  Put-Call Parity: This option has been provided to view the put-call parity for Options contract only. **.**
- $\triangle$  Option chain: This option allows the user to get the details of all strike prices of a particular scrip and particular expiry. It displays the information such as LTR IV ch,

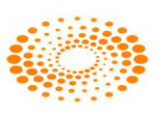

LTR IV fut, Net Change, Volume, Ask Quantity, Ask Price, Bid Quantity, Bid Price, LTP and Open Interest (OI). **.**

- $\triangle$  Combined Market Depth: This option allows the user to view the best available market depth for BSE and NSE. User can view that scrip is available at in which exchange with best rate for buy and sell.
- $\triangle$  Snap Quote: This option allows the user to see market touch line of a particular scrip/contract. User can invoke this window by pressing F6. (Further description is provided in the Snap Quote point in the **Market** section)
- $\triangle$  Combined VWAP: This option has been given to view the combined VWAP of Cash segment scrips across all Cash Exchange-Segments.
- A VWAP Statistics: This option allows the user to view Open Rate, High Rate, Low Rate, Close Rate, Vwap value of the particular period selected for a scrip/scrip.
- $\triangle$  News: This option allows the user to view all the news received for scrip.
- Dialog Bars: The Dialog Bars option allows the user to view the following Bars in the workstation:

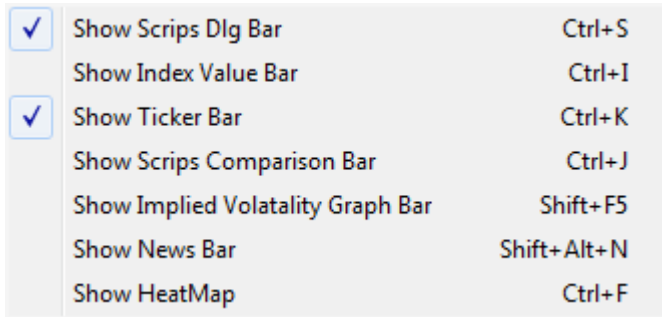

- $\triangle$  Show Scrips Dlg Bar: On clicking on this option, the scrips dialog bar appears on the workstation, from where the user can easily add scrips to market-watch rather than adding them through the Market-watch Group Settings window. This window can also be invoked by pressing **Ctrl+S.**
- $\triangle$  Show Index Value Bar: On clicking on this option, the Index Value Bar appears on the workstation, from where the user can add and view the value of any selected benchmark index. This window can also be invoked by pressing **Ctrl+I**.
- $\triangle$  Show Ticker Bar: The user can view the Ticker Bar, by selecting this option. The Ticker bar provides current market price of scrips selected by the user in a ticker. (Further description provided in the point on **Ticker** in the **Market** section). This window can also be invoked by pressing **Ctrl+K**.
- $\triangle$  Show Scrips Comparison Bar: The user can view the output of the Compare Scrips feature in the Scrips Comparison Bar. (Further information is provided in the point on **Scrips Comparison** in the **Market** section). This window can also be invoked by pressing **Ctrl+J.**
- $\triangle$  Show Implied Volatility Graph Bar : This option allows the user to view the implied volatility graph for the particular range of strike price select for the option contract

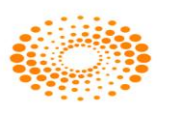

which is selected by a user. The volatility graph can be plotted on the basis of Last Traded price or Bid or Ask of Cash segment or Future contract. This window can be invoked by pressing **Shift+F5.**

- $\triangle$  Show News Bar: This option allows users to see all the news which are received for all the scrips. This window can be invoked by pressing **Shift+Alt+N**.
- $\triangle$  Show Heat Map: On clicking on this option, the user has a convenient way of tracking the performance of various scrips. (Further description is provided in the point on **Heat Map** in the **Market** Section). This window can be invoked by pressing **Ctrl+F**.
- **Option Greeks:** This option has been provided for Options Greeks. The user needs to add the option contract in the Greek MW setting window by entering the volatility %, Interest rate, No. of Days. Also can select the values needs to updated as per Cash or Future LTP or Bid or Ask for the option scrip selected. After entering the details user needs to click on Add button after which user will be able to see the Greeks values in market watch i.e. in Cal Delta, Cal Gamma, Cal Theta, Cal Vega.
- **Add Normal Basket**: This option allows the user to add the stock in the Normal Basket window. Normal basket is explained in the Normal market watch section further.
- **Set Security Alert:** The user can use this option to set alerts for stock or index. When the user selects scrip on market-watch, right-clicks on it, and then selects Set Security Alert, the Set Alerts window appears with the scrip information where user has to enter the relevant parameter for getting alert. Once the alert is set it will get appear in the Alert list window. The user can then easily enter the other information to set an alert. (Further description is provided in the **Tools** section).
- **Intraday Chart:** The user can view an intraday chart for given scrip in the marketwatch, by selecting that scrip, right-clicking -> plug-in commands -> Nest Intraday Chart. The Intraday Chart would get plotted for the selected scrip. (Further information is provided in the point on **Intraday Charts** in the **Market** section).
- **Historical Chart:** The user can view the historical chart for given scrip in the market-watch, by selecting that scrip, right-clicking ->-> plug-in commands -> Nest Historical Chart. The Historical Chart would then get plotted for the selected scrip. (Further information is provided in the point on **Historical Charts** in the **Market**  section).

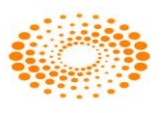

- **Tile Windows Horizontally:** This option can be used to tile all the windows in the workstation horizontally. (Further description is provided in the **Windows** section).
- **Tile Windows Vertically:** This option can be used to tile all the windows in the workstation vertically. (Further description is provided in the **Windows** section).
- **Gridlines:** This option can be used to view gridlines drawn on the market-watch for the data appearing in it.
- **Write to Excel:** This option can be used to write the data present in the marketwatch into an excel sheet. It will simply copy the data to an excel file that would get generated on selecting this option at a given point in time, which may be used for record purposes.
- **Link to Excel:** This option can be used to link the data on the market-watch to an excel sheet, where the data in the excel sheet will keep getting updated or refreshed, as the broadcast keeps getting refreshed in the market-watch. The user has the following options to link market-watch data to an excel file:

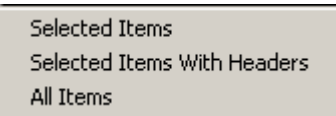

- $\triangle$  Selected Items: This option will paste only that data to the excel sheet which was selected in the market-watch.
- $\triangle$  Selected Items With Headers: This option will paste only that data to the excel sheet, which was selected in the market-watch, but with the relevant headers as well.
- $\triangle$  All Items: This option will paste all items in the market-watch including the relevant headers to the excel sheet.

Once the user selects any of the above mentioned options, he/she needs to paste the data to an excel sheet to view refreshable data on the excel sheet.

- **Copy to Clipboard:** This option can be used to copy data from the market-watch to the clipboard and make it available to paste it elsewhere.
- **Customize:** This option can be used by the user to invoke the Preference Settings window from the market-watch. The user can set his preferences for market-watch such as font, color, and default values from this window. (Further description is provided in the **Preferences** section.

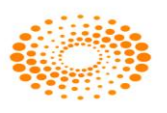

- **Refresh Market-watch Scrips:** This option has been provided to Refresh Marketwatch scrips, in case broadcast needs to be refreshed.
- **Add My Holdings:** This option has been provided to add holdings of the user in the cash market segment, in the market-watch.

The following information is provided in the Market-watch window for any Marketwatch group.

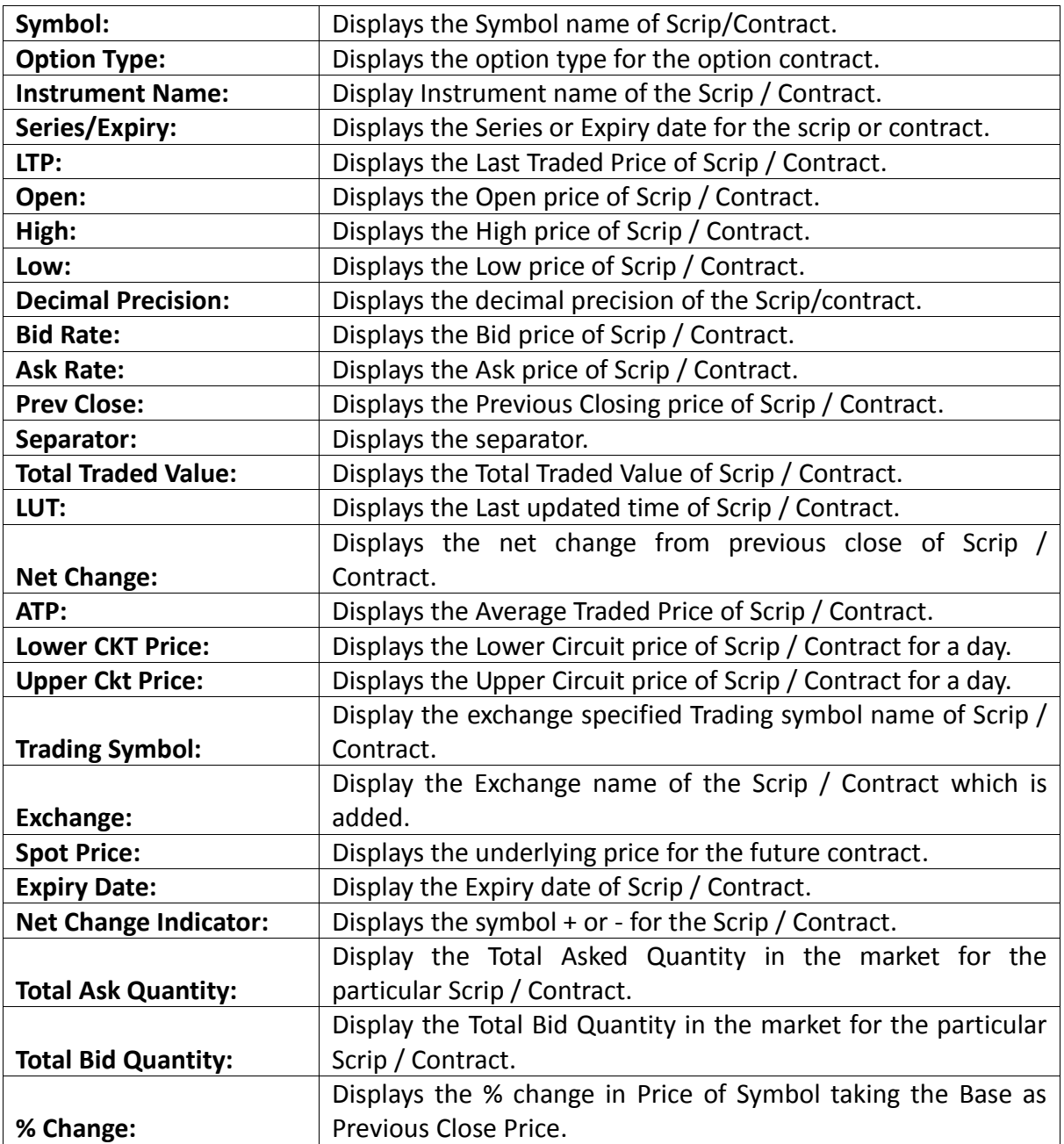

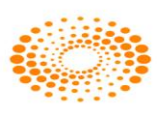

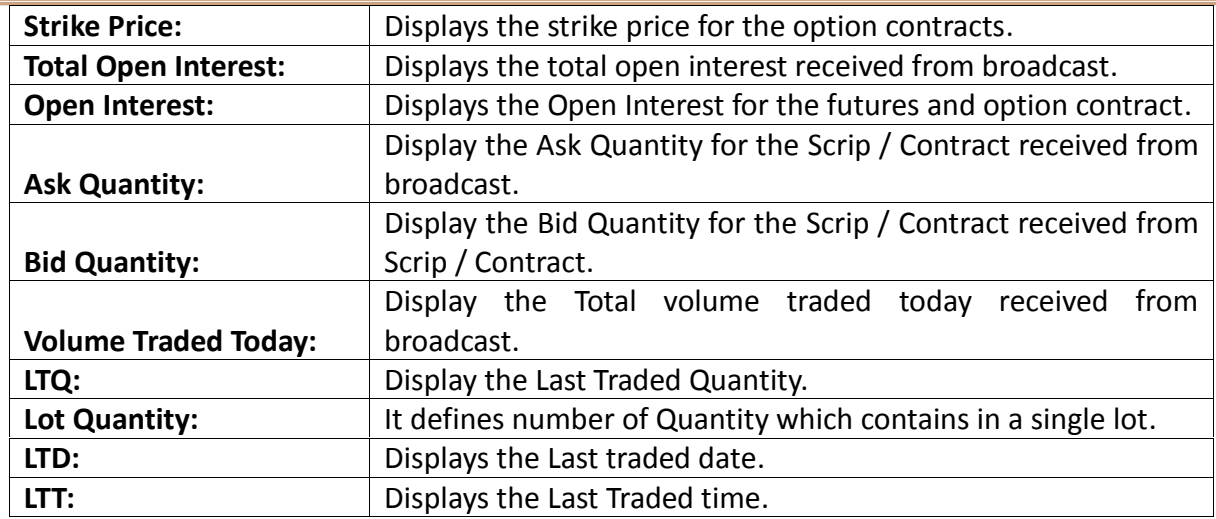

#### <span id="page-23-0"></span>**3.3. Load PreDefined Market watch**

<span id="page-23-1"></span>This option will load the pre-defined market watch in Nest trader.

#### **3.4 Auction Market Watch**

This option allows the user to see the scrip's which are getting traded in Auction market. Users will get the scrip's in the market watch and can trade in allowed scrip's which are available in Auction market. User can place the orders through order entry window.

## <span id="page-23-2"></span>**3.5 Snap Quote**

The user can press **F6** from the market watch to call the Snap quote window for the scrip which is highlighted in the market watch. This window gives the complete snap shot of the way the scrip is performing in the market on that day as well as on that given point of time. The information like the Open, high, low, previous day close gives an indication how the scrip fared on that particular day and the top 5 bid/ask gives the indication about what kind of liquidity that scrip has in the market and at what price levels. Based on this information the user can place the orders. There is also a smaller display containing less information and a larger display, which shows all the information. The user can choose which one does he wants to view by default. User will be able to view quantity, buy average traded price, sell average traded price, value, Gain/Loss, MTM of particular scrip traded. These details are displayed for particular scrip across all clients to a dealer. B-ATP represents Buy Average price and S-ATP represents Sell Average trade price.

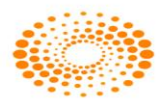

#### **Snap quote window:**

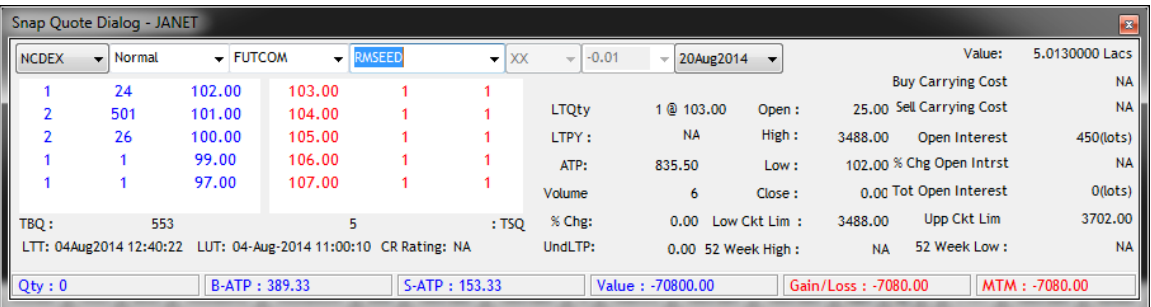

# **Market Depth window:**

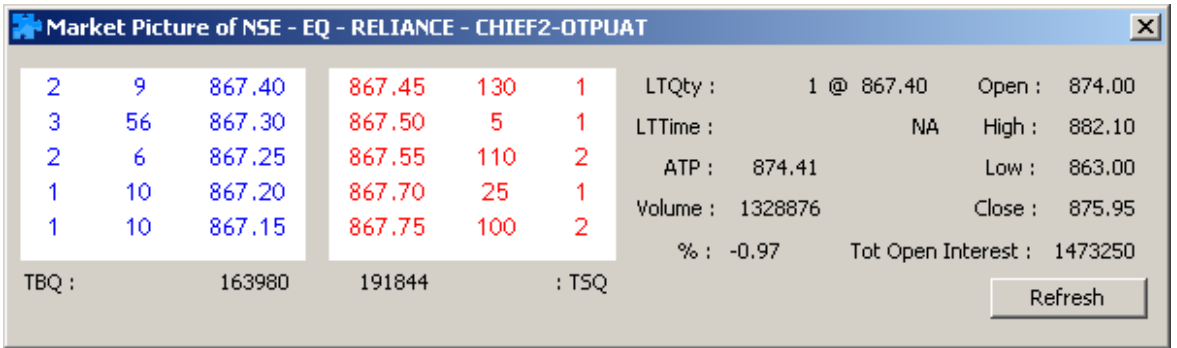

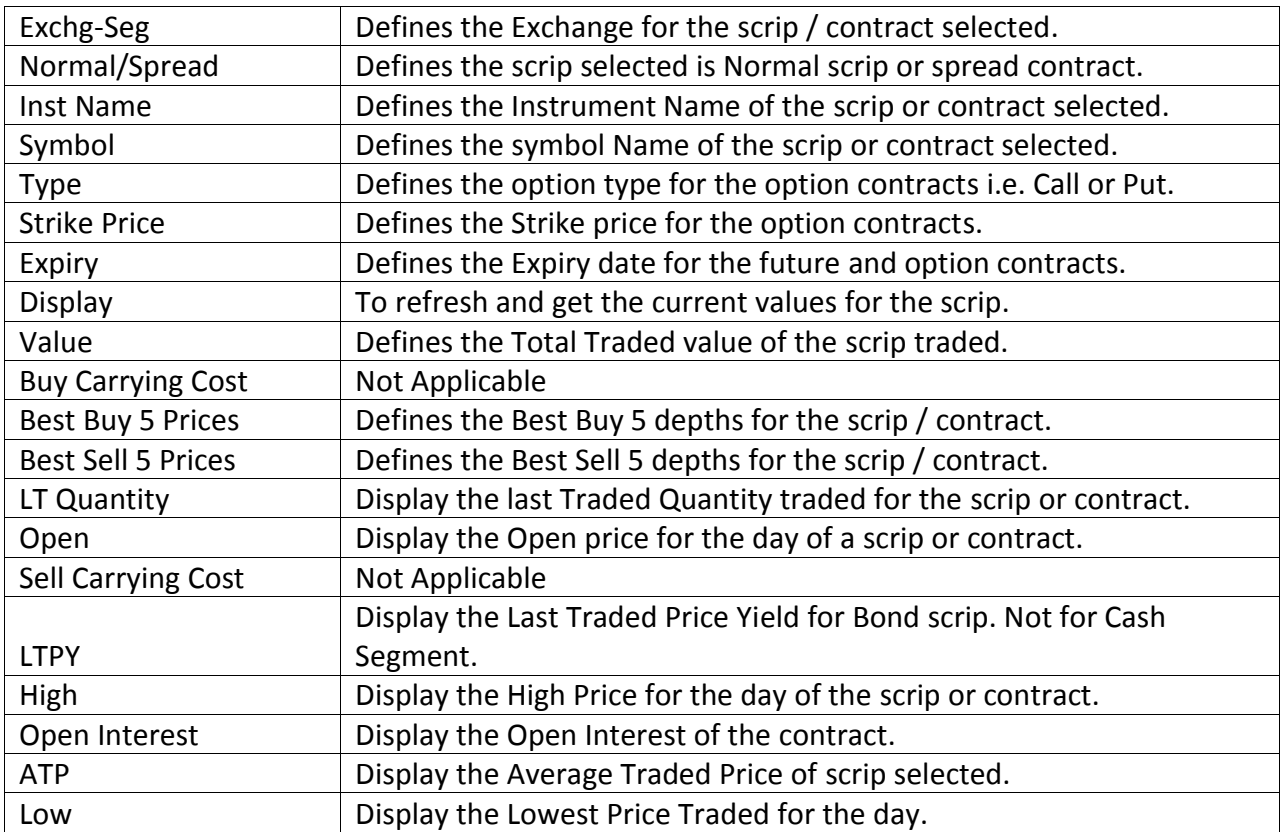

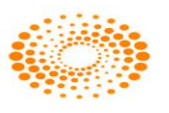

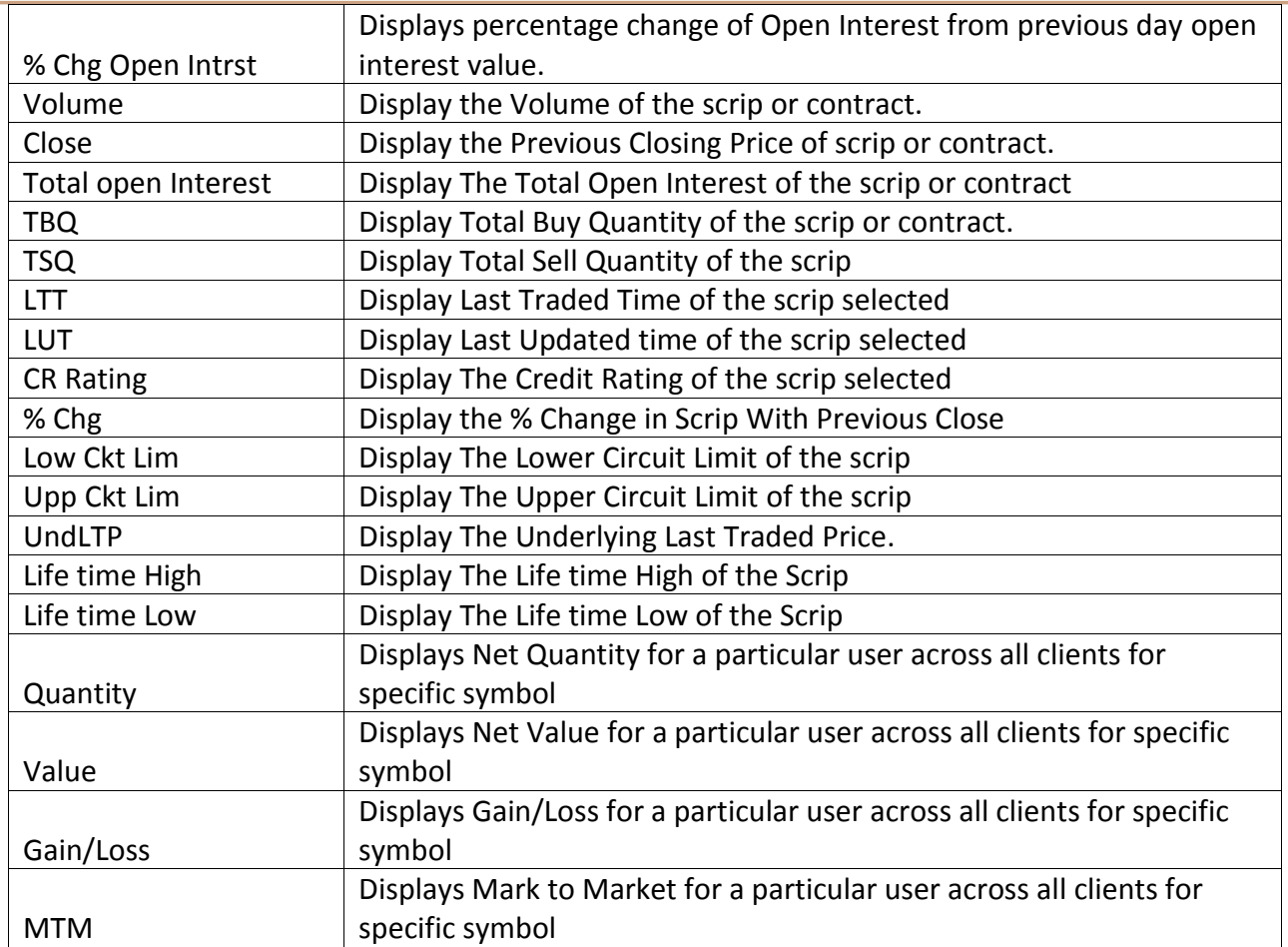

# <span id="page-25-0"></span>**3.6 Expression Builder:**

Expression Builder gives the user the flexibility to add user-defined columns in the market-watch. The user can select the existing columns and the basic arithmetic operators as shown in the below figure and build a new column. This new column will appear in the market-watch and the respective calculations will be done on real-time basis and these calculations will be reflected accordingly. The userdefined column will appear in the list of columns in the market watch and that can reused as a column to build any other new expression.

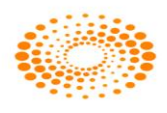

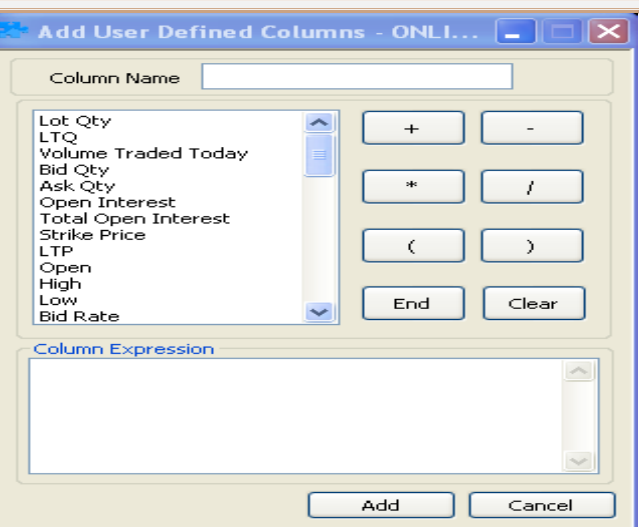

#### <span id="page-26-0"></span>**3.7. Scrip Comparison:**

This feature is very useful in comparing two different fields for two different or same scrips in different expiry. The scrips can belong to any segment from any Exchange. Even Arithmetic or Logical Operators can be used to create any expression of user's choice. For example, the user can track the spread between two expiries of a symbol.

#### <span id="page-26-1"></span>**3.8. Scrip Properties:**

The user can call this window by pressing **Shift+F7** from the market watch. It provides the basic information pertaining to the selected scrip. The information includes: Tick Size, Board Lot Quantity, Price Unit, etc. The user can also configure the entire list of information by clicking on the configure button. Below are the details that appear in the Scrip Properties Window:

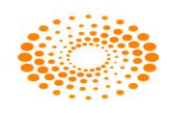

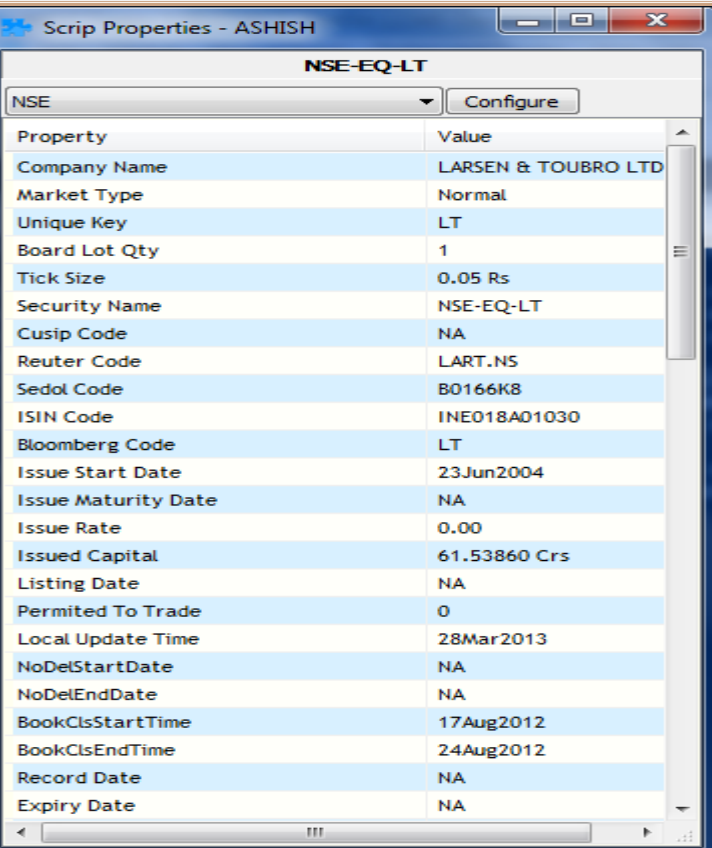

# <span id="page-27-0"></span>3.9 Ticker:

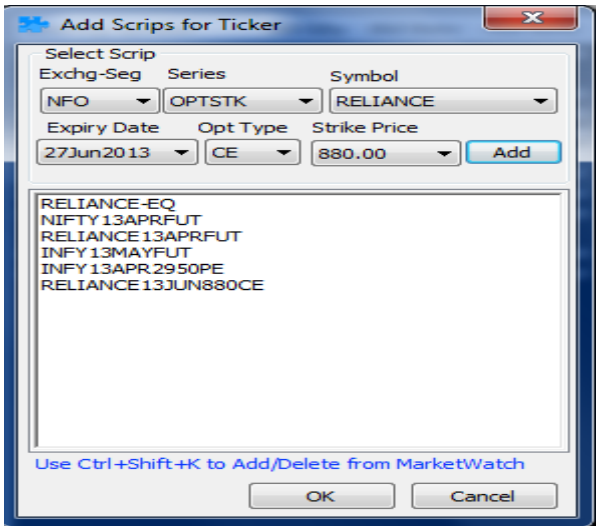

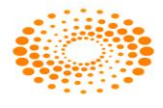

The user can add the scrips that should appear in the ticker window of the trading terminal. Once added, whenever there is a trade in the scrips that appear on the selected list that was included in the ticker, one can see the details moving on the top of the terminal on the ticker window displaying the Trade Price and the Trade Quantity.

#### <span id="page-28-0"></span>**3.10. Charts:**

If the user wants to open the Charts then they can right-click on the scrip in marketwatch and select Intra Day Chart option or press **Shift+ P** option. This will update on real-time basis during market hours. There are various types of charts available for the user. For example: Line chart, Candle chart and Bar chart.

#### **Intraday Charts:**

Intraday chart feature can show the chart data of particular scrip depending on the duration selected by the client or based on every tick. User just needs to right click on the scrip present in the market watch and select on Intraday Chart.

#### **Historical Charts:**

Historical Chart feature plots the charts based on selected scrip's past data for selected duration. User just needs to right click on the scrip present in the market watch and select the Historical Chart option. Client can select the period of 3 months, 6 months, 1 year or even customize the duration based on his choice.

## <span id="page-28-1"></span>**3.11 Price Ladder**

In Price Ladder it display the best 5 Bid and Ask vertically which is same as the Snap Quote, both window shows the market depth. User can place the order by right click on it and select Order Entry option. With Price Ladder option user can buy or sell the quantity based on the Average Price or based on price client can buy/sell quantities. When user invoke the Price Ladder, a window (Price Ladder Order Entry) will open along with it, In price Ladder Order Entry, user can selects two options to place order, these are:

1. VWAP: If user will select VWAP, user will be given two options in that

a. Get VWAP: Get VWAP option will allow user to get the best price available against the quantity, in this case user can enter desired quantity and the price will get set automatically. It will also show approximate VWAP for order.

b. Get quantity: Get Quantity option will offer user the best quantity against price. User will have to fill price and it will return the quantity available for that price.

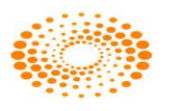

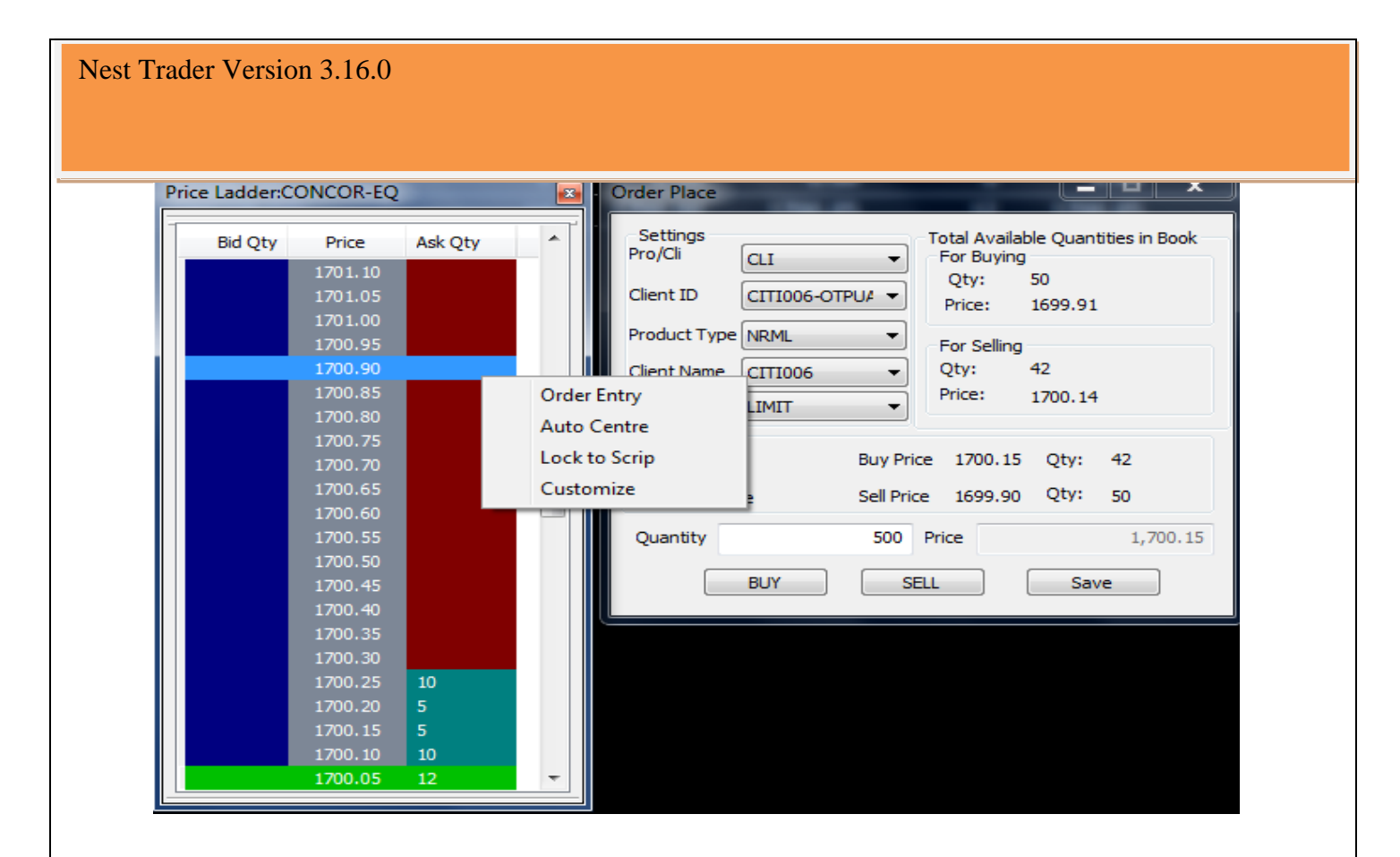

# <span id="page-29-0"></span>**3.12 Combined Market depth**

This option will show the top 10 bid and ask along with price.

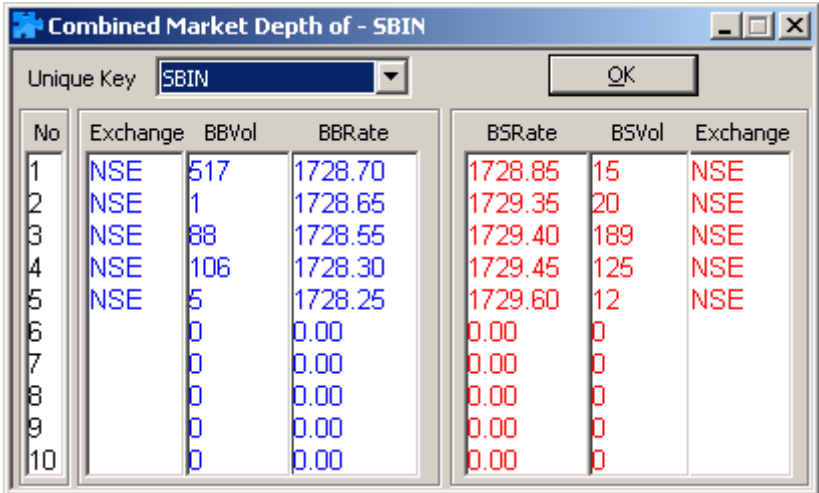

## <span id="page-29-1"></span>**3.13 News**

The option will lead user to the news window where he will be able to see News, Trading Calls or Research, which are there if user right clicks in the window.

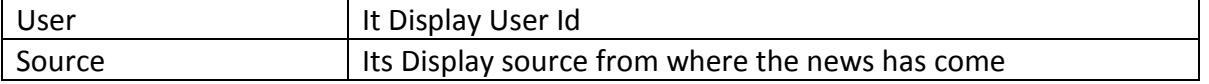

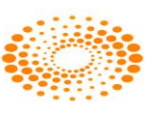

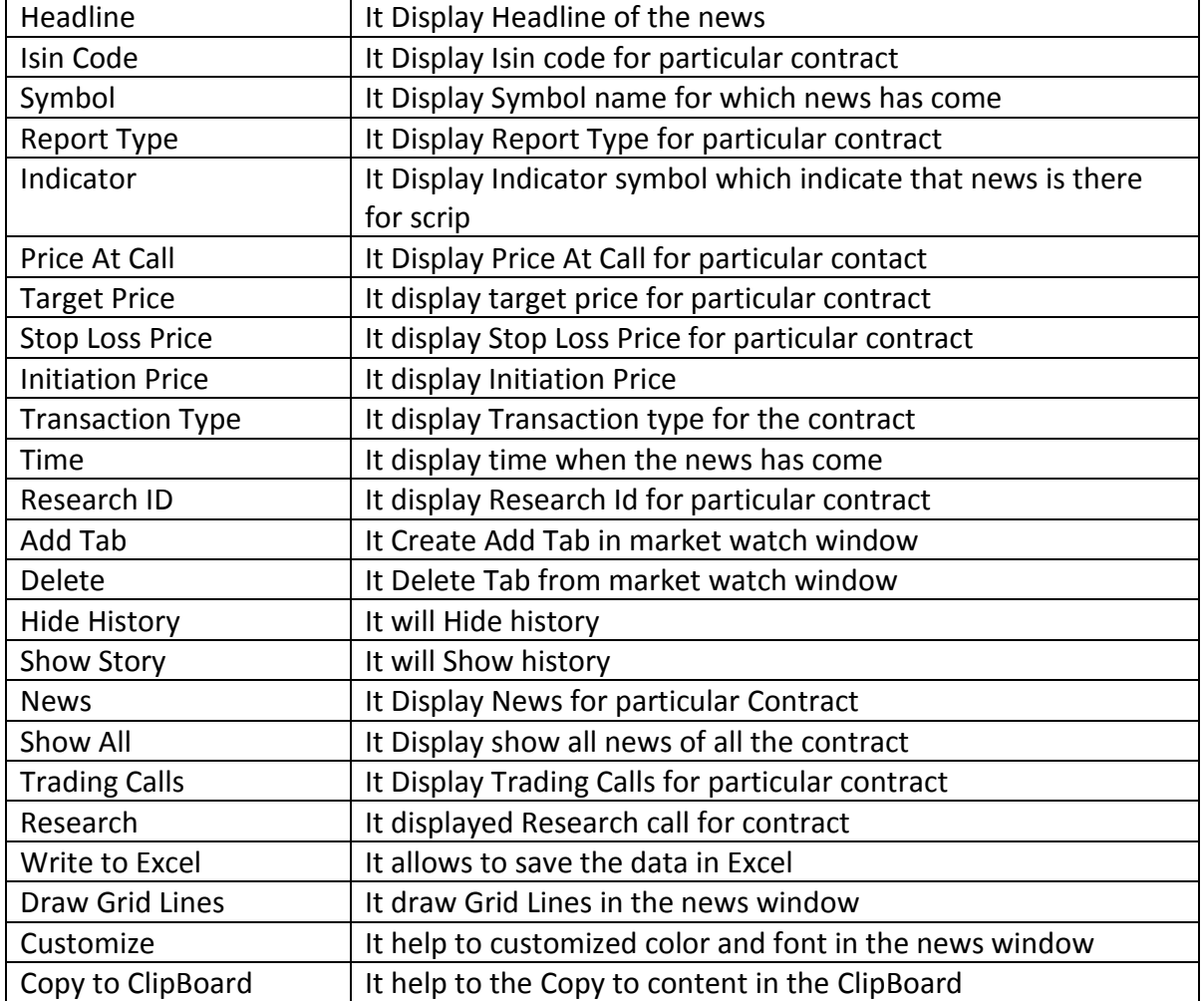

# <span id="page-30-0"></span>**3.14 Security List**

A dialog which will allow user to add scrips and which will show the related information to the scrips which are added in the market watch profile.

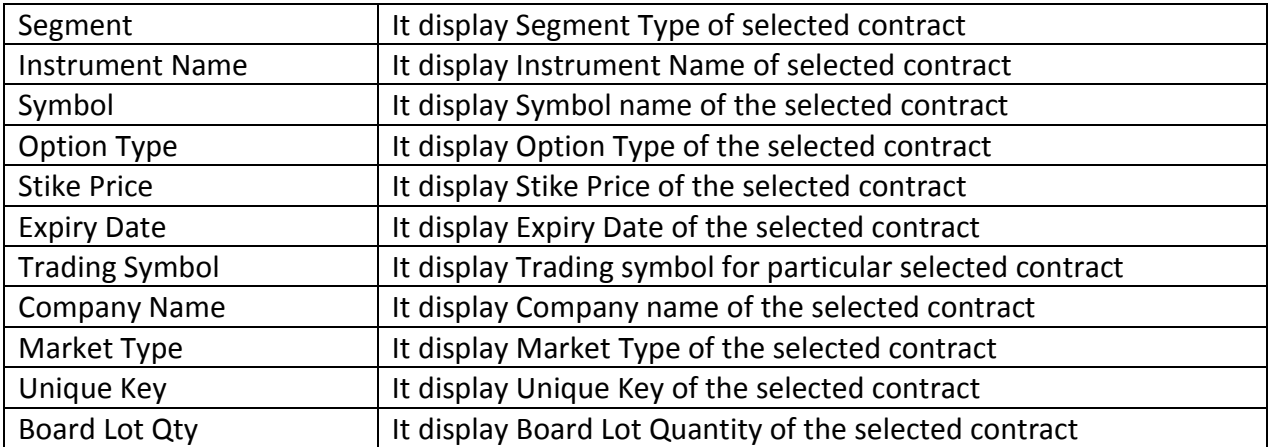

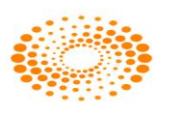

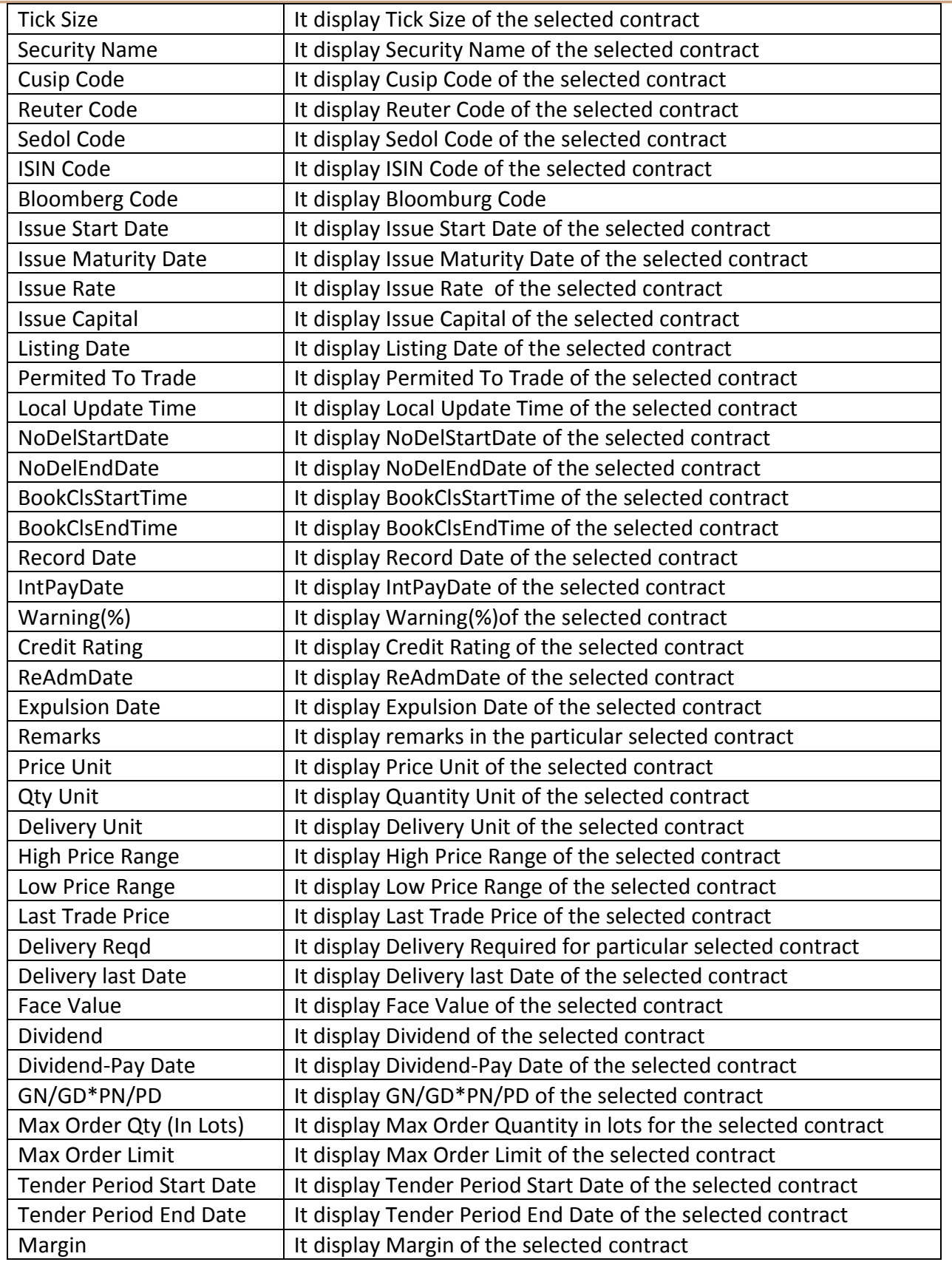

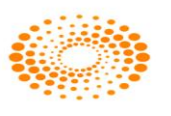

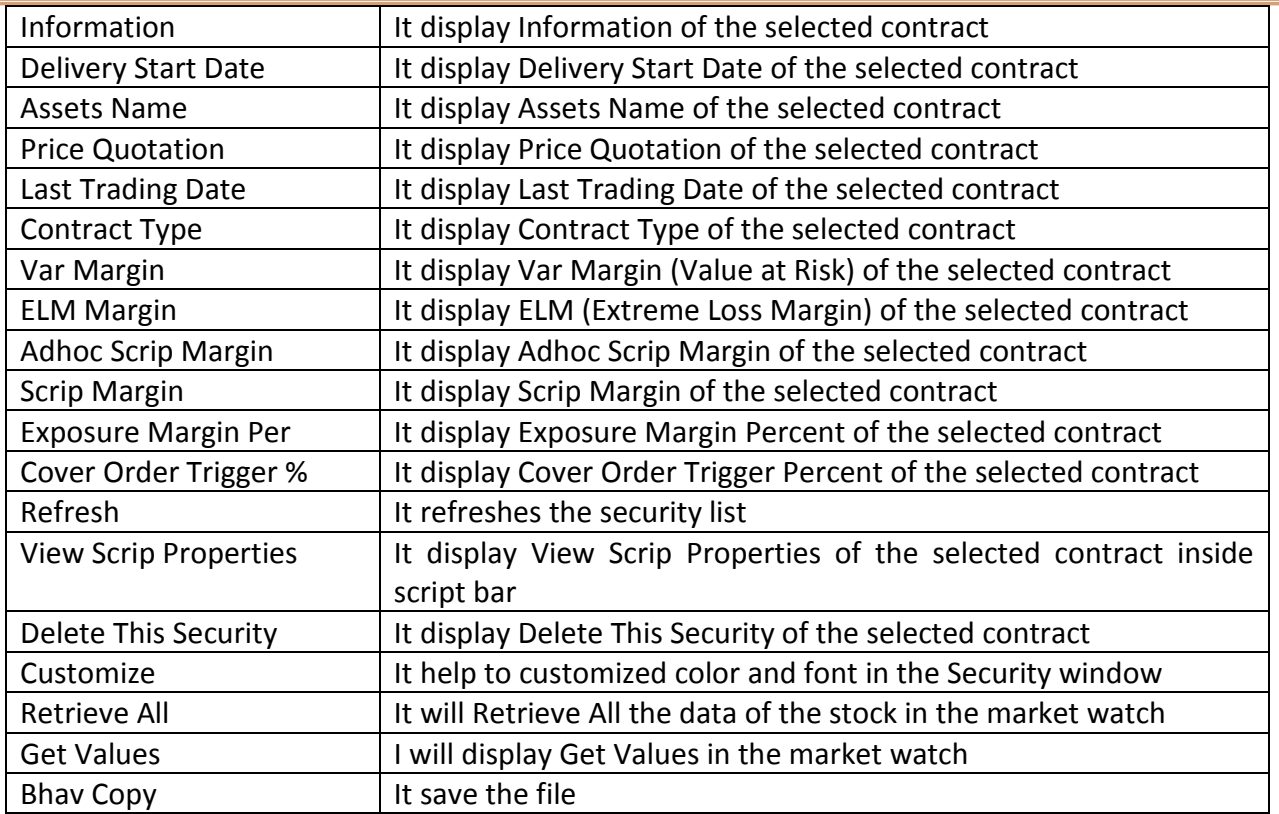

# <span id="page-32-0"></span>**3.15 Top N**

The top 10 Gainers and Losers will be displayed according to given value. User can choose any of the three available options in it. 1) Trade Volume 2) Trade Value 3) Percentage Change (%) Change previous close etc.

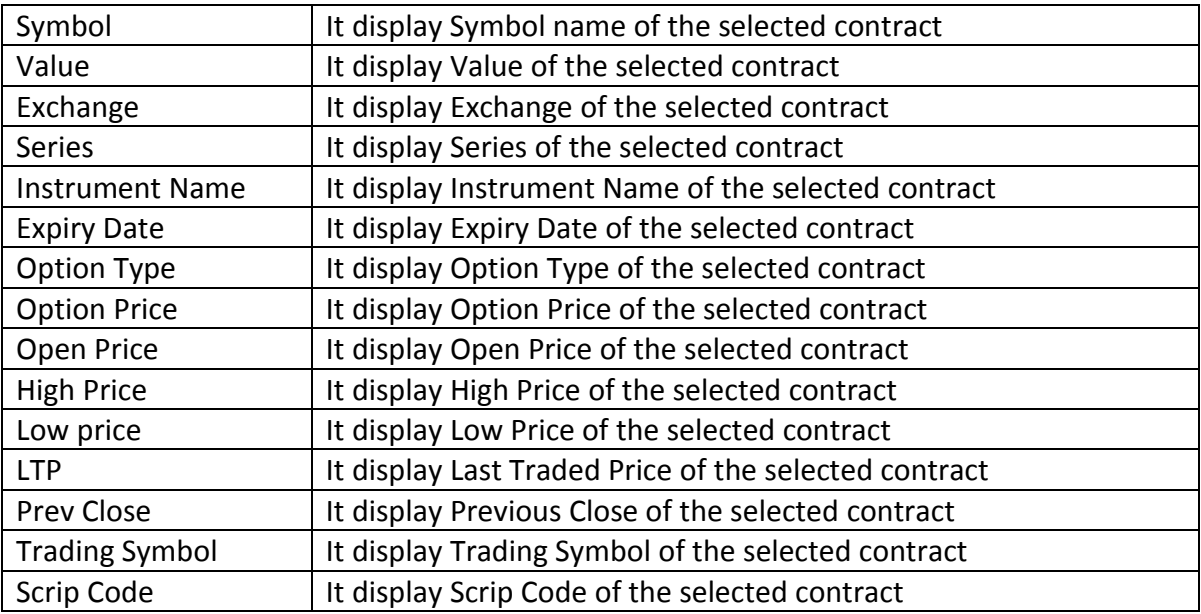

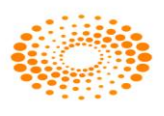

#### <span id="page-33-0"></span>**3.16 VWap Statistics**

This option allows the user to view Open Rate, High Rate, Low Rate, Close Rate, Vwap value of the particular period selected for a scrip/scrip.

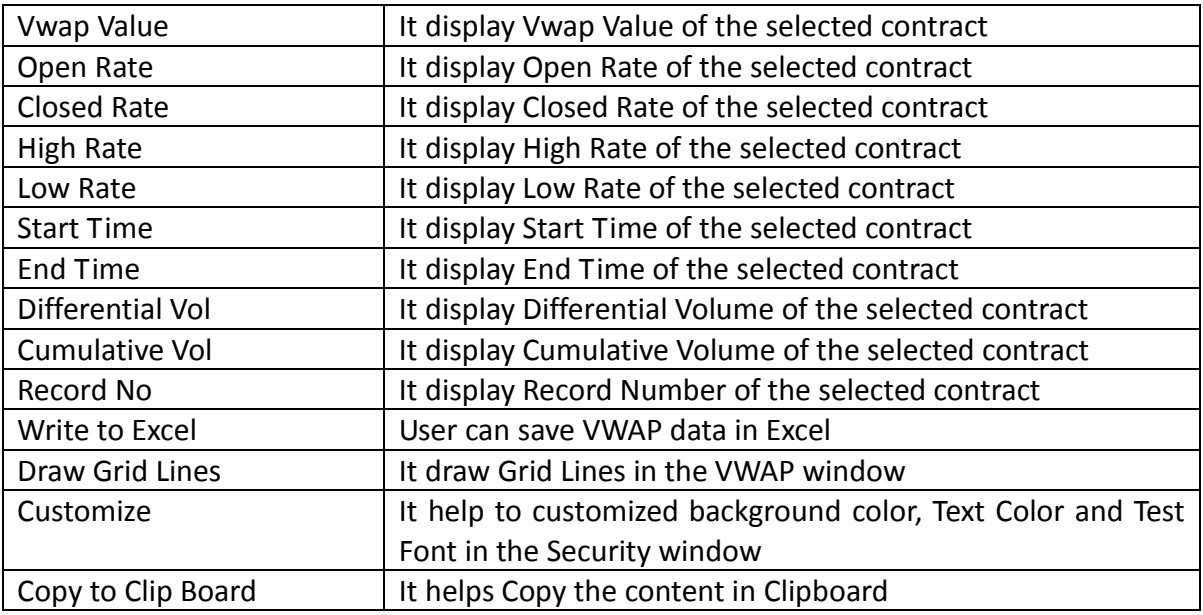

# <span id="page-33-1"></span>**3.17 Nest Notification**

This option displays the Market wide limit messages sent by an exchange for the scrip which has been reached.

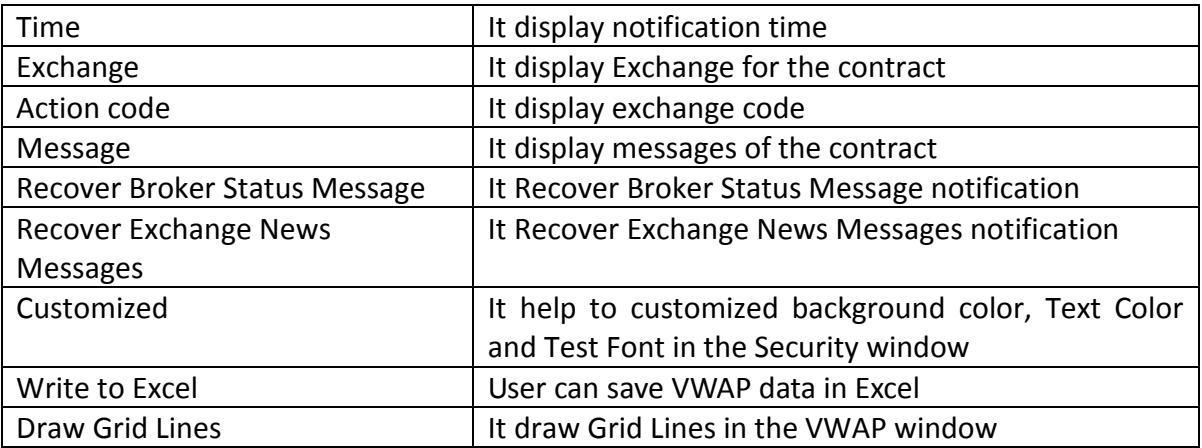

# <span id="page-33-2"></span>**3.18 Search & Add Scrip**

The scrip can be searched and added in the market watch through this option. User can invoke this option though short cut key - Ctrl+Shift+S.

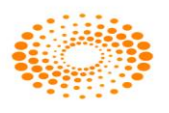

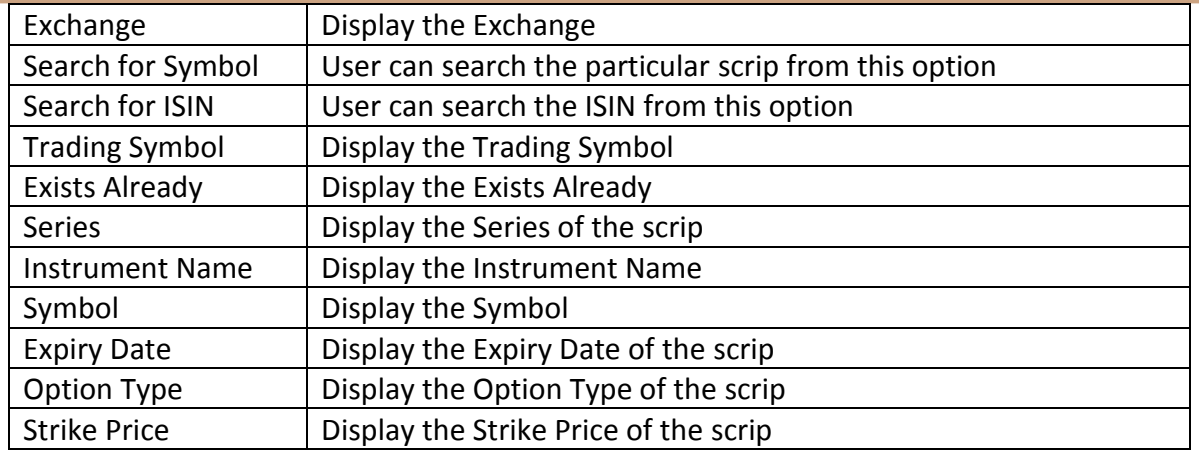

<span id="page-34-0"></span>**4. Order & Trades**

#### <span id="page-34-1"></span>**4.1 Order Entry Window:**

There are two types of Order Entry window one is Buy Order Entry window and another is Sell Order Entry Window

**Buy Order Entry:** Short cut assigned F1 or can be invoked through "+" key and uses to place Buy Order for selected Scrip. Once clicked following window will appear where user can fill the quantity, price and client Id for which order is to be placed.

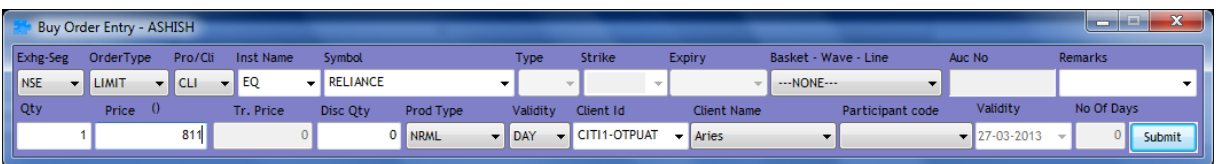

**Sell Order Entry**: Once clicked on this option following window will appear which uses to sell the selected scrip. The short cut key  $F2$  (or can be invoked by "-"key) assigned to it. User has to fill all required fields before click on submit button.

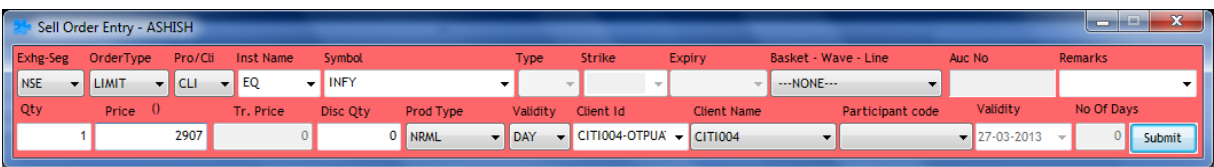

The user must enter the following details while placing a Buy or Sell order:

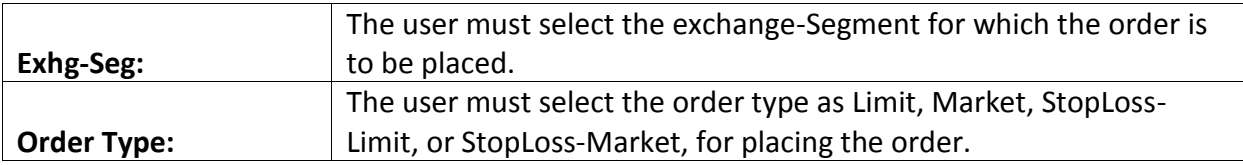

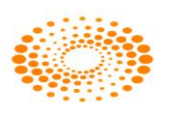

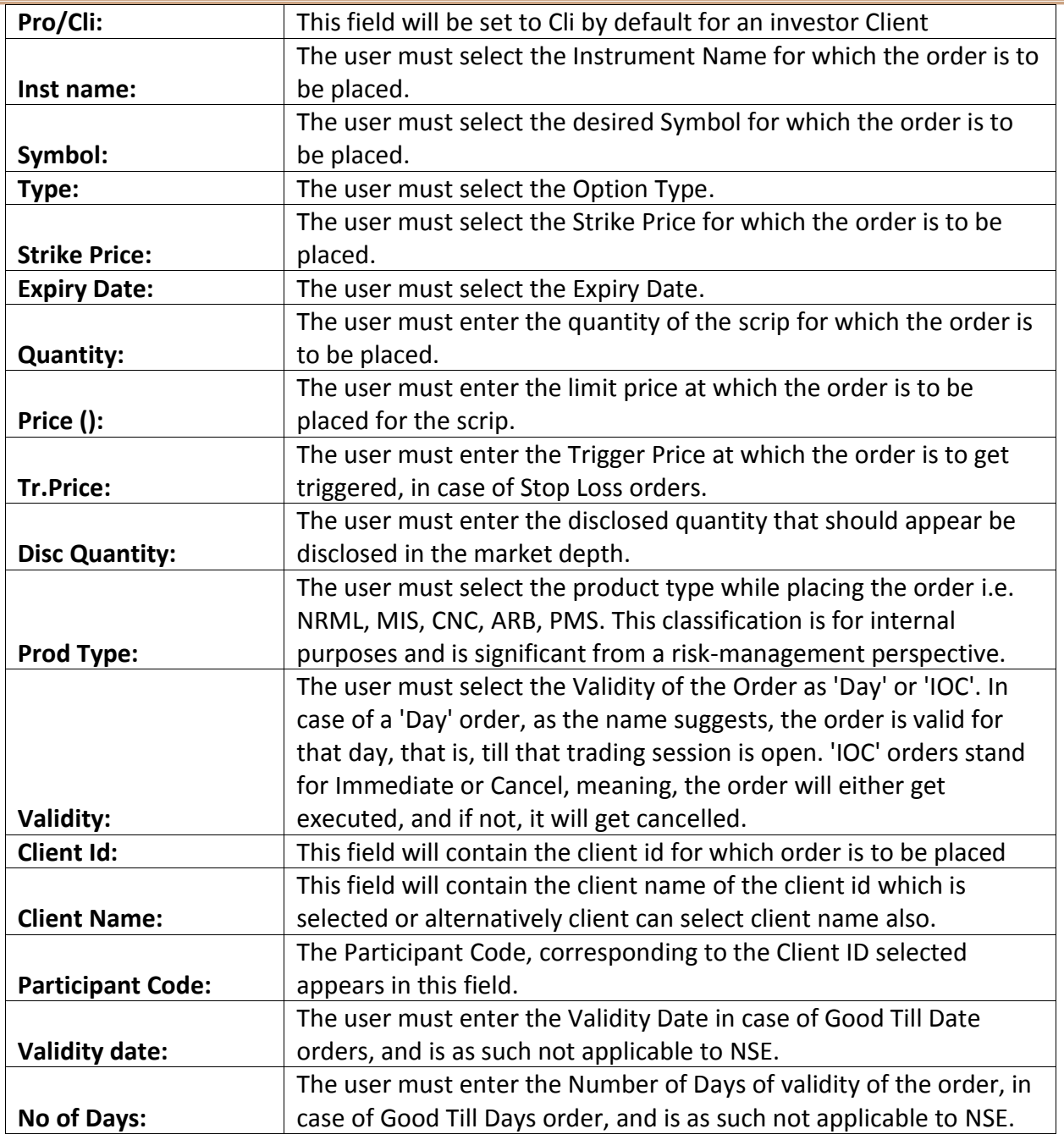

# <span id="page-35-0"></span>**4.2 Basket Orders**

If the user wants to place bulk orders in one go, one can use the basket order feature available in NEST Trader. Using this feature the user can either prepare a file in txt or csv format with the orders and directly upload into the system and place it or add multiple scrips of his/her choice and place the orders in one go. If user wants to slice the wave (breaking the whole order into bunch of orders with different quantity) user needs to

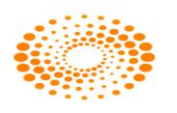
click on **"Slice"** button. Baskets are there in Nest trader bulk trading. Following types of baskets are available here.

### **Normal basket/Basket nap**

If the user wants to place bulk orders at one go, user can make use of the basket order feature available in NEST Trader. Using this feature, a user can either prepare a file in ".txt" or ".csv" format with the orders, or directly upload into the system. This will ensure that system places all the orders at one go. The user can save the file through **Export List** button provided and load the file through **Browse** button provided.

Normal Basket: The user can create a normal basket by adding individual orders into a basket and placing them at one go. Any combination of Order Type, Product Type, Scrip Information, Client Id, Quantity, and Price can be entered to create a basket.

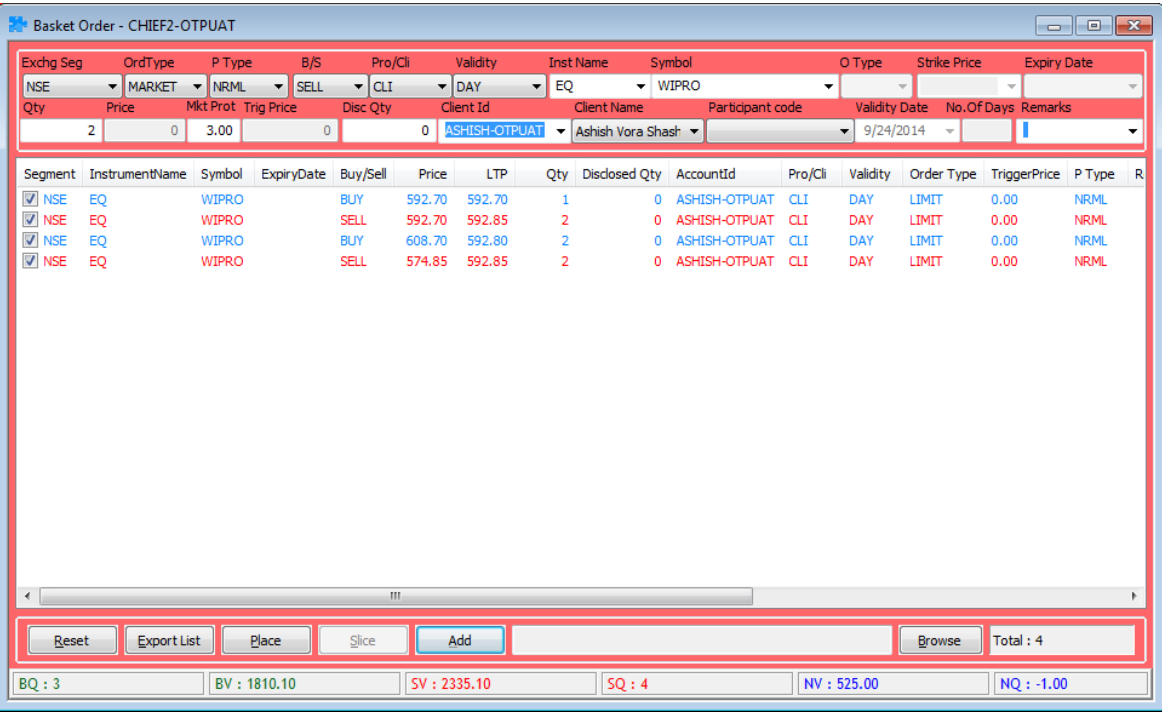

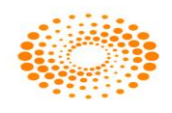

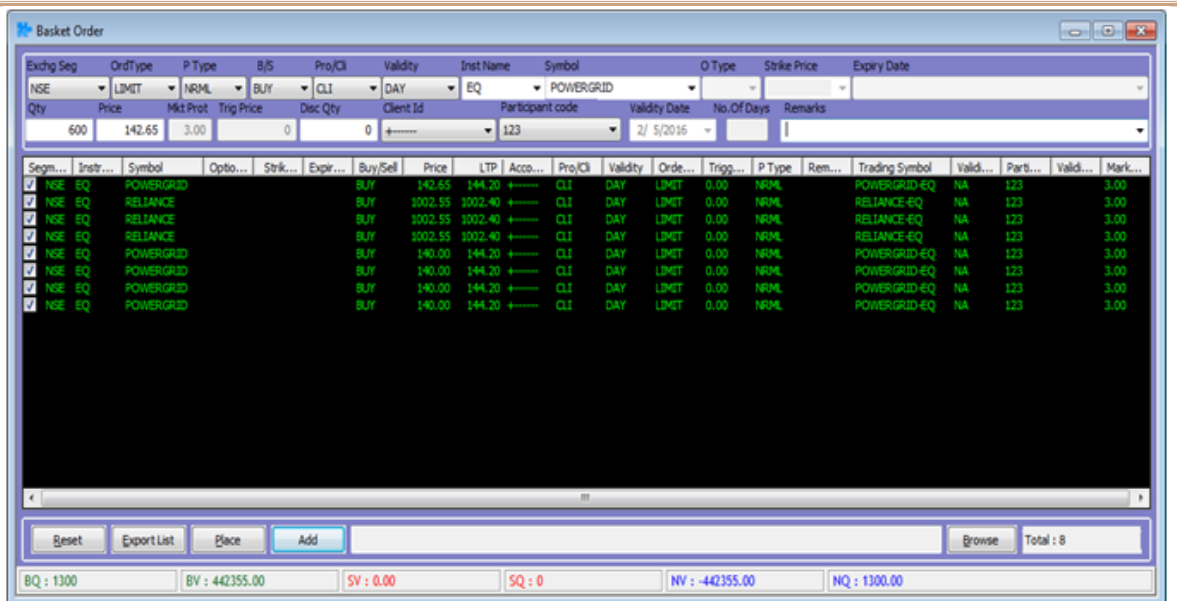

In the Normal Basket Order Entry Window, the user must enter the following details:

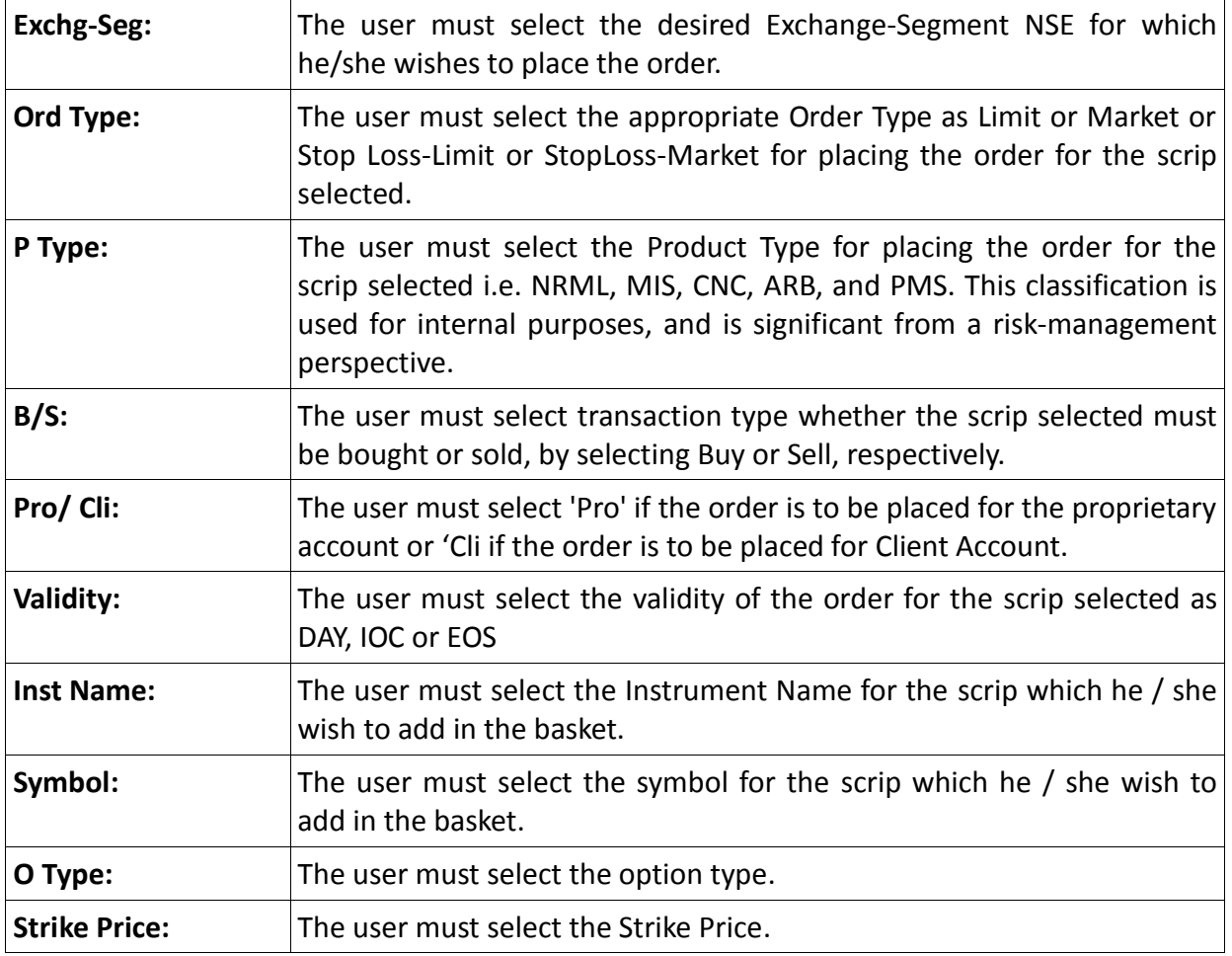

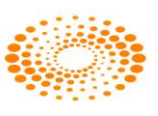

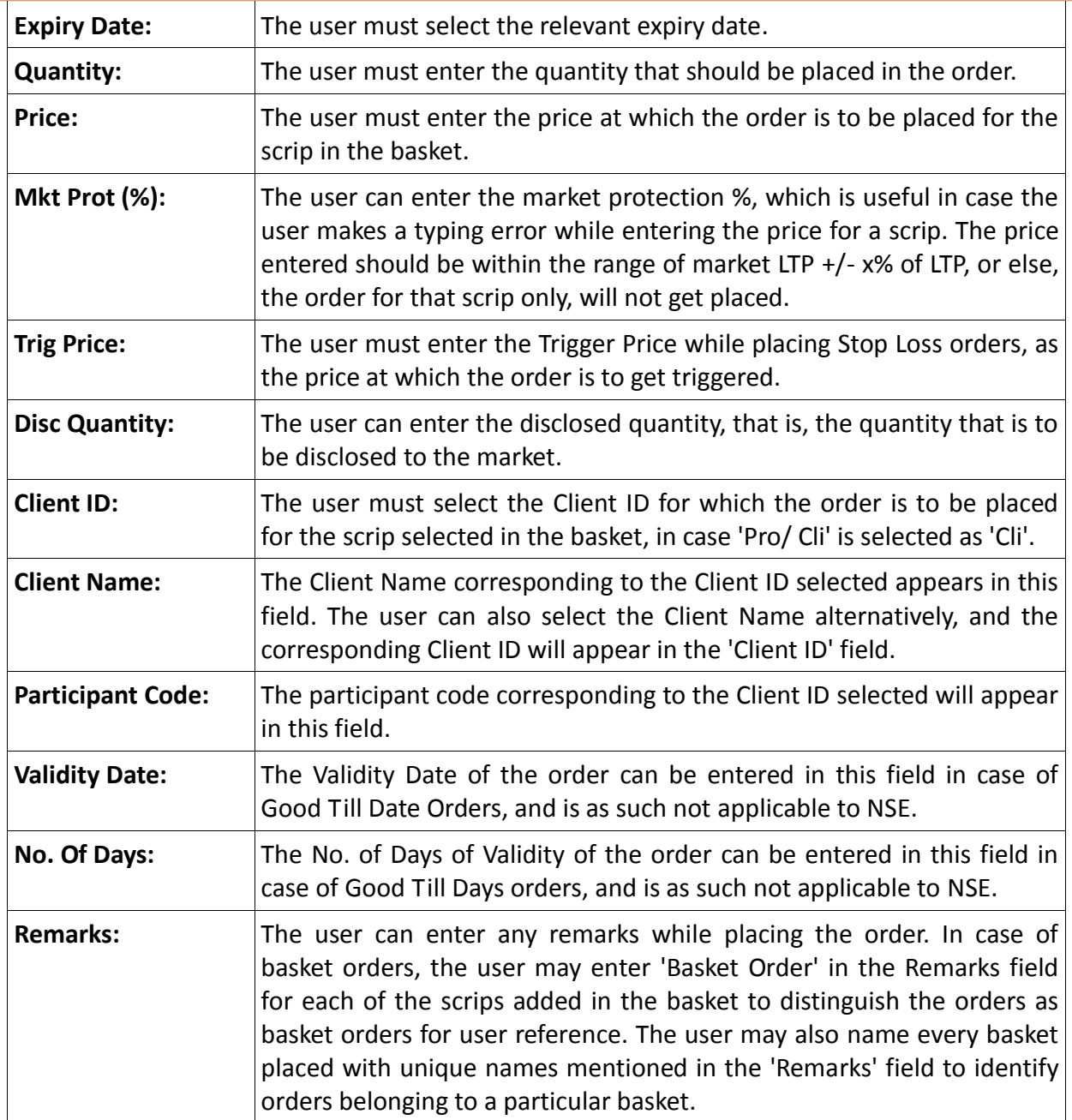

 $\lambda$  Once the user has entered all the relevant details as mentioned above, the user can click on **'Add'** to add the scrip to the basket.

 $\lambda$  Once the user has added all the order details in the basket, he/she can place the basket at one go, by just clicking on **'Place'**.

 $\lambda$  In case the user wishes to save the basket to a file, one can do so by clicking on **'Export'**. A dialog will appear prompting the user to save the file as .csv type by entering the file name and selecting the file location where the file needs to be saved.

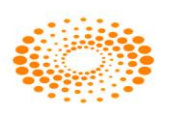

 $\overline{a}$  In case the user wants to re-enter the details for an order to be added to the basket, he/she may do so, by clicking on **'Reset'**. This will clear existing data and allow the user to enter fresh data.

 $\lambda$  The user may also load orders from a file created. The file must be of .csv or .txt type and created in the appropriate format. This is the same as the format in which the file gets saved during **'Export'**. The user simply needs to click on **'Browse'**, then select the file from the file path and click on **'Open'**. The orders in the file will get automatically loaded to the basket.

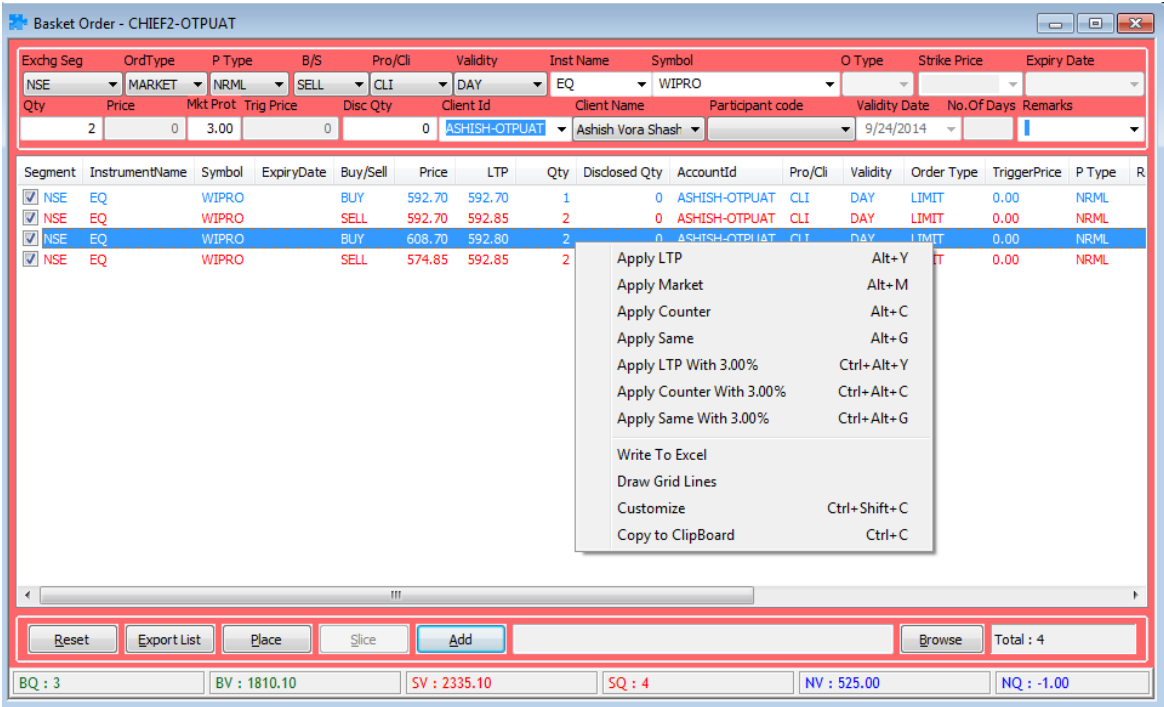

### **Apply LTP**

Through this option user can apply LTP rate to the script added in the basket and can place the same in the desired exchange. User can also invoke this option by pressing Alt + Y.

### **Apply Market**

Through this option user can apply Market rate to the script added in the basket and can place the same in the desired exchange. User can also invoke this option by pressing Alt + M.

### **Apply Counter**

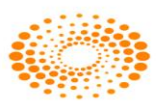

Through this option user can apply counter rate of the opposite side to the script added in the basket and can place the same in the desired exchange. User can also invoke this option by pressing Alt + C.

### **Apply Same**

Through this option user can apply same rate of the same side to the script added in the basket and can place the same in the desired exchange. User can also invoke this option by pressing  $Alt + G$ .

### **Apply LTP with 0%**

Through this option user can place the market order by defining market protection based on last trade price. When user select this option then system will add that much percentage above the Last trade price and derive the price for the scrip added in the basket and can place the same in the desired exchange. User can also invoke this option by pressing  $Ctrl + Alt + Y$ .

### **Apply Counter with 0%**

Through this option user can place the market order by defining market protection based on counter rate of the opposite side. When user select this option for a buy order then system will take the ask rate and add the particular percentage and derives the price for the scrip added in the basket and can place the same in the desired exchange. For sell order system will take the bid price and add the percentage and derive the price for the scrip. User can also invoke this option by pressing  $Ctrl + Alt + C$ .

### **Apply Same with 0%**

Through this option user can place the market order by defining market protection based on the same rate of the same side. When user select this option for a buy order then system will take the bid rate and add the particular percentage and derives the price for the scrip added in the basket and can place the same in the desired exchange. For sell order system will take the ask price and add the percentage and derive the price for the scrip. User can also invoke this option by pressing  $Ctrl + Alt + G$ .

### **Balanced Basket**

Once user clicks on Balanced Basket, it will ask the name of the basket. After entering the name, the Balanced Basket window will appear on user screen. User needs to enter the value (Quantity wise / Values / Value in Lacs) for which basket is to be placed. If the balanced basket is for buy, the dialog will be blue in color i.e. index will be get bought and the constituent will be for sell, and if basket is for sell then dialog will be Red in color i.e.

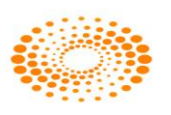

index will be get sell and the constituent for Buy. Basket can be reversed through the option provided "Reverse" in the dialog itself. This basket can be saved in a particular location using "Create" tab. The user also has option to transfer the weight ages from particular scrip to other scrip.

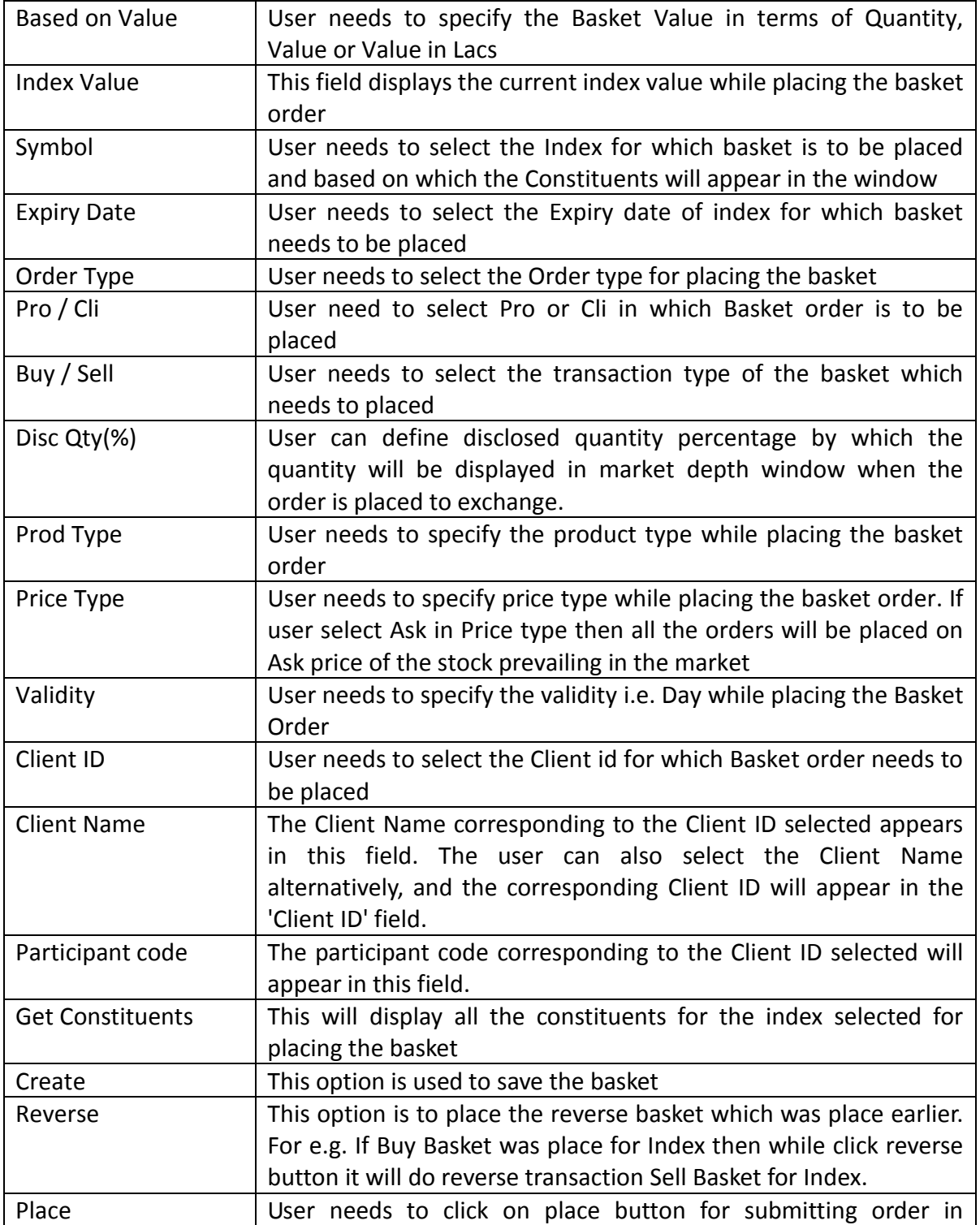

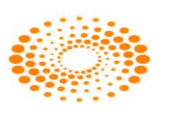

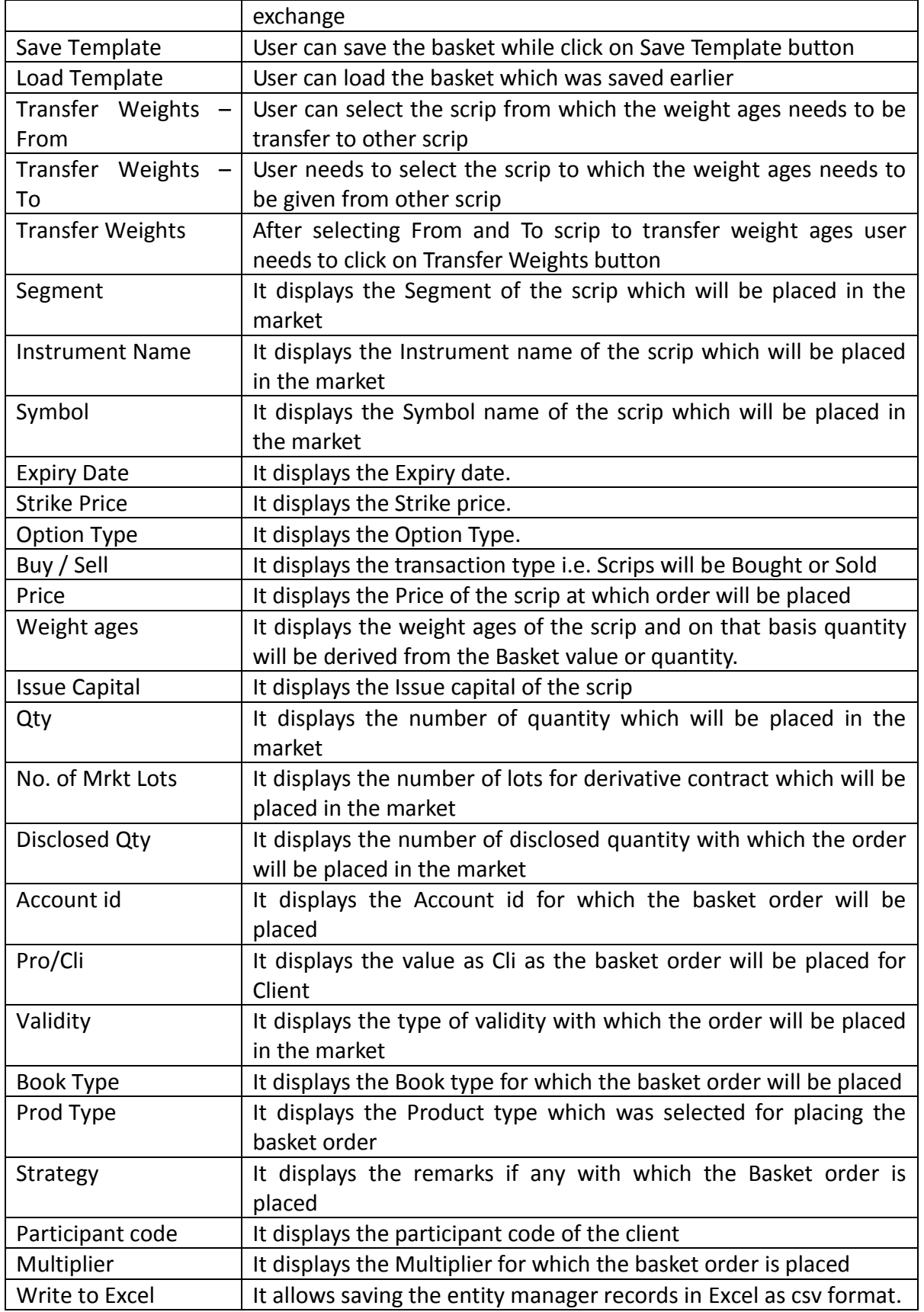

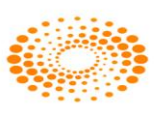

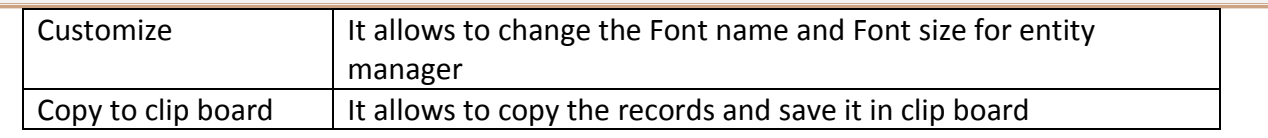

## **Direct Basket**

Once user clicks on Direct Basket, it will ask the name of the basket. After entering the name, the Direct Basket window will appear on user screen. User needs to enter the value (Quantity wise / Values / Value in Lacs) for which basket is to be placed. If the balanced basket is for buy, the dialog will be blue in color and the constituent will be for buy, and if basket is for sell then dialog will be Red in color and the constituent for sell. Basket can be reversed through the option provided "Reverse" in the dialog itself. This basket can be saved in a particular location using "Create" tab. The user also has option to transfer the weight ages from particular scrip to other scrip.

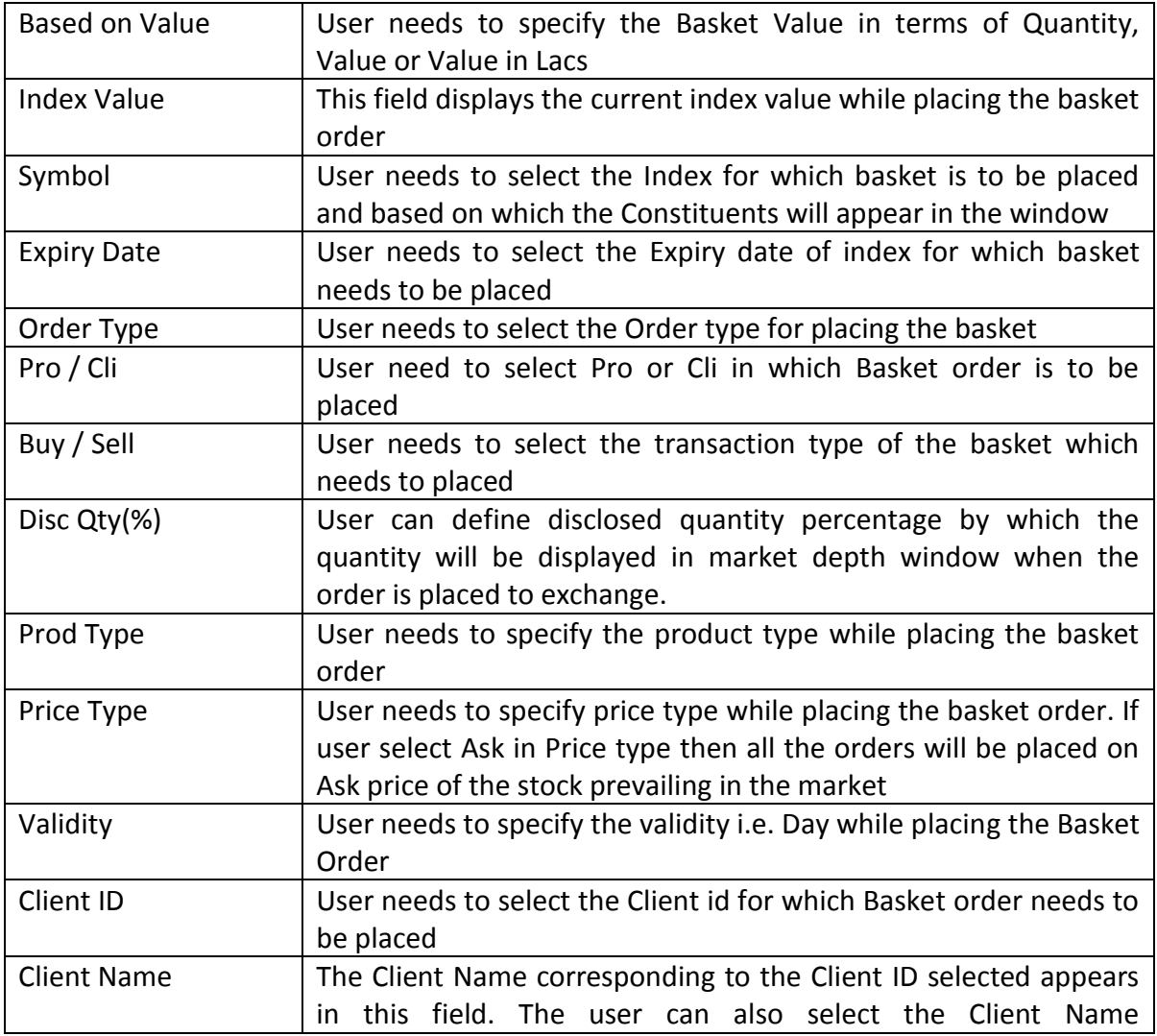

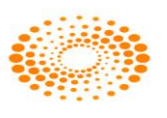

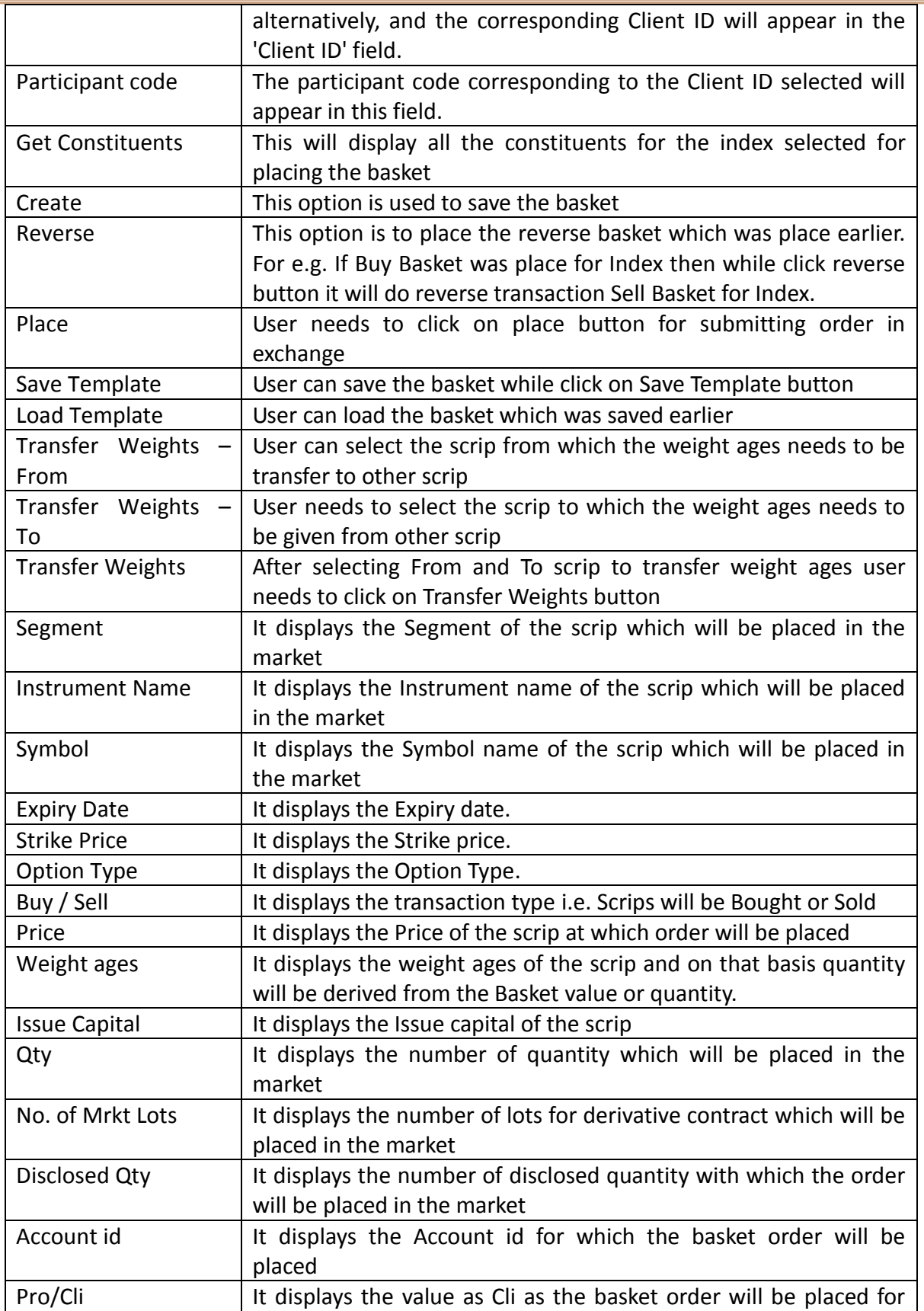

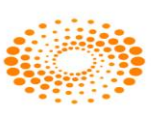

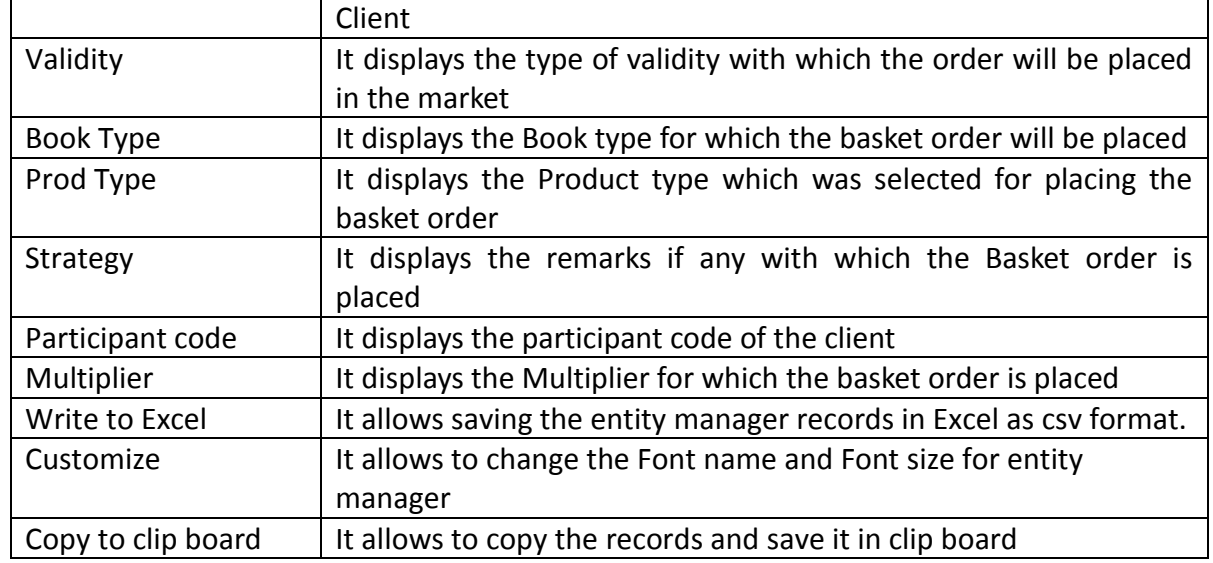

## **4.3 Customize Basket**

## **Add/Delete/Edit customized Basket**

This option allows user to create user own baskets based on user preferences and needs of portfolio. User has to add scrips in the basket after giving it a name and the total weight age for the individual scrip. The total weight age cannot be more than 100. For adding the scrip in the market user needs to select Exchange name, Instrument Name, Symbol, Order type, Weight age etc.

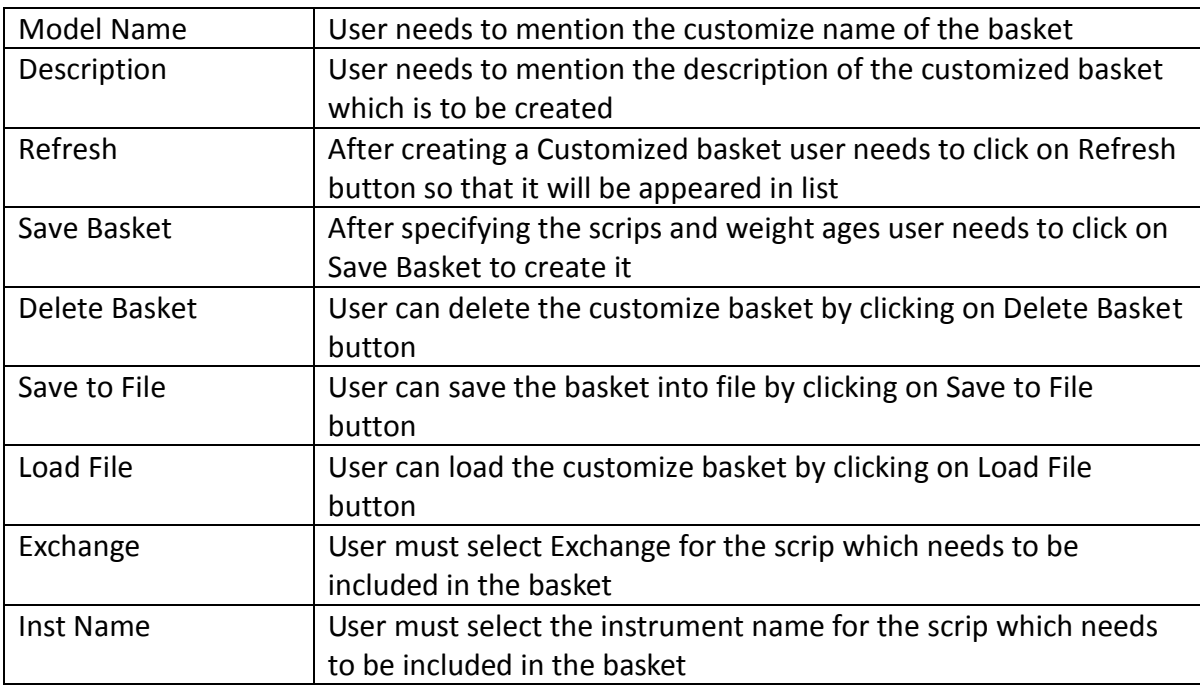

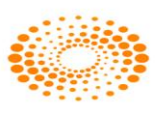

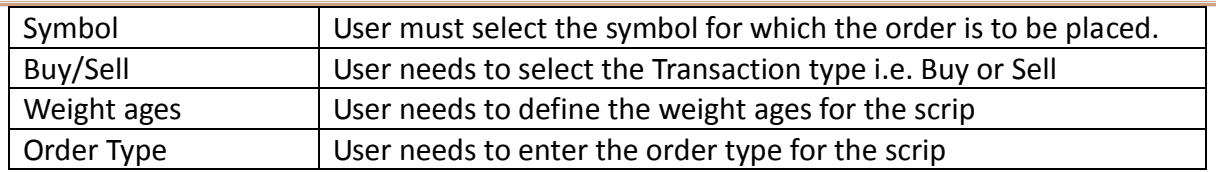

## **Customized Basket Order Entry**

The saved customized basket can be invoked here and get the constituent and place from the customized basket order entry. User needs to select the Model name and value and then click on Place button once the constituents appear in the Customized Basket Order Entry window.

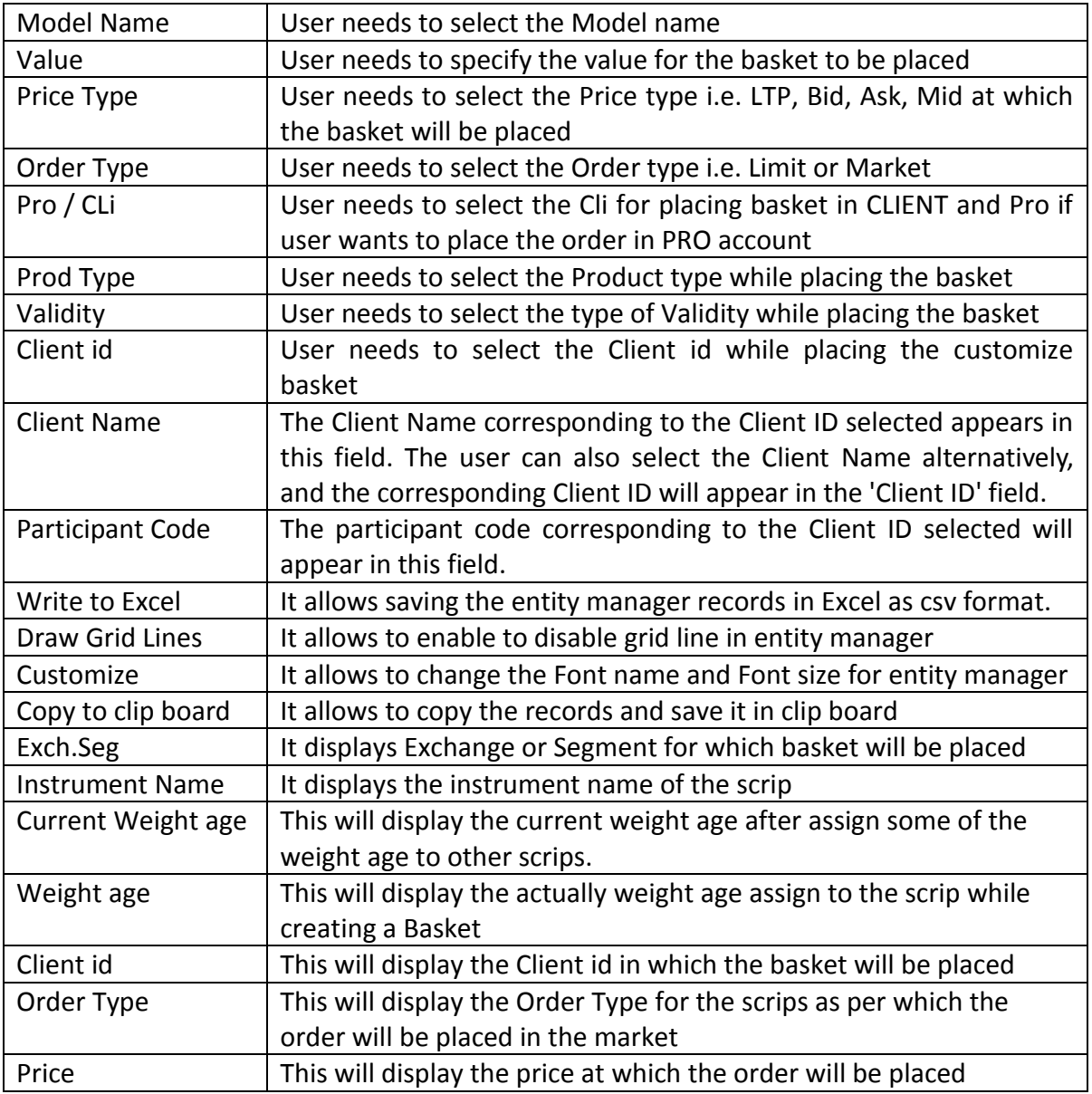

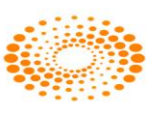

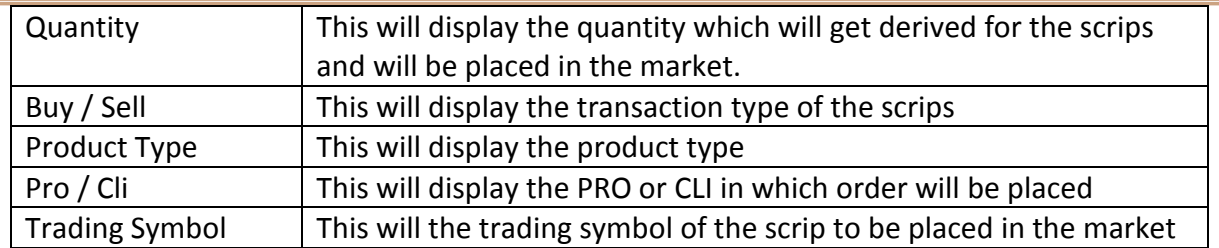

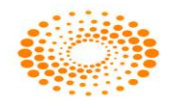

## **4.5 After Market Orders**

After Market Orders allow the user to place orders after market close as well. These orders will get stored in the order book and will be sent to the exchange once the market opens for trading by Admin user. The user can place either buy or sell after market orders for which he must enter the following details

Buy Order Entry:

Through this option allows the user to place the Buy after market order for the NSE scrip's. The details are same as per the Order Entry screen. Once the user places the After market order then it will get displayed in the Order Book with the status "After market order request received". Admin can place the order next day when the market starts by selecting Place AM Order to exchange from the surveillance menu.

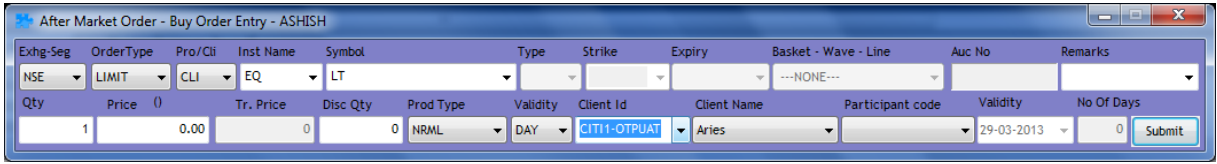

Sell Order Entry:

Through this option allows the user to place the Sell after market order for the NSE scrip's. The details are same as per the Order Entry screen. Once the user places the After market order then it will get displayed in the Order Book with the status "After market order request received". Admin can place the order next day when the market starts by selecting Place AM Order to exchange from the surveillance menu.

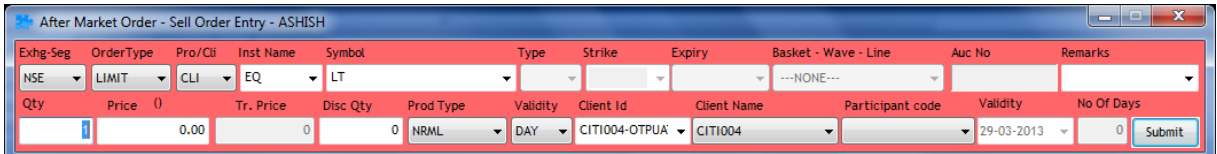

### **Basket Order – After Market Order**

If the user wants to place bulk orders for After Market order at one go, user can make use of the basket order feature available in NEST Trader. Using this feature, a user can either prepare a file in ".txt" or ".csv" format with the orders, or directly upload into the system. This will ensure that system places all the orders at one go. The user can save the file through **Export List** button provided and load the file through **Browse** button provided. Once the user places the After-market basket order then it will get displayed in the Order Book with the status "After market order request received". Admin can place the order next day when the market starts by selecting Place AM Order to exchange from

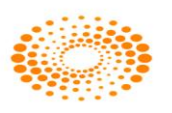

the surveillance menu. Features remain the same which was explained for the Normal Basket Feature

#### **Basket Order –After Market Order for Spread order**

This option is used to place the After Market orders for spread order contracts. If user want to place the bulk orders for spread order or user wants to place the order for same contract for multiple clients or different contract for same client or different contract for different clients at one go then user can use this option. User need to define the Exchange segment, select instrument name, select symbol, expiry date, validity, client type, client id, total quantity, price, etc. After entering and selecting required parameters user needs to press enter to add in the order in the basket. Once all the order is entered in basket then user needs to click on Place button provided. This will place all the orders in the market at one go. User also has open to save the file by clicking on Export Button. User can edit the file as per requirement and import the same through browse button provided.

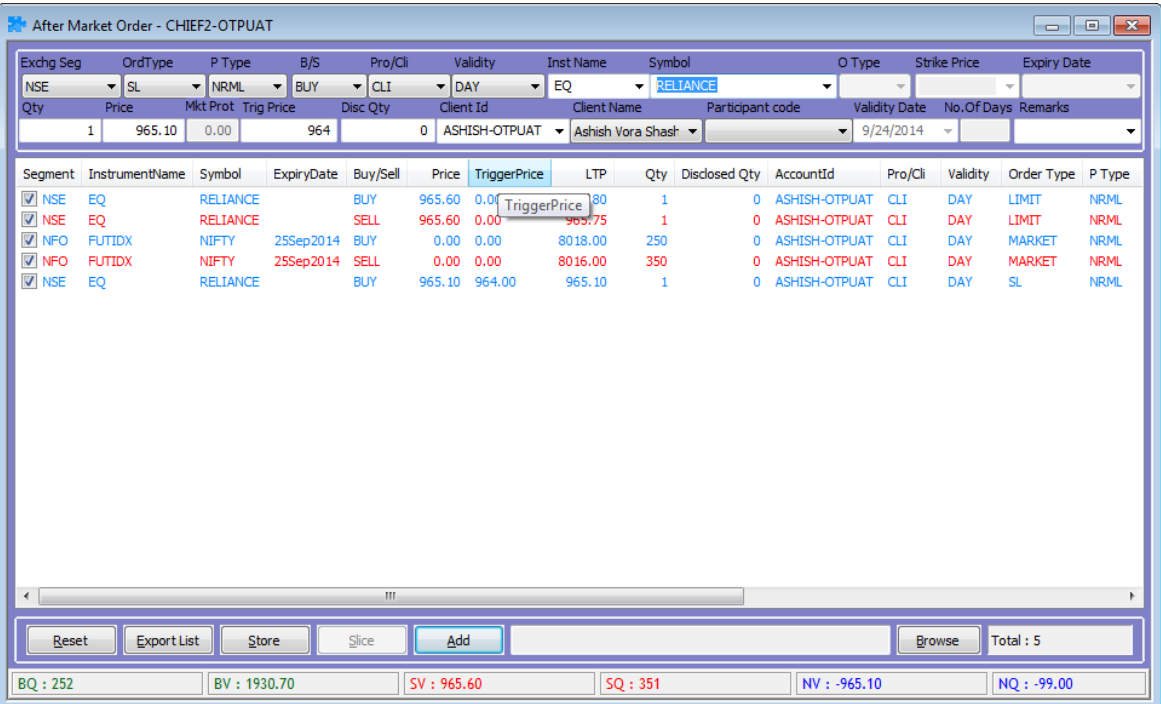

### **4.6 Block Deal Order**

This option allows the user to place Block Deal order in Market.

### **Buy Block Deal Order**

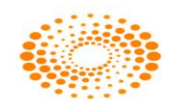

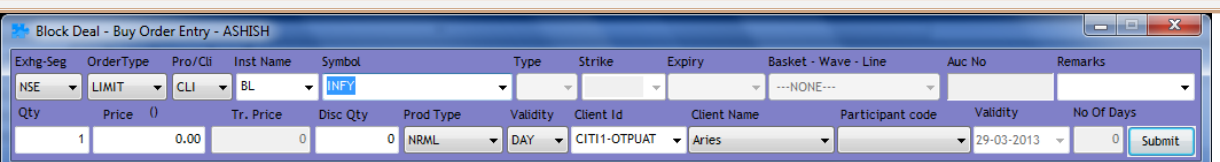

### **Sell Block Deal Order**

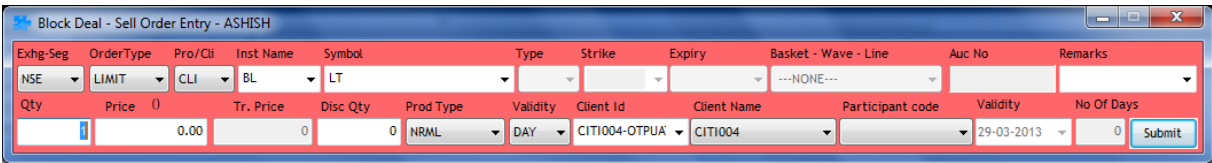

# **4.7 Cover Order entry**

**Cover Order** offers an order placement feature through which you can take a intra-day position in the equity/derivative/currency segment and at the same time, system place's a cover order for this position specifying the Stop Loss Trigger Price and the limit price. Cover order first leg can be a market order or a limit order. This cover order will help you to limit the loss, if any, on the position

## **Features**

- Stocks for which Cover Order is enabled needs to be defined.
- All Orders Placed by the user for the product "CO" (cover order) should be a market order/limit Order
- System would place an SL order at price specified while entering order.
- Some pre-defined trigger price % configured for individual scrip's.
- Trigger price entered by the user for stop loss should be within this % from last rate.
- RMS would validate this product type taking lesser margin (RMS would take flat percentage or cash co factor times the "pre-defined trigger price % configured for individual scrip's").
- if one leg of the order get rejected , other leg would be cancelled by system
- Cancellation of order would cancel the original order placed by User as well as SL order placed by System.
- User can book loss/profit by converting SL order to market.
- Cover Orders are accepted for selected scrip's as configured by the administrator.
- Cover Order modification is allowed
- Cover Orders cannot be cancelled, the user needs to click on EXIT button to exit from the cover order.
- $\bullet$

**Place Cover Order**

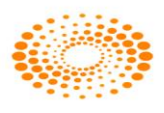

### **BUY Cover order Entry: From Orders and Trades Menu:**

We can also invoke from market watch with shortcut key Shift +F1

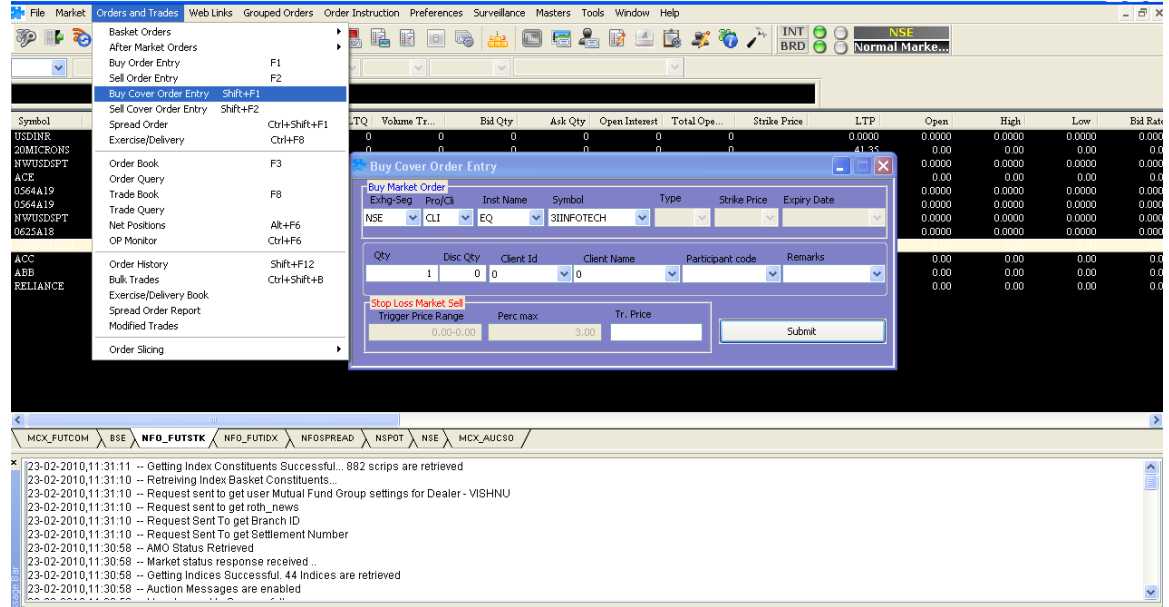

### **PLACE SELL Cover order Entry: From Orders and Trades Menu:**

We can also invoke from market watch with shortcut key Shift+F2.

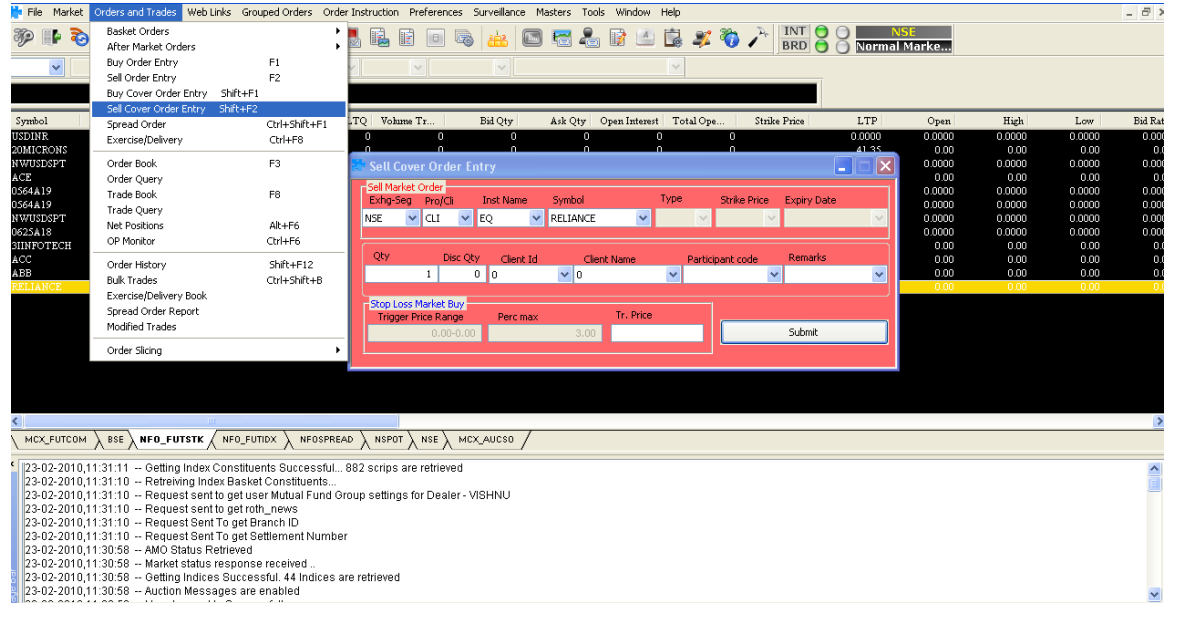

### **PROVISION FOR STOPLOSS SELLORDER IN BUY COVER ORDER ENTRY:**

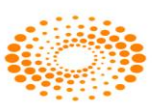

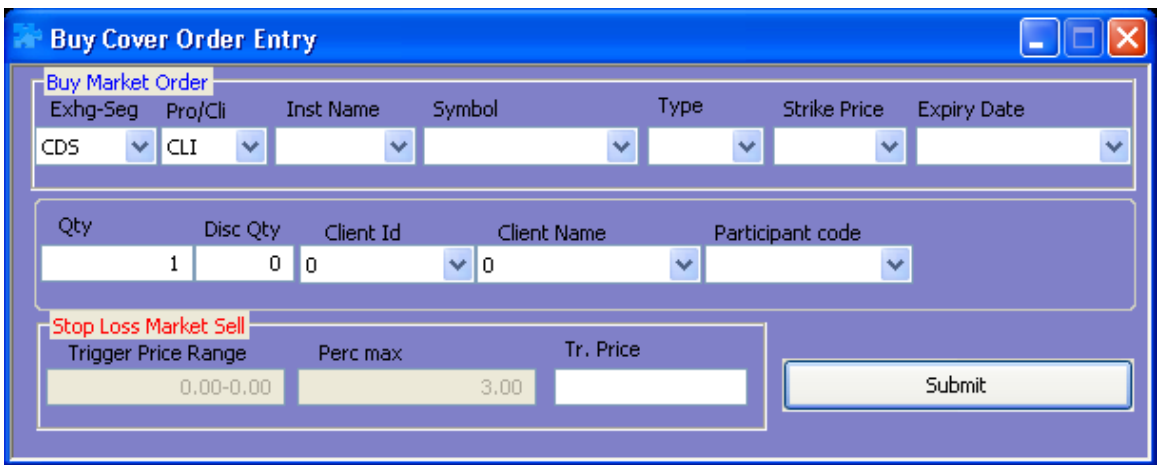

### **PROVISION FOR STOPLOSS BUYORDER IN SELL COVER ORDER ENTRY:**

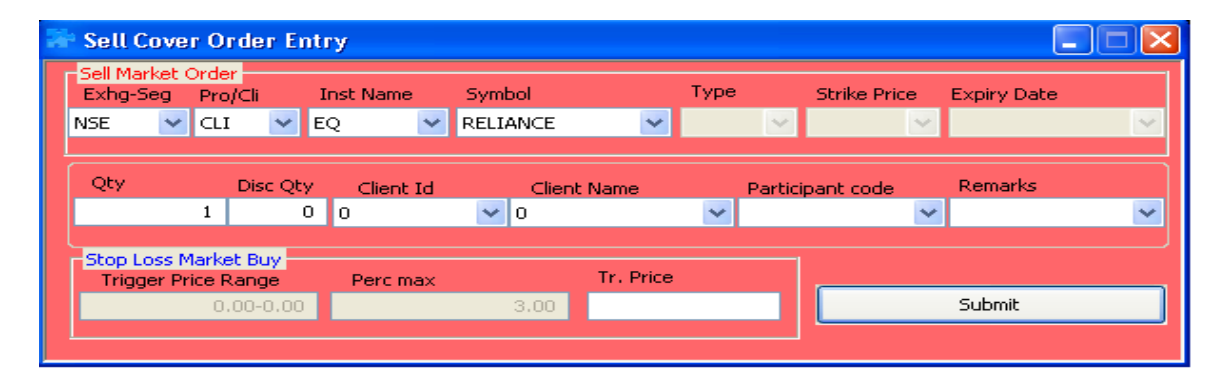

### **TRIGGER PRICE ALERT WHILE PLACING STOPLOSS ORDER:**

**FOR STOPLOSS SELL ORDER:**

When we are placing the stop loss order, trigger price should be within the range that is displayed in trigger price range box

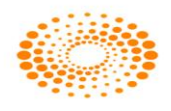

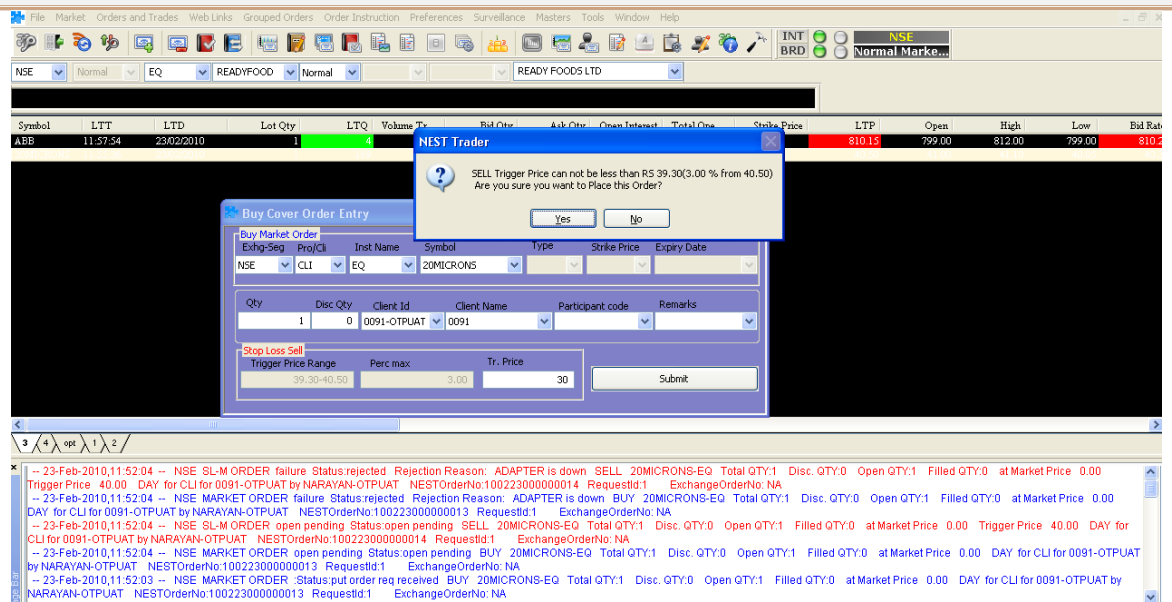

#### **FOR STOPLOSS BUY ORDER:**

When we are placing the stop loss order, trigger price should be with in the range that is displayed in trigger price range box

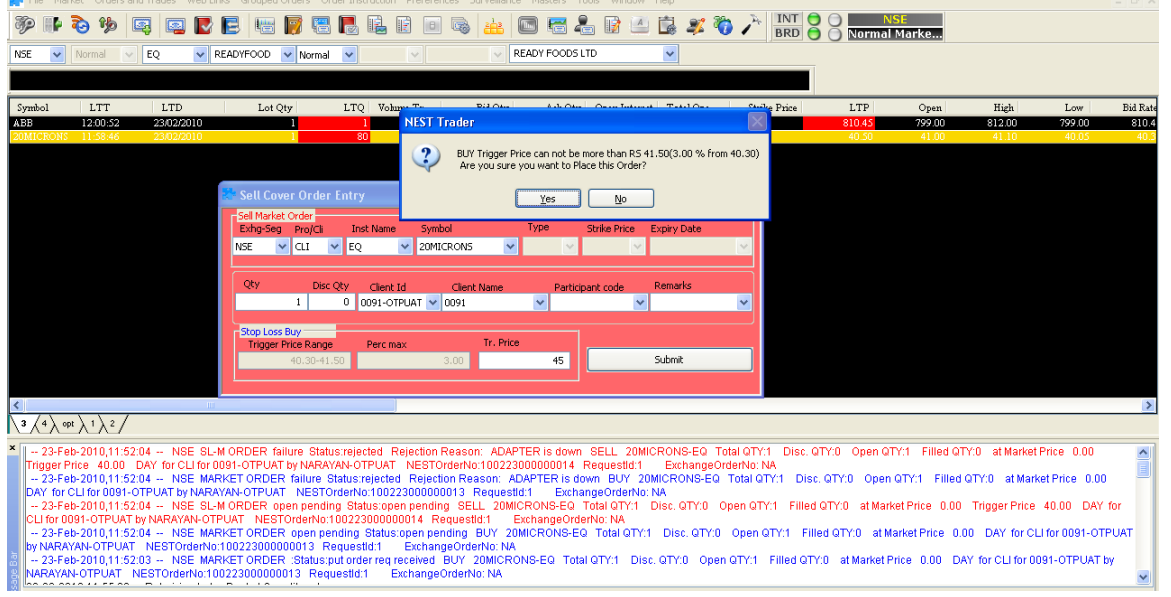

#### **ORDERCONFIRMATION IN LOG:**

Once we place the order with Product Type "CO", we can see the Order confirmation in Log messages

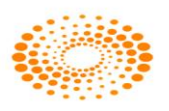

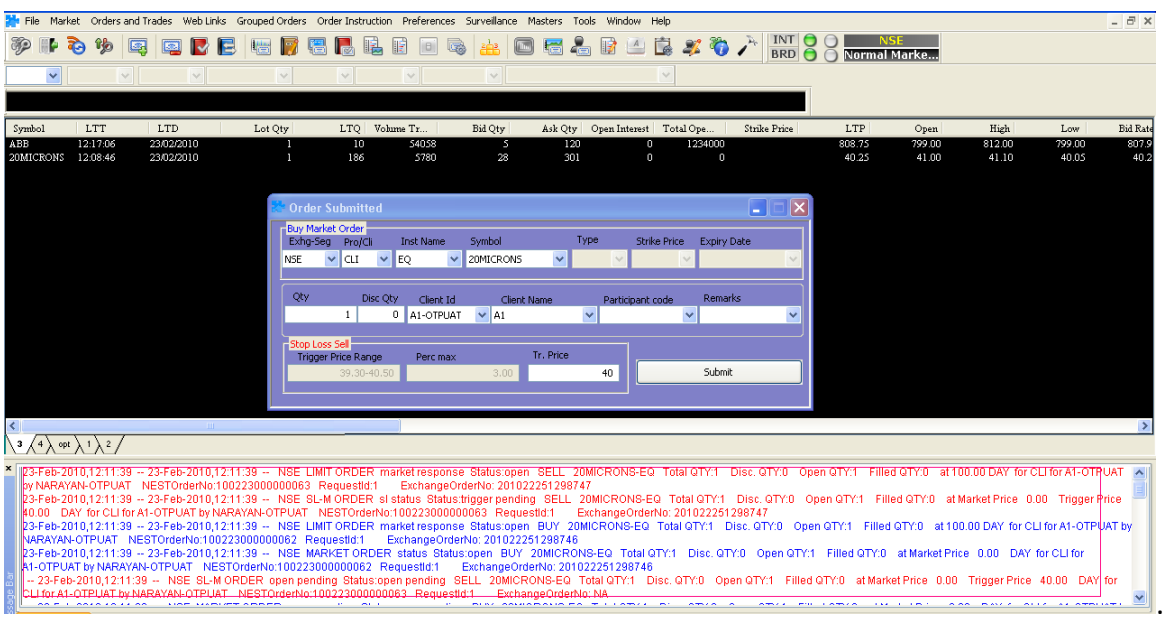

## **[COVER ORDER DETAILS :](#page-54-0)**

In the order Book we can see the cover orders along with Ref Order no given by the system .

<span id="page-54-0"></span>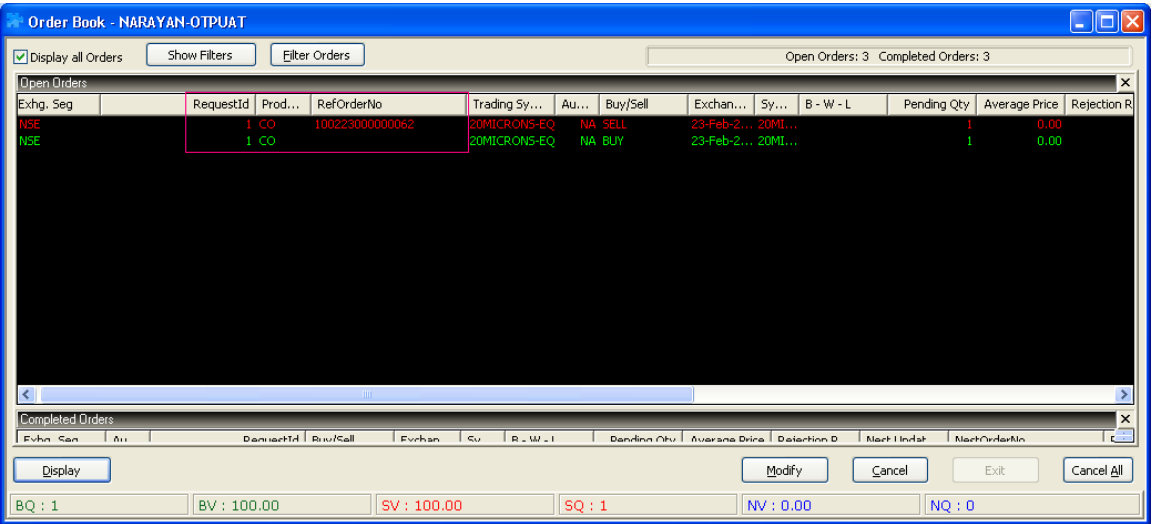

## **[Exit Order :](#page-55-0)**

We can do exit for Cover Order with help of Exit Button, after selecting the Cover Order

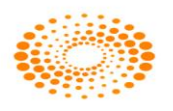

<span id="page-55-0"></span>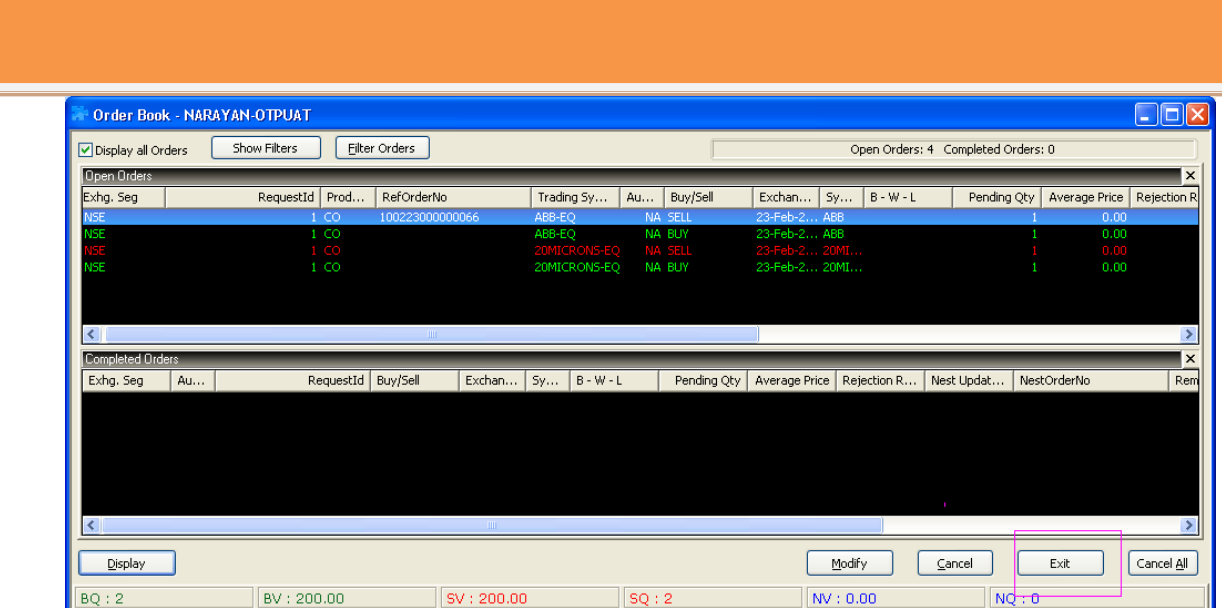

# **4.8 Spread Order Entry**

Nest Nest Trader Version 3.16.0

Through this option user needs to place the Spread Orders, following three types of orders are available in it.

- $\triangleright$  Spread Order: Only one order either Buy or sell can be placed in this option.
- $\geq$  2L: This option is use to place 2L order
- > 3L: Option can be used to place 3L orders.
- 1) Spread Order: Only one order either Buy or sell can be placed in this option.
- 2) 2L: This option is use to place 2L order
- **3)** 3L: Option can be used to place 3L orders

The multi leg order entry window allows the user to place spread orders between two scrips in NSE.

In the spread order entry window, the user must enter the following details:

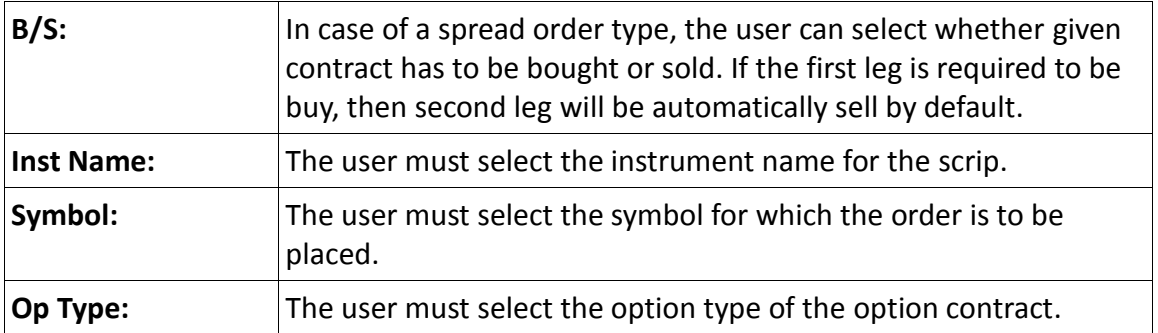

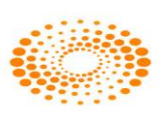

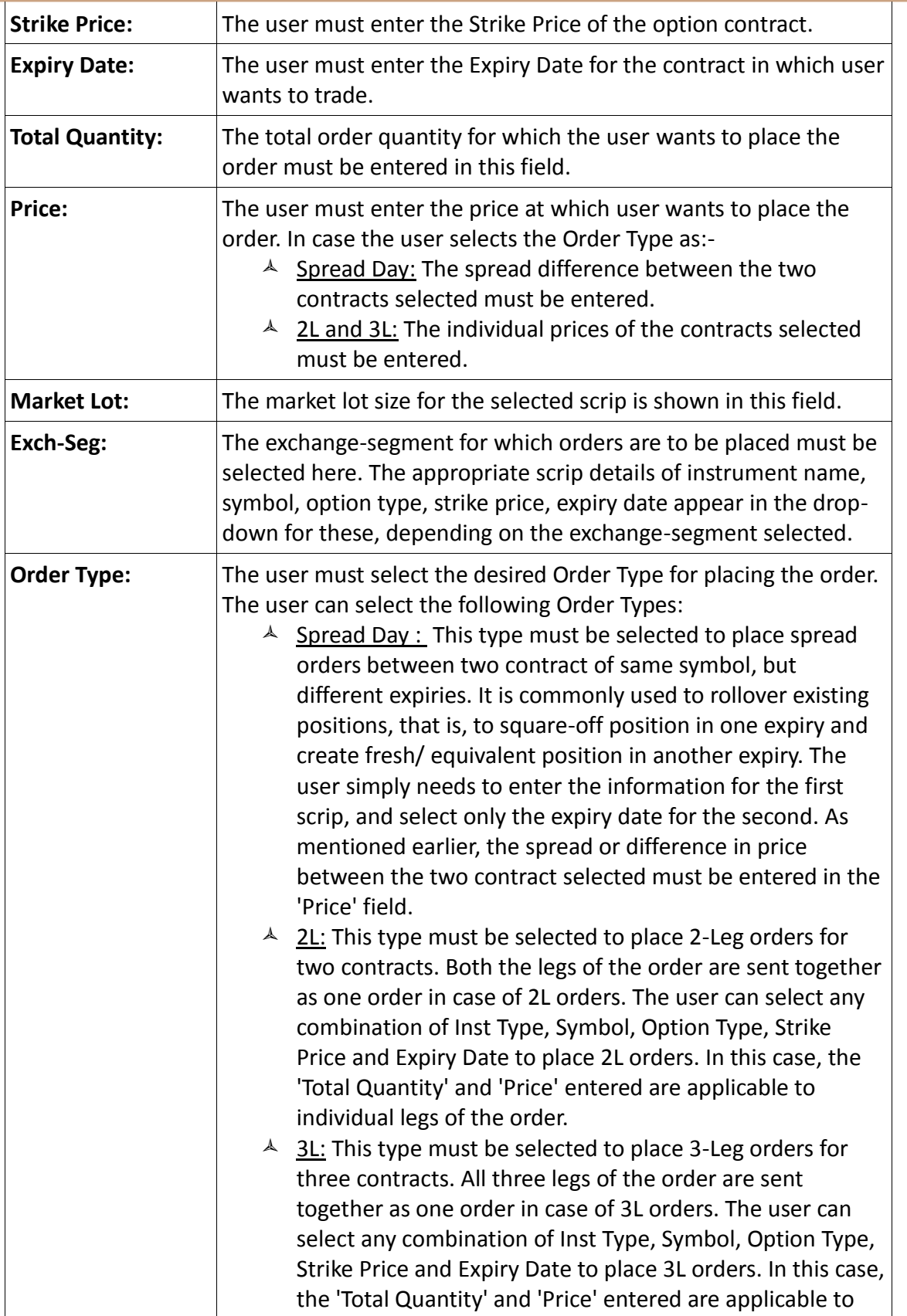

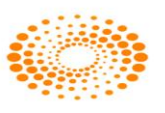

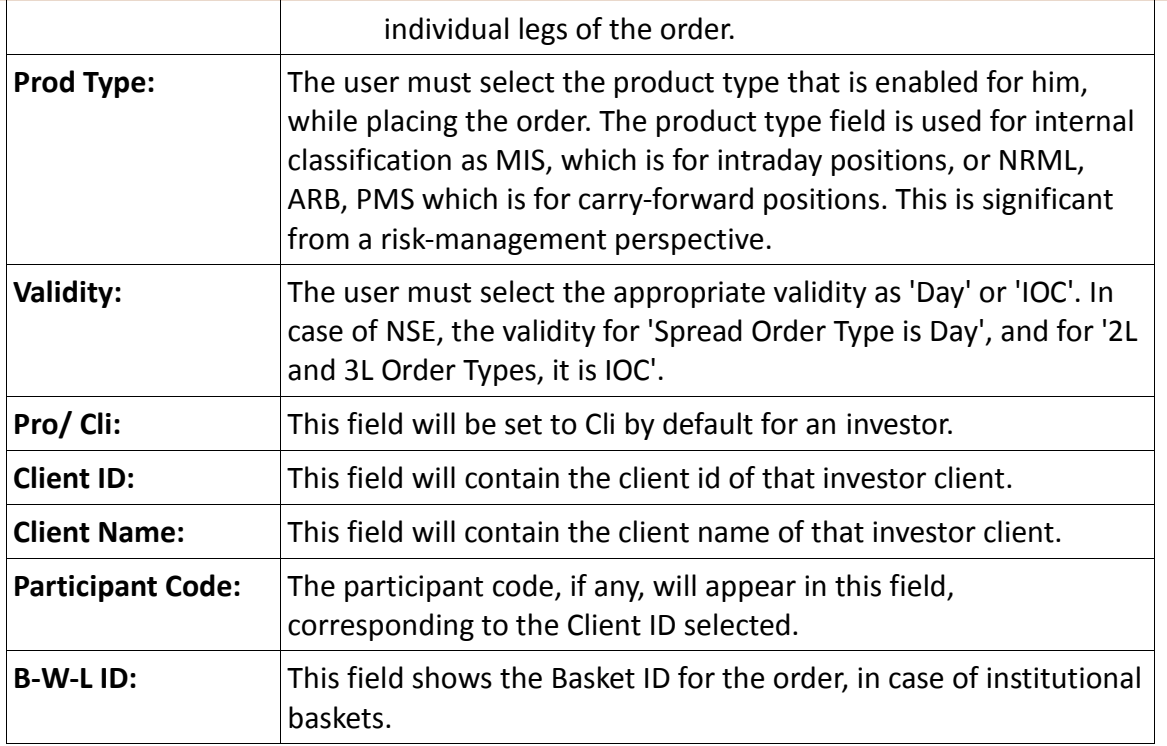

Once the user has entered the appropriate information, he can place the order by clicking on **'Submit'**. If the user wishes to re-enter the information, he can do so by clicking on **'Reset'**. This will clear the data that he had previously entered and allow him to enter fresh data.

## **4.13 Order Query**

The Order query window tells user about how many orders are placed for a particular account or by a particular dealer. It will return all the placed orders (open orders as well as completed orders). The information provided in this window is same as that given in the Order Book window.

## **4.14 Trade Query**

The Trade Query is the query about how many trades got executed for a given account or by a particular dealer. It will return all the trades for a particular account or trades done by a particular dealer or for a client. User needs to select the Entity Type, Entity ID and then click on Query button.

## **4.18 Trade / Partial Position Conversion**

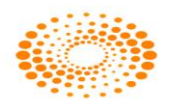

This option allows the user to get the log for partial position conversion done if any for the client.

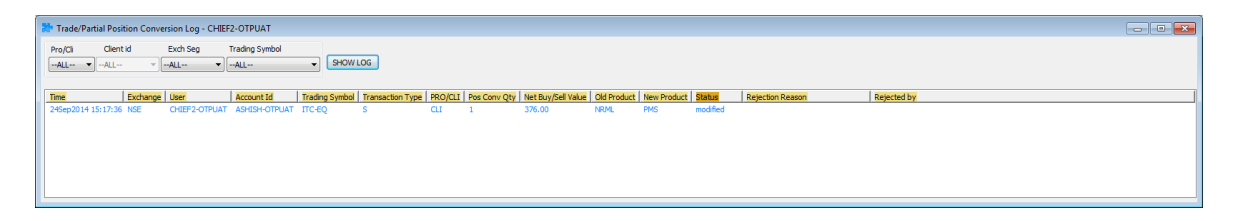

The following information is displayed in the Trade / Partial Position Conversation window

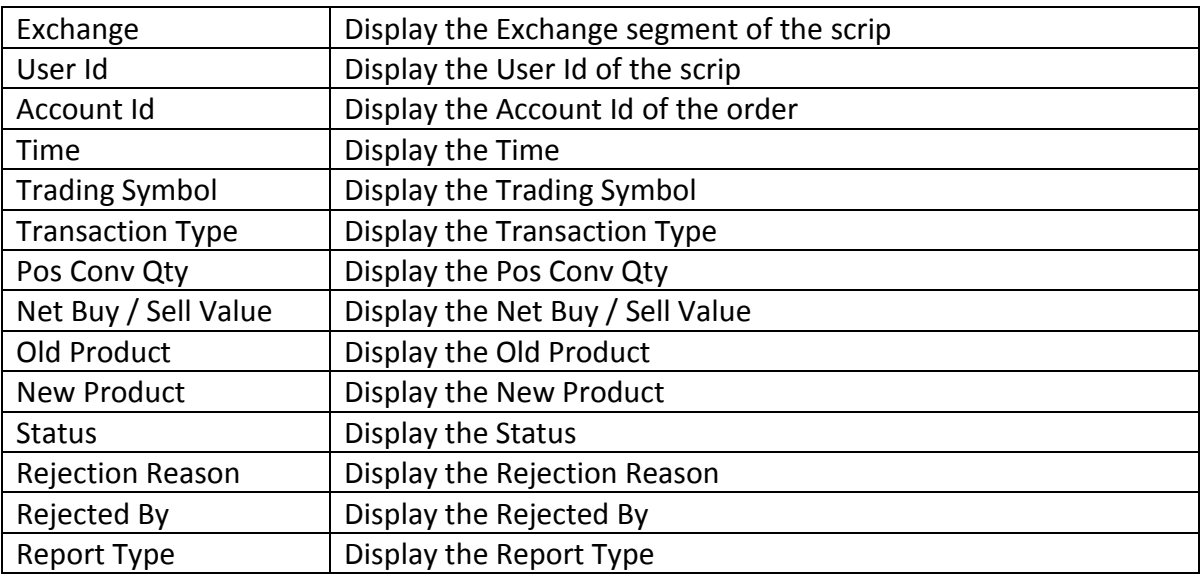

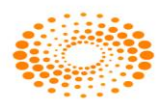

## **4.19 Order Slicing**

### **Immediate Order Slice Dialog**

This option can be used to slice an order for a given price immediately (within no interval; which means it places all the orders at once after slicing), which can be seen in Order Book (if they are open/completed) and Trade Book (If traded).

## **4.20 Simultaneous Orders**

User can place two orders simultaneously by using this option. The dialog will appear

once you click on it ,you will be able to place two orders in any exchange and for any scrip

at a single go.  $(\text{ctrl} + \text{Alt} + \text{S})$ 

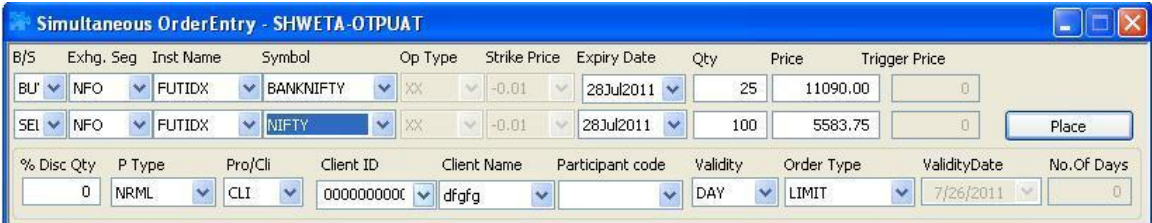

## **4.21 Grouped orders**

### Grouped Order Book

The placed Grouped Orders will be shown here along with the Basket Id, wave and line under it.

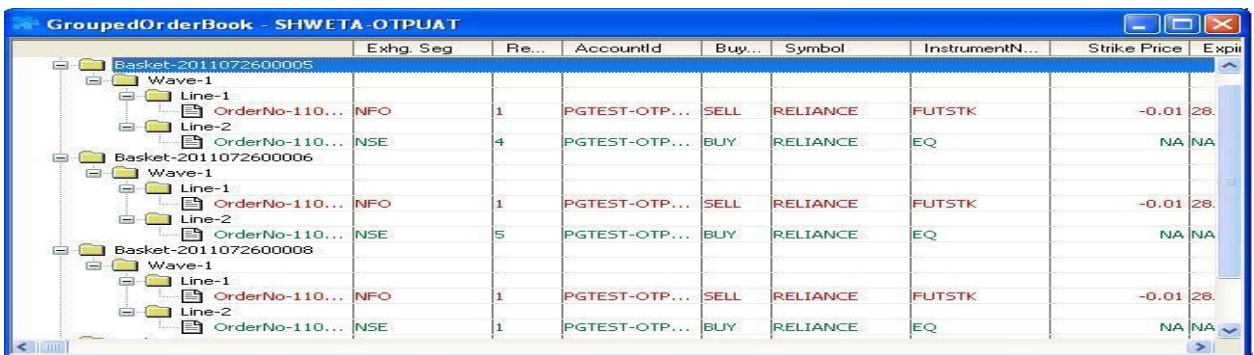

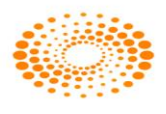

## **5 View Order and Trade Reports**

## **5.1 Order Book**

Once an order is placed, the user would like to see the status of that order. In order to do this, a user can call the order book window by pressing **F3** in the market watch. This will show the status of all the orders that were placed for the selected scrip. If the user presses **F3 twice** it would show the status of all the orders that were placed across all the segments as well as across the entire exchanges. The Order Book window is very userfriendly as it allows the user to view and access the data in a very efficient way. User can also set the columns in the sequence user prefers them to appear in the order book window. One can also remove the unwanted columns from the window. All the fields/columns can also be filtered by pressing '**Ctrl+F'.** Pressing this short-cut will invoke a filter on the top of the order book. This allows the user to search for the information that user is looking for. For example, if the user wants to view all the Buy orders, user needs to invoke the filter and just type **'B'** under the column Buy/Sell. The Order Book provides details of all the orders placed by the user. These include orders placed to the exchange, but not traded or partially traded (open orders), traded orders (completed), rejected orders and cancelled orders. The user can also modify or cancel an Open Order from this window, by selecting the order from order book and clicking on Modify or Cancel, as the case may be. Other functions like filtering orders, viewing the Order History (which is discussed in further sections), can also be performed easily by the user.

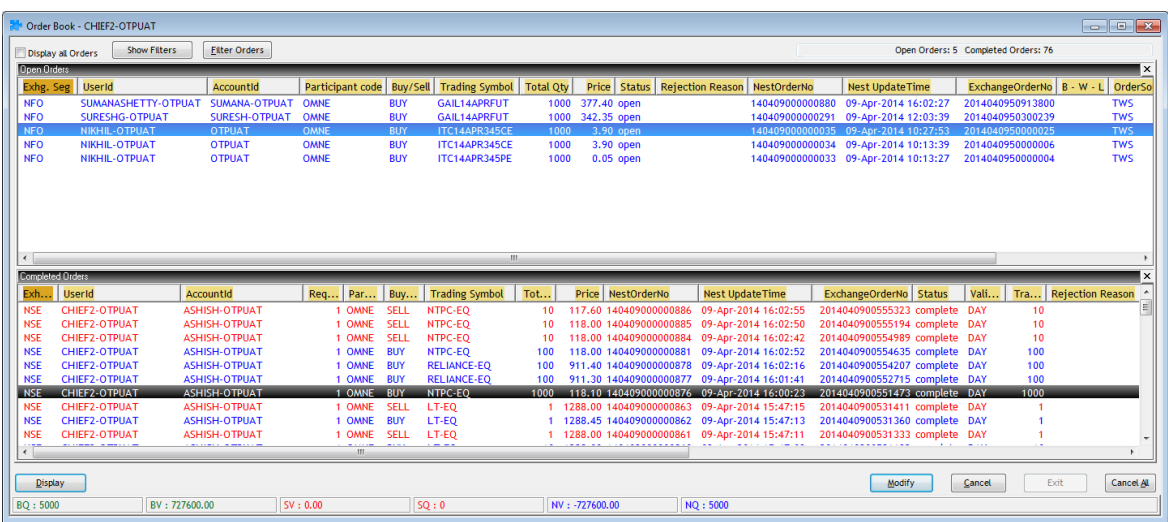

The following information can be viewed in the Order Book window:

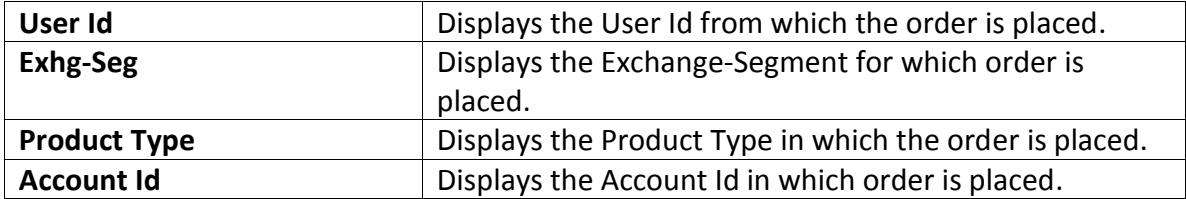

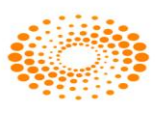

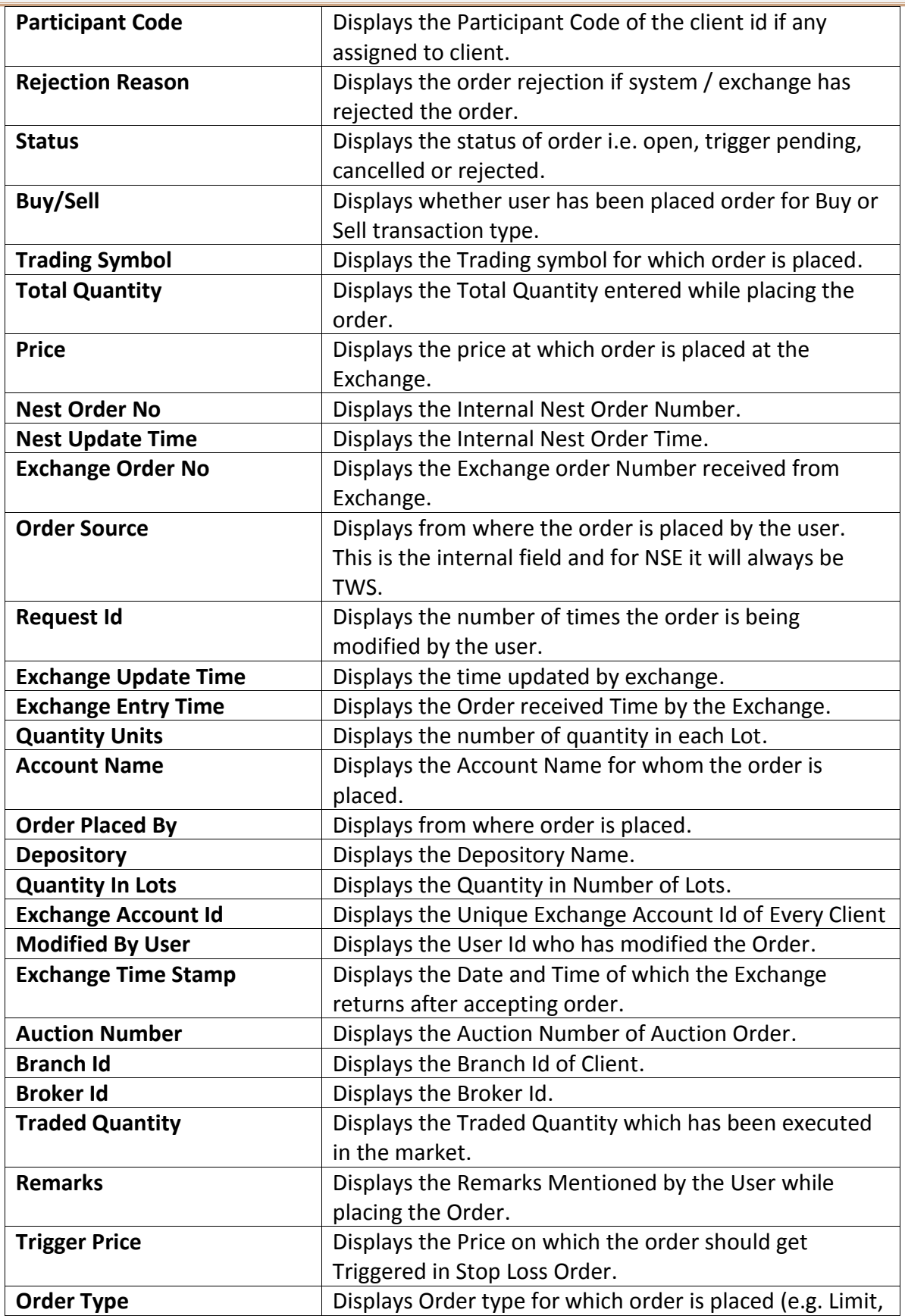

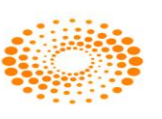

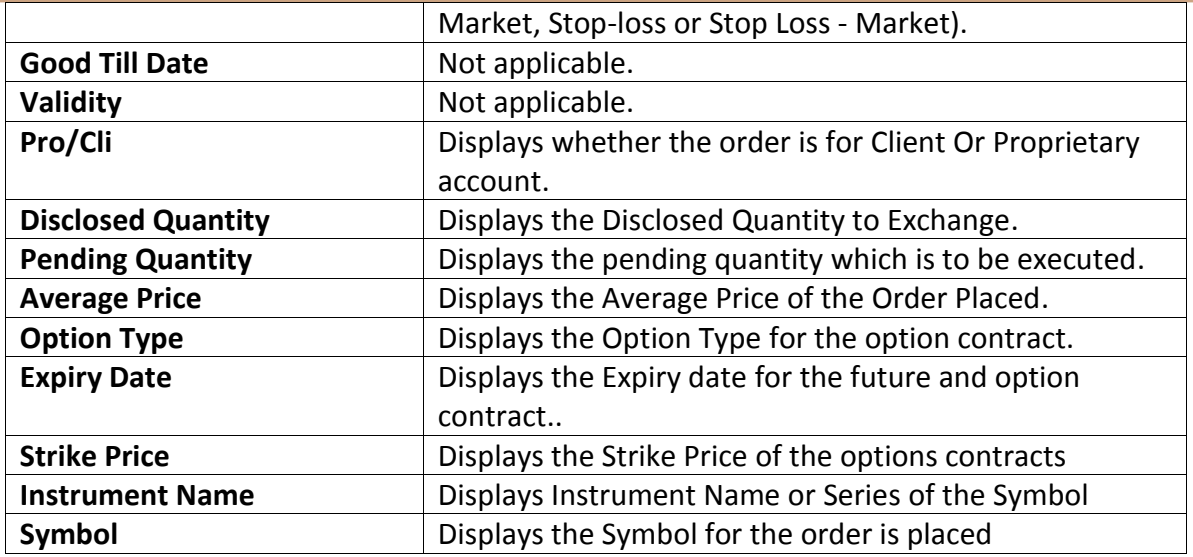

 $\triangleright$  The user can view all orders (if filtered by invoking orders for a scrip from marketwatch), by ticking on the check-box 'Display All Orders'.

- The user can filter orders for any of the columns available, by clicking on **'Show Filters'**. The user can then enter the value or range of values for any of the columns for which he wants the data to be filtered.
- The user can apply further filters by clicking on the **'Filter Orders'** option. The user may filter orders for a Time Duration, Disable Orders from Other Users.
- $\triangleright$  The user can modify an open order, by selecting it and clicking on 'Modify'. Once the user enters the relevant information in the Modify Order Entry window and submits it, the modification request will get sent.
- $\triangleright$  The user can cancel an open order, by selecting it and clicking on 'Cancel'.
- $\triangleright$  The user can also cancel all open orders (either filtered or unfiltered) by clicking on 'Cancel All'. All the open orders visible will then get cancelled. If filtered, then only those orders that are filtered will get cancelled.

## **5.2 Trade Book**

The Trade Book window displays the executed orders for all the scrips. This window can be invoked by just pressing the **F8** key from the market watch. It will display the trade details as shown in the below figure. It also displays the summary of the trades done for that scrip at the bottom-end of the window. The summary displays the **Total Buy Quantity, Total Buy Value, Total Sell Value, Sell Quantity and the Net Amount.** Pressing F8 twice will display all the trades across all the scrips (All Segments All Exchanges).This is window from where a user can send a Trade Modification request to the exchange. The user must select the trade, click on **Modify** and enter the new client id to which the trade is to be modified. User has a facility to modify a single trade (Single Trade Modification) or user can also perform multiple trade modification.

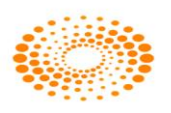

Like Order Book, one can also filter information from the Trade book by invoking short-cut key '**Ctrl +F'.** 

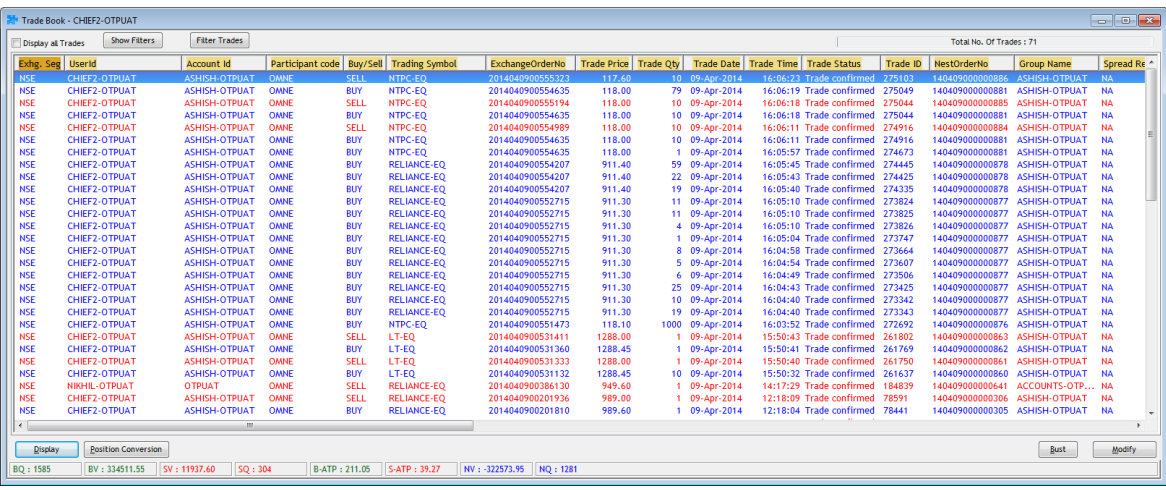

The following information is displayed in the Trade Book window:

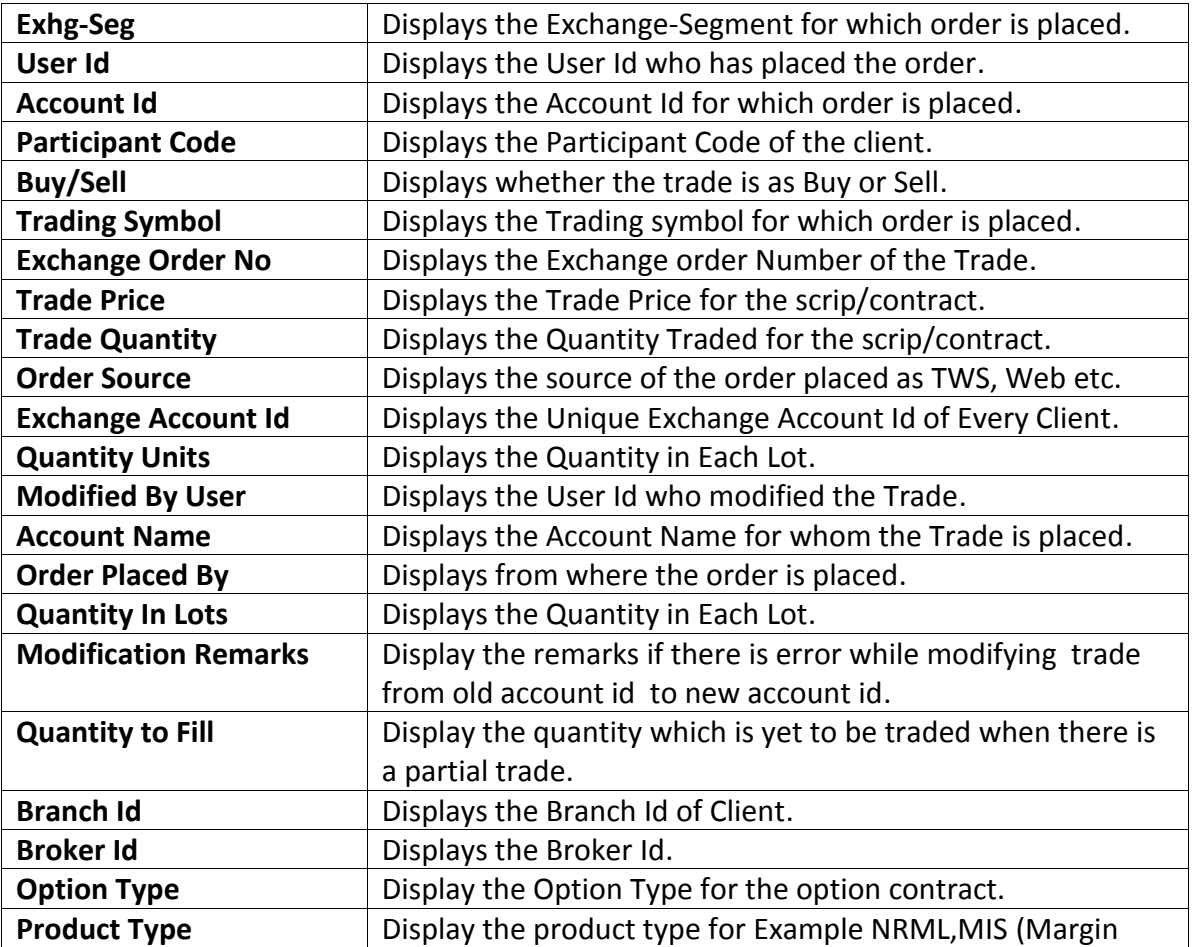

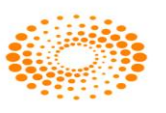

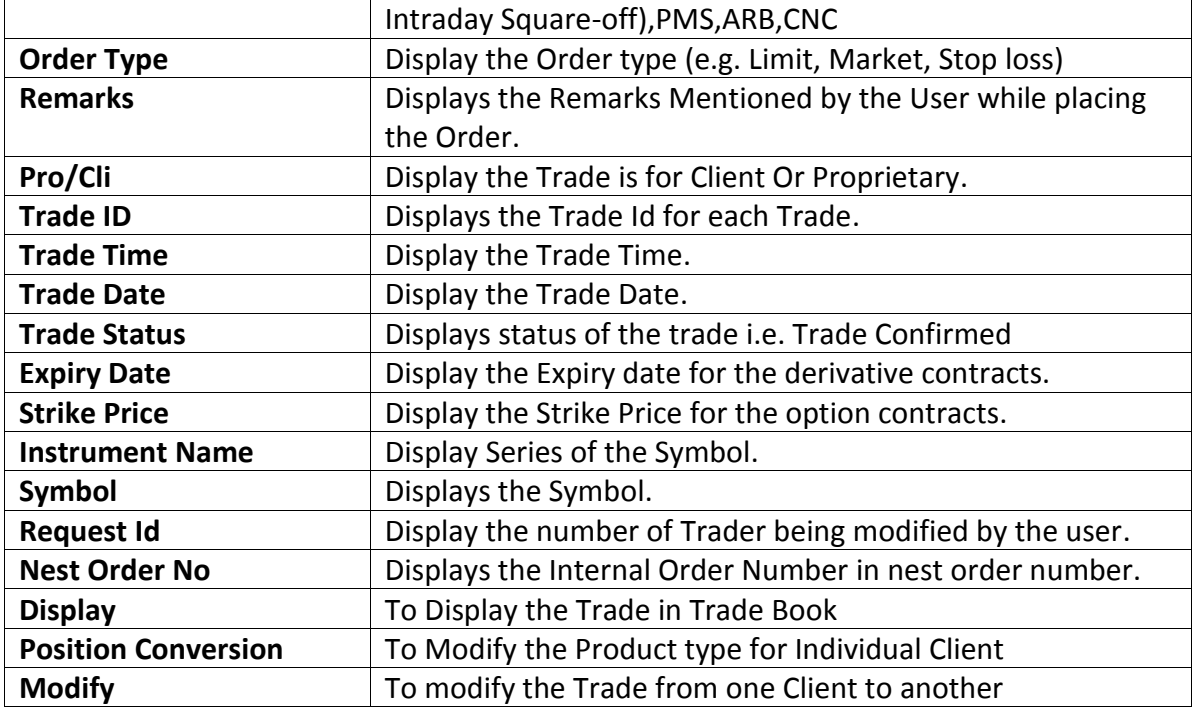

## **5.3 Net Positions**

This window can be invoked using shortcut key **'Alt+F6'** keys. The user can view the consolidated positions in the Net Positions Window. These positions can be further bifurcated according to the exchange/segment or according to the scrips for which the trade was made. This window also provides some vital information like the **Net Position, Buy Quantity, Sell Quantity, Buy Amount, Sell Amount, MTM profit/loss, etc. for all the individual scrips.** If the user desires to square-off all his pending positions or a part of the open positions then he can do that by just selecting the scrip(s) and then entering the percentage of quantity that he wants the system to be squared-off. User can also quickly square off the positions based on the order side. Based on the order side when user invoke Buy or Sell order entry window, the system will by default load all the relevant details like quantity, price, and the client code etc. which will be pre-populated so that user can confirm the details and square off the position quickly.

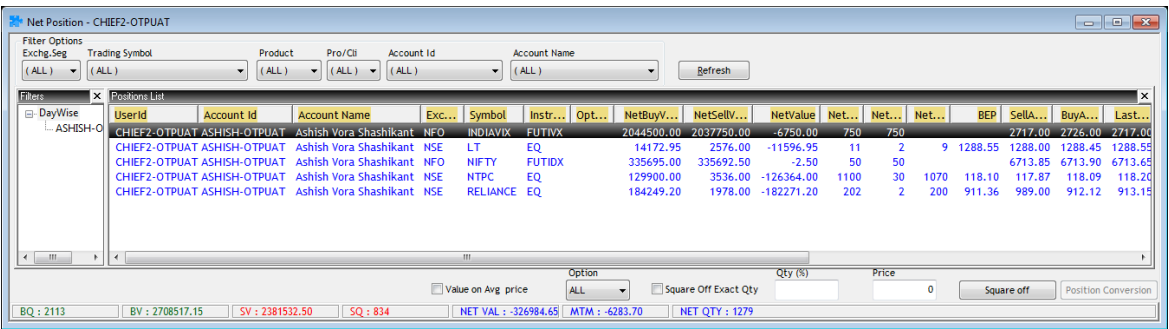

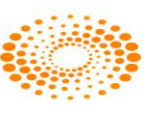

### **NOTE:**

1. The Net Positions are updated automatically on real-time basis.

2. Net Buy quantity, Buy Value Sell Value Sell Quantity, NET Amount, and NET MtoM values are displayed on the status bar of the same window.

## **5.4 Spread Order Report**

The Spread Order Report shows all spread orders placed. The user can perform similar functions as mentioned in the Order Book section, relating to modifying, cancelling, filtering orders etc in spread order report too

## **5.5 Order History**

It returns the order history for the particular Nest Order Number. Once this option is selected, following window will appear wherein one needs to provide Nest Order Number for which user wants to get history for.

## **5.6 Bulk Trades**

Through this option user will come to know about the quantity he is going to place is how much percentage of the Issue Capital or how much quantity it will be for a given percentage of the issue capital. This may help him while placing the bulk order.

## **5.7 Modified Trades**

All trades which have been modified will reflect in this dialog, so if user wants to check whether the trade has modified or not then user can check from here.

The following information is displayed in the Modified Trades window

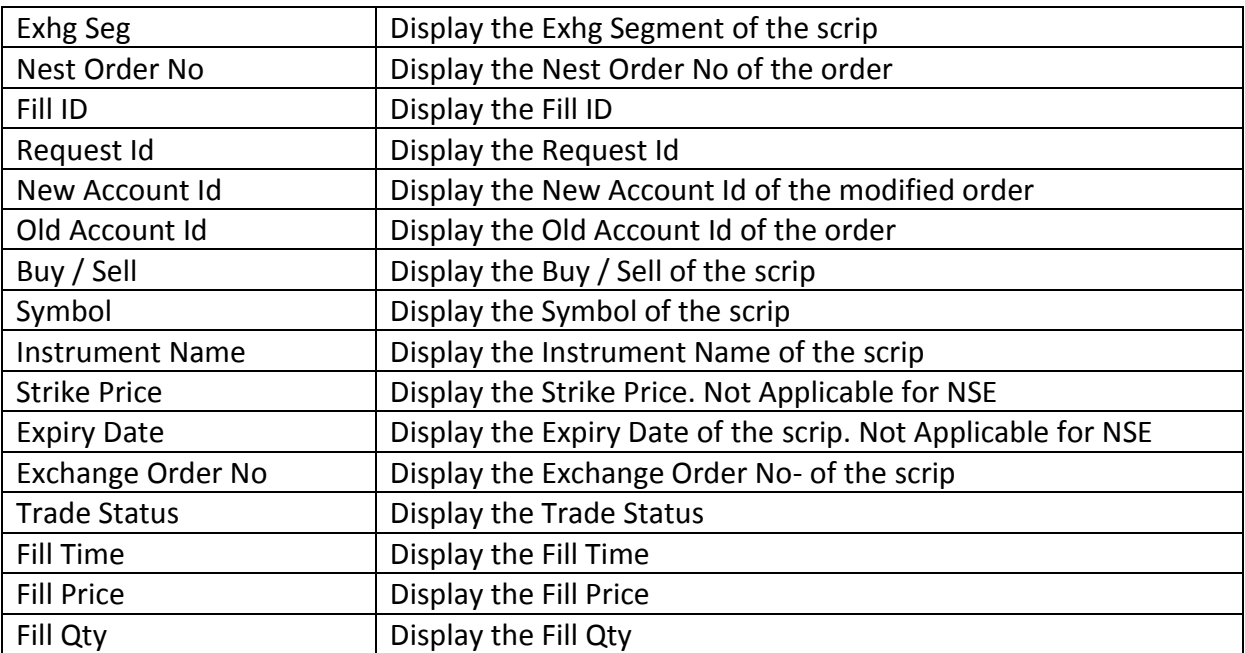

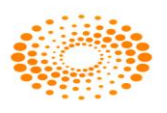

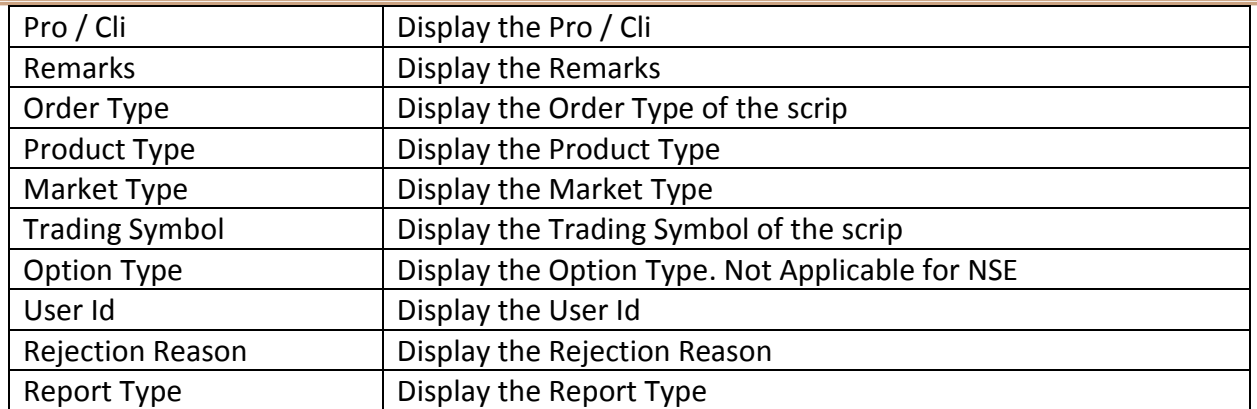

# **5.8 View RMS Limits**

RMS View Menu is used for viewing the RMS limits of the:

- · Broker
- · Branch
- · Dealer
- · Client/Group
- · Client
- View Limits

## **5.9 View Holdings/Collateral Values**

This option allows the user to view the holdings. Once selected a window will appear where user can select the account id to check holdings and collateral Values of clients. It gives the details of the holding such as total quantity, Used quantity etc.

## **5.10 View T1 Holdings**

User has option to view the T1 Holding quantity for a client. T1 quantity means the quantity which client has not got that stock in DP but still it is in pool account of Broker or it can Buy Today and Sell Tomorrow quantity.

## **5.11 View Report**

The Report Generator function is useful for taking back-up of order and trade reports.

 $\triangle$  The user can generate Order Reports and Trade Reports, for all or individual dealers (if admin), all or individual clients, all PRO Orders and save the file in the desired location.

 $\lambda$  The user also has the option to filter orders by any of the columns in the 'View Report' window and then generate reports for the filtered orders only.

 $\lambda$  The following fields are available for generating reports:

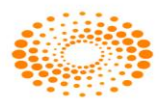

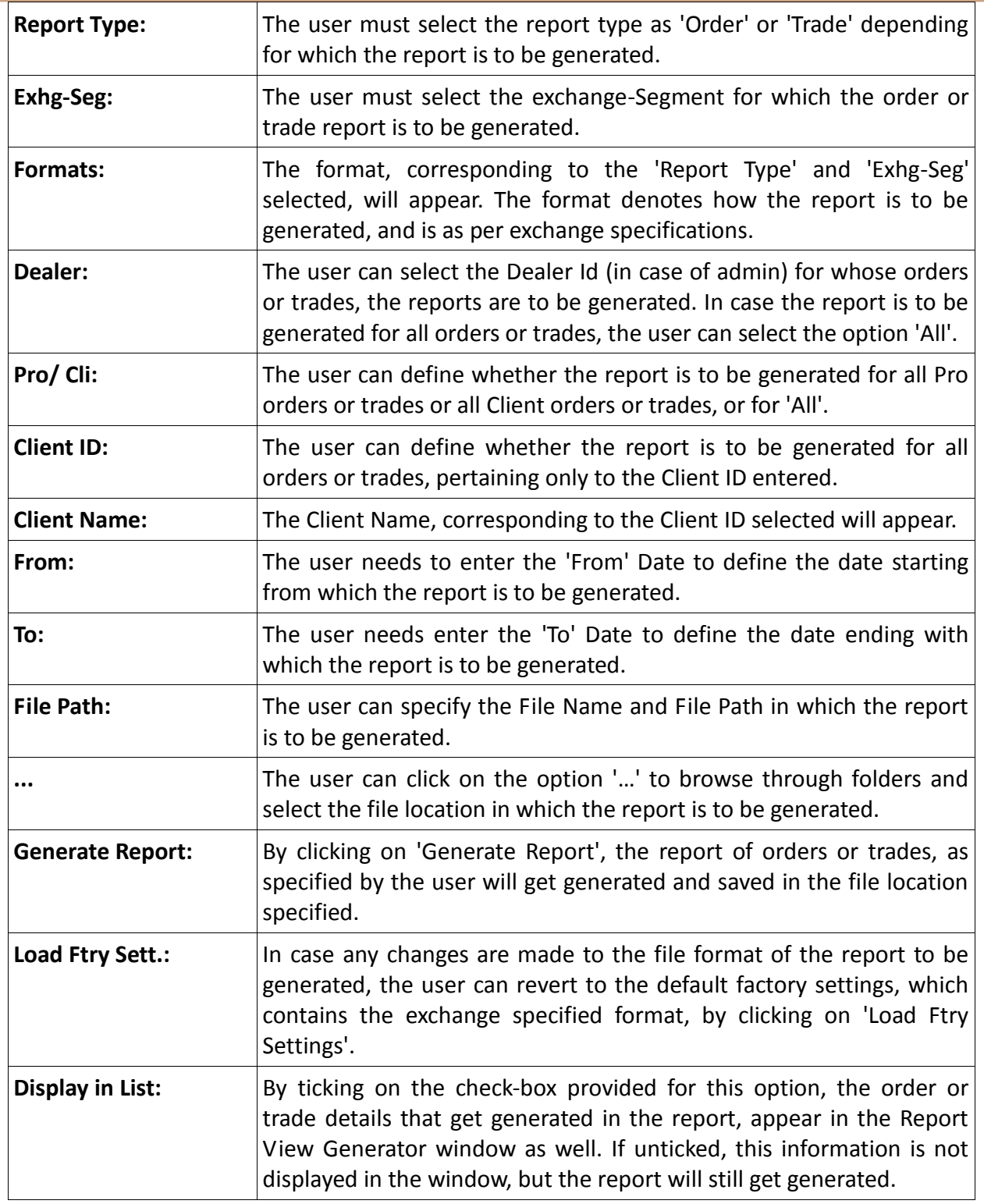

 $\lambda$  Once the user selects the details for generating the report, he must click on **'Generate Report'** for the report to get generated. The details of the report generated

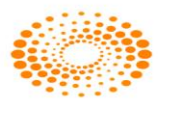

appear in the **View Report** window as well, from where the user may filter these orders or trades.

## **6 Preferences Menu**

### **6.1 Shortcut Manager**

Shortcut Manager keys allow the user to invoke almost all the windows using a single key or a combination of keys on the keyboard, rather than using the mouse every time, thus making it more user-friendly. Using the Short cut manager window, the user can not only view the hot-keys assigned to a window, but can also modify/customize the hot key for any window. If a modified key is already assigned to another window, the short-cut keys for these windows will get swapped.

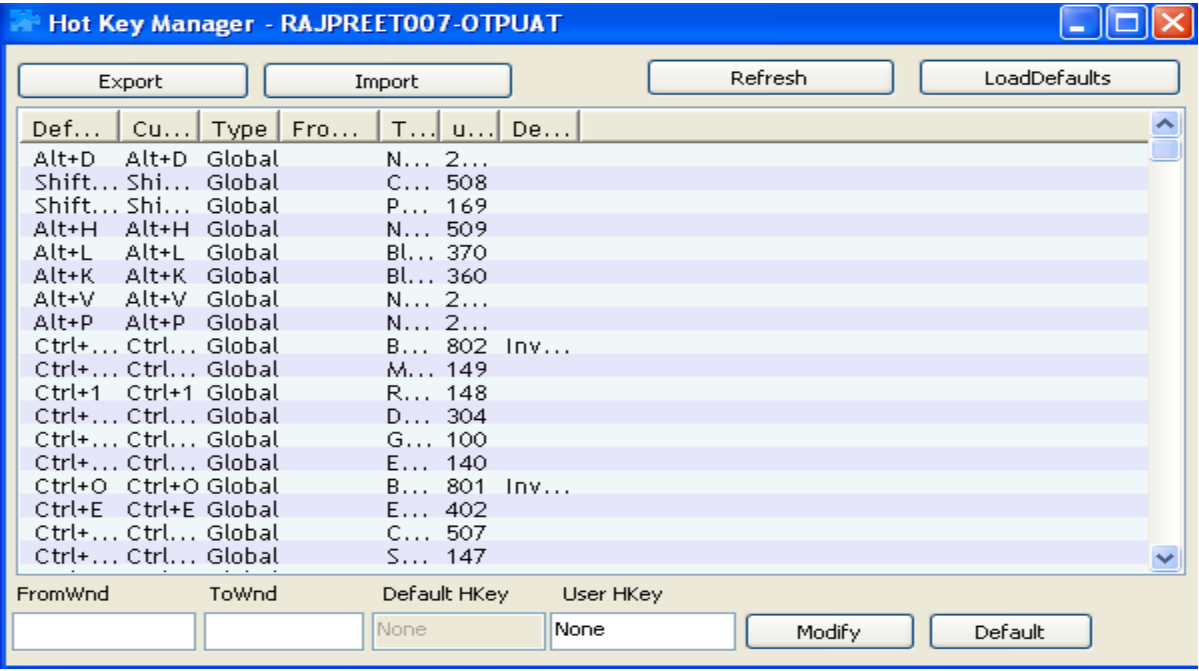

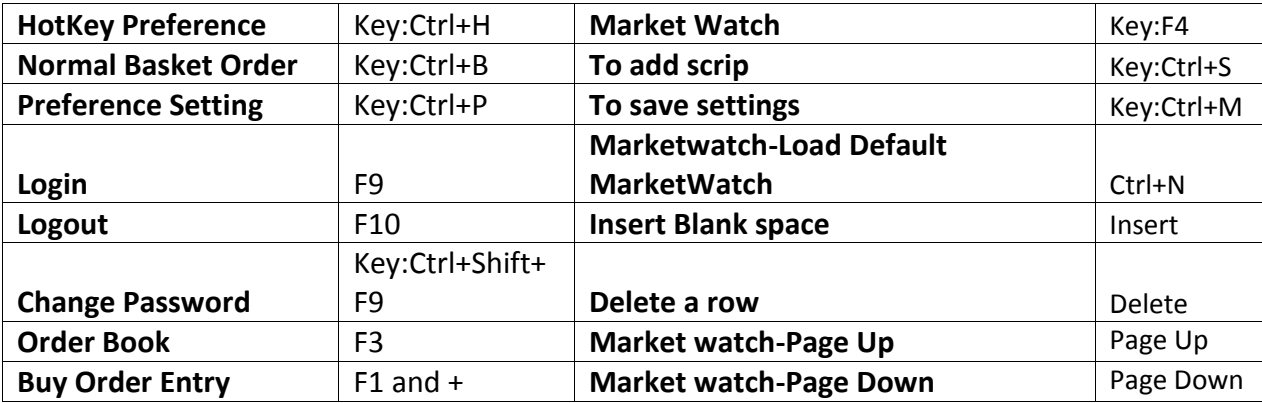

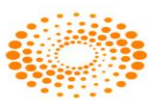

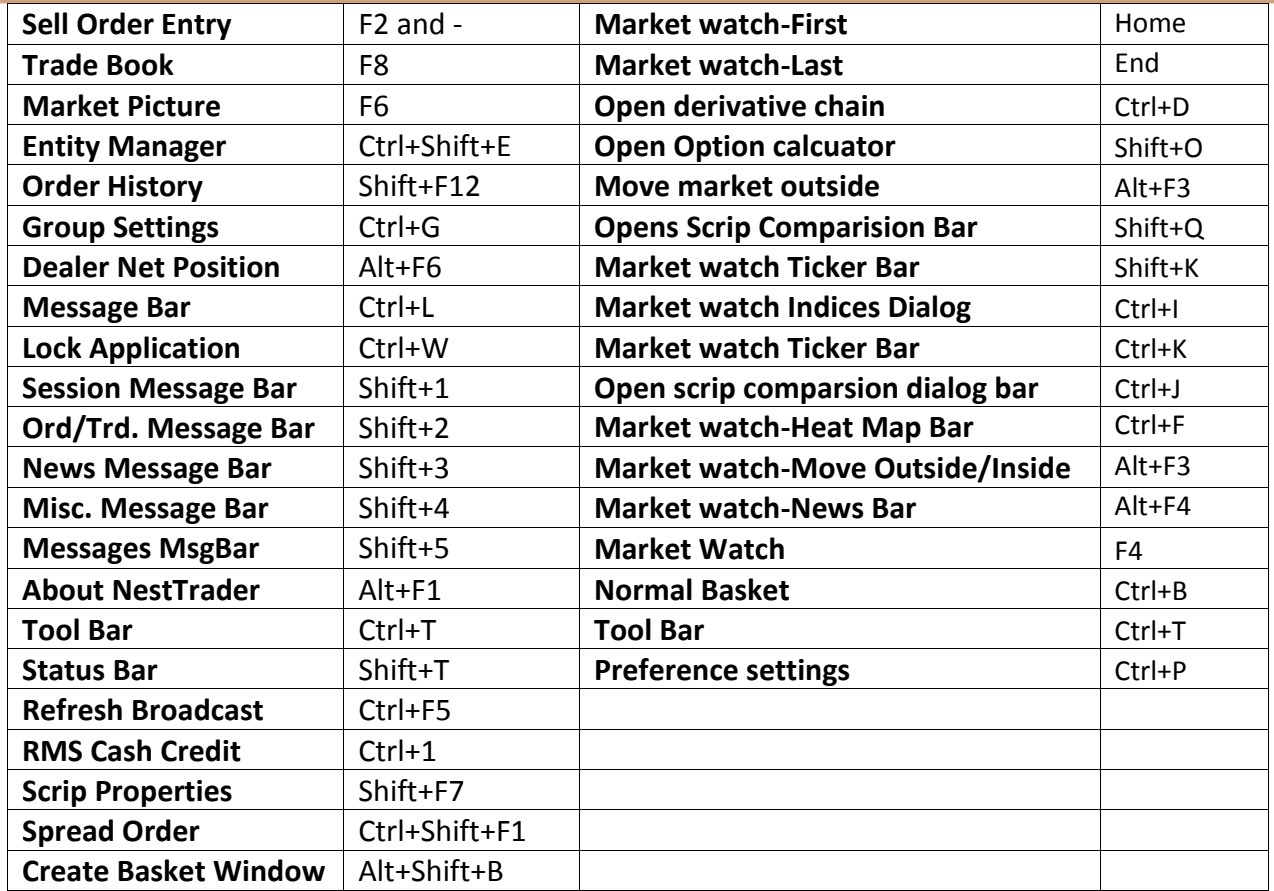

# **6.2 User Settings**

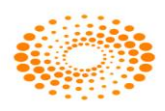

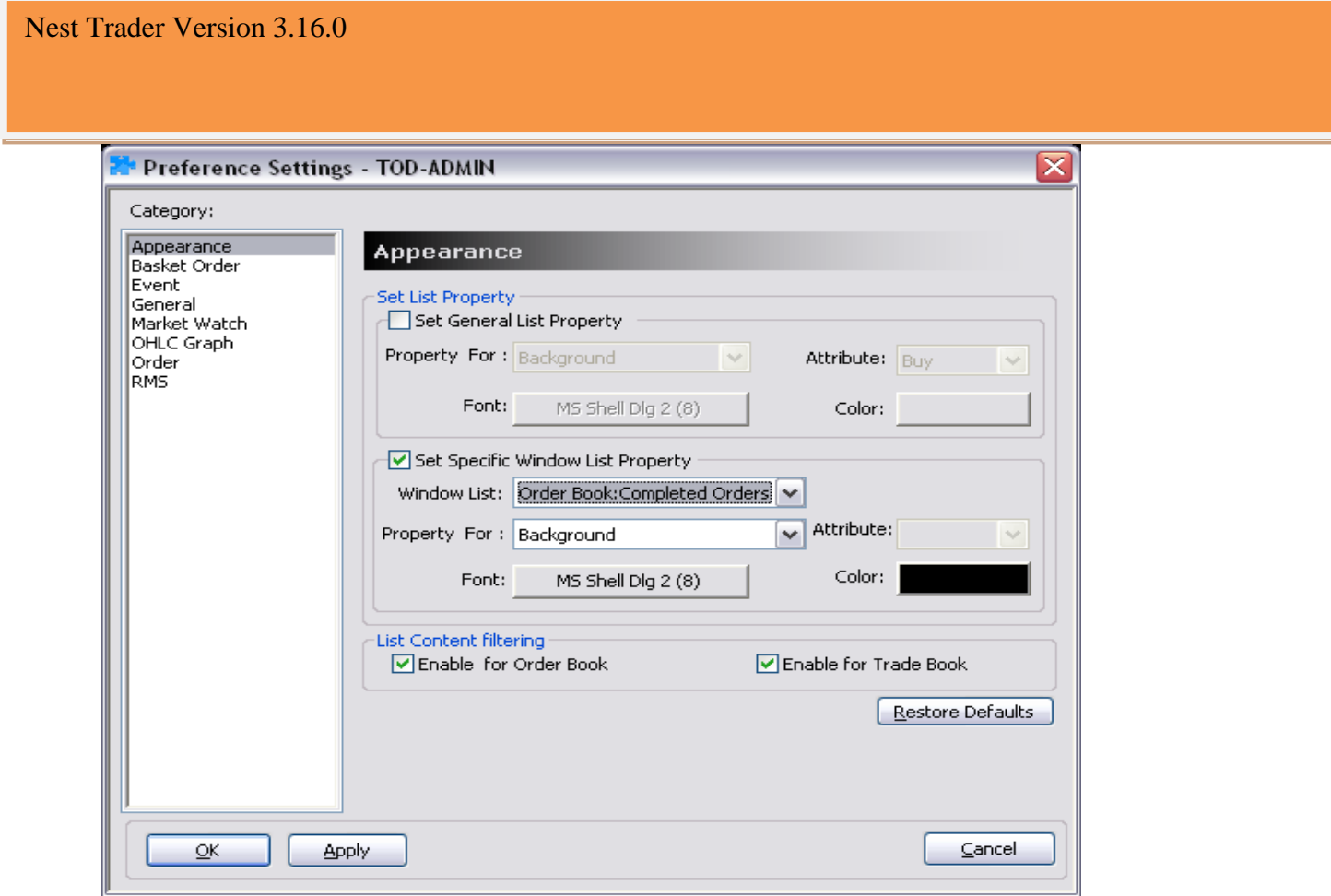

Every user has own way of trading, which means the features of any trading terminal will vary from person to person. To address this, NEST gives the user the flexibility to customize many events/features available in the terminal.

The preference options are categorized as:

**I) Appearance:** This option allows the user to allow the user to specify the colour that should appear in the background/foreground for various reports.

a) *Apply to All Lists*: By ticking on this option, the appearance settings selected will get applied to all the windows

b) *Property For*: Under this drop-down, the user can define whether the appearance settings are to be applied to (a) Background; or (b) Foreground; by selecting the appropriate option from the drop-down.

c) *Font:* The font option allows the user to set the font name and font size in which windows how the data should appear.

d) *Color:* The color option allows the user to set the color for Background or Foreground in the screen.

e) *Restore Columns Profile:* Using this option, the user can restore the column profile to the default factory settings.

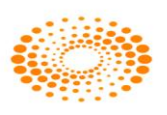

f) *Restore Appearance:* Using this option, the user can restore the appearance to the default factory settings.

g) *Index Trend – Based on Tick:* The trend color changes would appear in the marketwatch considering the trend for every tick, keeping the previous tick as base reference.

h) *Index Trend – Based on Closing Price:* The trend color changes would appear in the market-watch considering the trend for every tick, keeping the previous close price as base reference

## **II) Basket Manager**

a) Under Default values user can set the Default exchange, Product, Order Type for creating NON-FIX Baskets

b) User can set the Focus to Qty or price for creating NON-FIX Baskets

c) User can set the default client id or Prefix or Retain last selected client for creating NON-FIX Baskets

d) Pick Both Exchange form Market watch specifies that when the user call for create basket window from market watch this default exchange to be BOTH

e) Combined order Entry – Even if it's a single exchange order from IO monitor Buy and SELL order entry window will be of both exchange.

f) Auto Accept Self Orders – No Popup window for acceptance will appear if the Order instruction has been created by the user himself.

g) Prompt on Reassign –This will give the user to a prompt on reassign to user of server level algos again to IO monitor.

h) Short Basket id – This will show small basket id in Basket Manager.

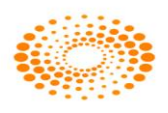
#### **III) Basket Order :**

The Basket Order preferences are related to the basket events like reading the basket and reject if any error there in basket. The user can set the error message representation by Writing into log / Popup Message / Flash Message / Write into a different Error Log file. If the user needs confirmation messages before placing orders, he can check the 'Confirm before Placing Orders' option. He can give the Default Basket Name, select default basket type as Normal / Balanced / Directional and Set Default Index basket Type as Cash / Future. User can also set Basket Alerts based on quantity and value. User can get the constituents based on Full value or Value in Lacs or Quantity

**IV) Event:** This option allows the user to customize few events like order confirmation, rejection, SL order getting triggered, order getting executed, etc. The user can set a beep for these events and can also subscribe or unsubscribe for the messages.

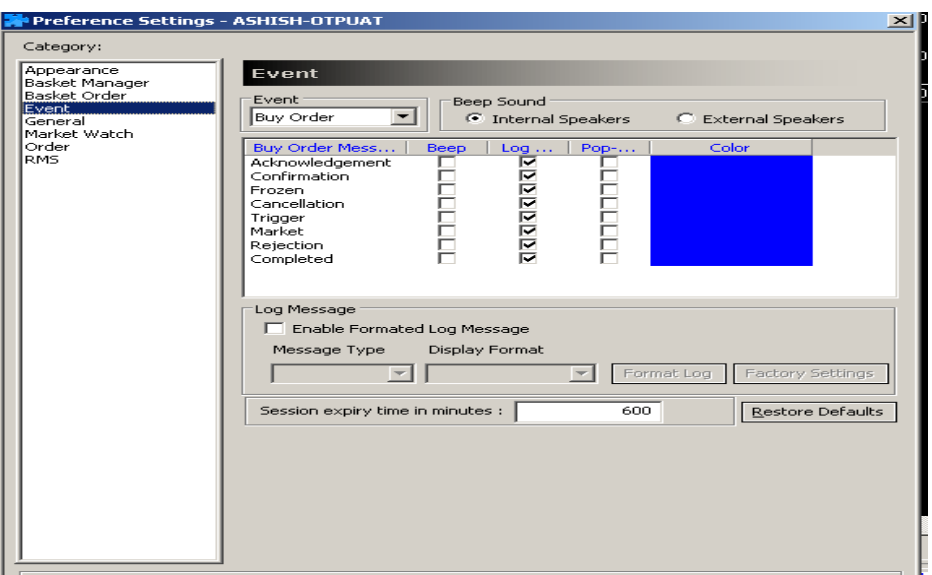

- *a) Event:* The user can select the event for which preferences are set from the dropdown. The events available are: (a) Buy Order; (b) Sell Order; (c) Buy Trade; (d) Sell Trade; (e) Exercise; (f) Spread LongRoll; (g) Spread Short Roll.
- *b) Beep Sound:* The user can define whether beep sounds for event alerts must be through internal speakers or external speakers.
- *c) (Event) Messages*: User will be able to view in message bar all Buy Order Messages, if Event is selected as Buy Order; and also user can view Sell Order Messages, if Event is selected as Sell Order Messages and so on. Under this header, the options available represent the event for which preferences are to be set in terms of how the relevant message must appear. These include: (a) Acknowledgment; (b) Confirmation; (c) Frozen; (d) Cancellation; (e) Rejection; (f) Completed.

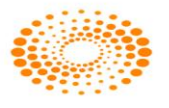

- *d) Beep:* If the Beep option is ticked on for any (Event) Message a beep sound is generated for that event.
- *e) Log Window:* If the Log Window is ticked on for any (Event) Message, whenever the message comes, the Log Window is updated with that relevant message for that event.
- *f) Pop-Up Message:* If the Pop-Up message is ticked on for any (Event) Message, whenever the message is to be given, a Pop-Up Message would appear for that event.
- *g) Color:* The user can define the font color for each (Event) Message appearing in the Log Window.

*h) Enable Formatted Log Message:* The user can tick this option and use the format editor to customize the format in which the Log Messages should appear. If un-ticked, the default factory settings are used to display messages.

i) *Session Expiry Time in Minutes:* The user can enter the time (in minutes) of inactivity after which the workstation should get locked automatically.

j) *Restore Defaults*: By clicking on this option, the user can restore the default settings

**V) General:** Features like the format of time that should appear etc. can be selected from this option.

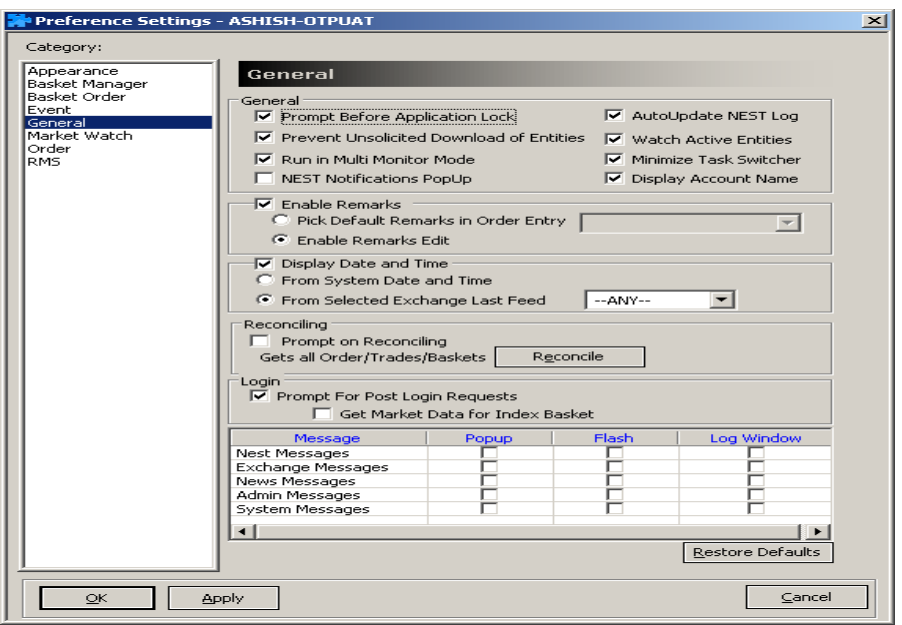

*a) Prompt Before Application lock* - The user can set the prompt before locking NEST

*b) Auto Update NEST logs:* will allow the user to have an option to update the session message in F7 window

*c) Prevent Unsolicited Download of Entities* will prevent unnecessary downloads of entities into the entity manager window

*d) Run in Multi Monitor Mode* - User has the preference to run the application in multi-monitor mode

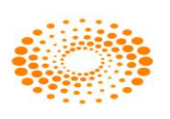

*e) Display Account name* - Displays the account name in Order Book, Trade Book, Net position and Admin Position window.

*f) Minimize Task Switcher* – User can press Ctrl+Tab to go from one group or window to another group or window which is opened in market watch.

*g) Nest Notification PopUp* – This will show the exchange market wide position limit messages

*h) Enable Remark* – With this checkbox, user can set the remarks while placing order BUY and SELL Order entry window. If user wants to send default remark while placing orders, one can set that using this feature.

*i)* User has the choice to display date and time based on System Time or Exchange Time. If user selects Exchange time then time will be set based on the exchange feeds.

*j)* User can select either to enable / disable popup, Flash and Log Messages to display for NEST messages, Exchange messages News messages, admin messages and system messages on the screen

*k)* Prompt on reconciliation which gets all orders, trades and baskets on disconnection from NEST.

*h)* Get Index constituents from MRV for Index Basket will fetch the data today data from the server which is used for Direct and Balance Basket.

**VI) Market Watch:** This option allows the user to set the background color, text colour, the uptick/downtick color, the font style, size, etc. from this window.

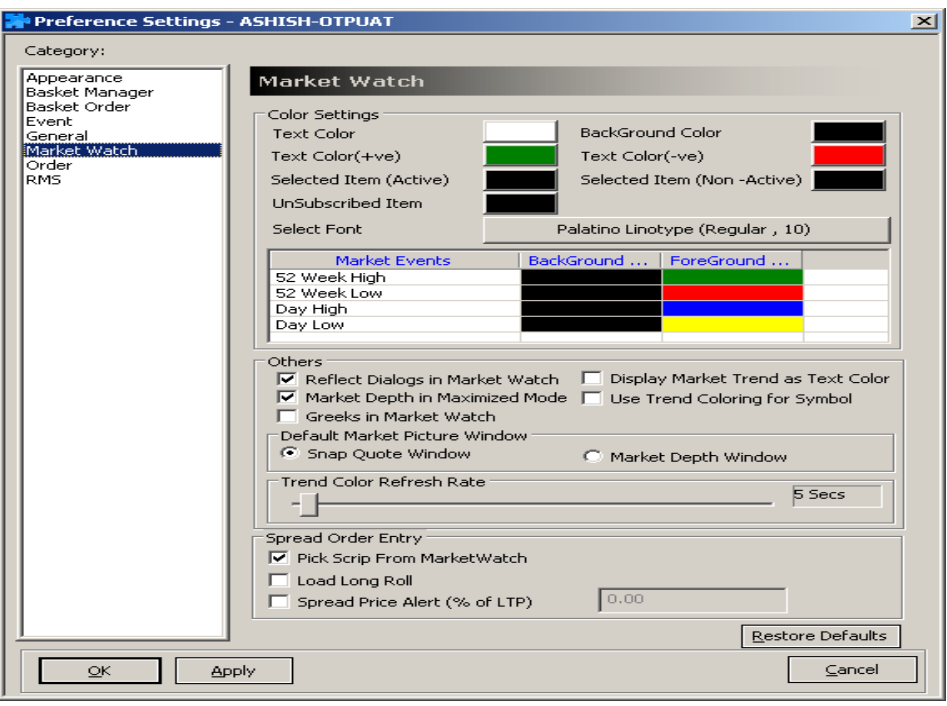

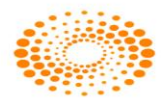

a) The user can set the market watch's background color, text color, the uptick/downtick color, selected item (active), selected item (Non-active), Unsubscribed Item and font style, size from this window.

b) User can also set the background and foreground color for 52 Week High, 52 Week Low, Day High and Day Low.

c) For spread order, user can select on Load Long Roll by doing this he will be able to invoke Long Roll from F1 order entry.

d) Reflect Dialogs in Market watch will refresh color in market watch.

e) Display Market Trend as Text color in the market picture window and will not show market trend color.

f) Market Depth in Maximized mode will display market depth window in maximized mode

g) Use Trend coloring for symbol will display trend color in symbol field.

#### **VII)Order**

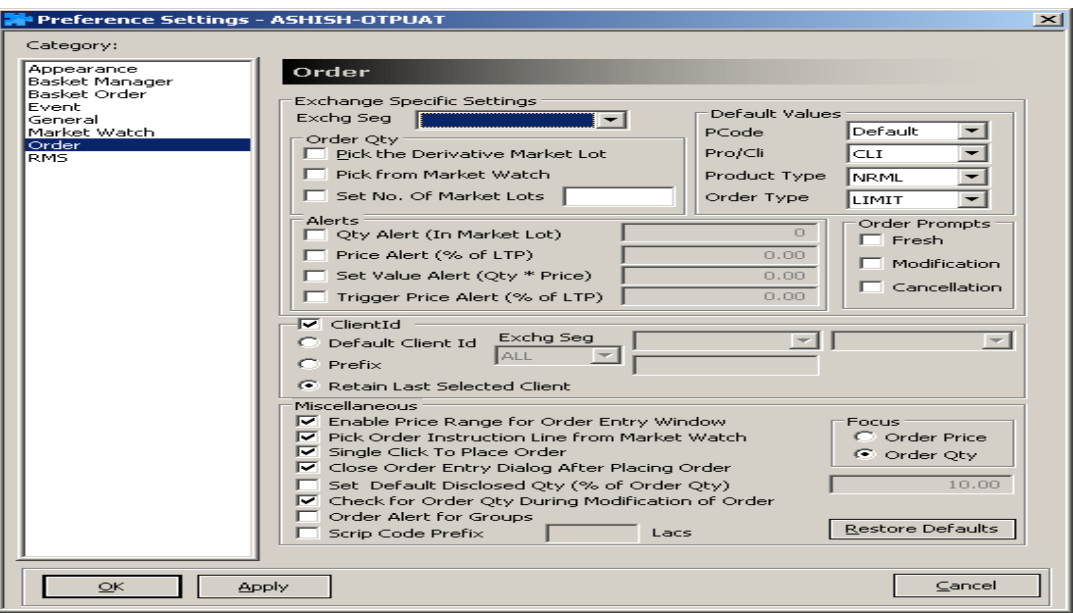

The user can set different order related settings using this option. User can set the following:

 In preferences -> Order category, under order prompt, one can select the exchange segment check the Fresh option so while placing order system will prompt to the user before placing an order. From here, if user wants to set prompts, user can check the respective selection (Fresh, Modify, Cancel).

 Selection of PRO/CLI tag with as Default for Order Entry. If user wants to place an order for client so default value can be selected as CLI.

 User can select the default product type to appear in order entry screen and click on apply. When one calls the order entry dialog, the default product will be selected.

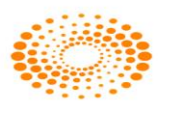

 User can select the default order type which needs to appear in order entry screen. When the order entry dialog is opened, the default order type will be selected.

 Order Quantity one can select the default order quantity selection type and apply. There are various options available:

i) Pick from market watch: When one set this option, the order entry dialog picks whatever the quantity available on the opposite side in the top best rate.

ii) Set No. of market lots: Here one can define how much quantity the order entry dialog should pick by default. For derivatives, it will be in number of lots.

iii) Pick the Derivative Market Lot: If one wants the order entry dialog to pick the derivative lot size for cash scrip order, user needs to check "Pick Derivative market lot for cash scrip".

 Quantity / Price / Value alerts can be set exchange-wise or across exchanges. The default order quantity can be set at every exchange segment level. At the user level, one can set the alerts for single order quantity, price and value limits. Whenever the single order field value exceeds these limits, it will give a prompt to submit the order or not. Quantity alerts should be in terms of lot size, price alert is based on the percentage of LTP.

 User can select Default client id, Prefix or retain Last Selected Client for order entry dialog.

 Enabling price range for order entry window based on the Upper and Lower circuit levels. When one checks "Enable Price range for order entry window" option, while placing the order, Nest trader will check for the circuit limits (Daily Price Range) for that particular scrip. In normal scenario, if one places the order outside circuit limits then the order will be freeze. So this option rules out the possibility of order freeze.

• Pick up order Instruction Line from market watch will allow the user to Tag the BWL order.

- Single click to place order from order entry dialog.
- Closing order entry dialog after placing order.
- User can set the Default disclose Quantity in Order Entry window.

 Check for order quantity during order modification. When user is modifying an open order, and simultaneously if partial quantity is executed, then the modification request that which will be send to exchange will be rejected. So if user selects "Check for order quantity during modification of order", in these cases, while modifying an order, user will receive a popup saying that "The order is updated. Continue Anyway?" If user say yes, the modify request will be sent to exchange otherwise the modification will be cancelled.

• This allows the user to keep Focus on Order Price / Order Quantity in order entry dialog.

Order Alerts for Groups can be set Example: Z, TS, T group for BSE and BE for NSE cash

 Script Code Prefix can be set by user for BSE base on series example: 6 for 6 lacs series

**VIII) RMS :**

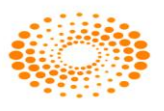

This option allows the user to set the color criteria for risk management point of view which help the user to view RMS window in an easy way. User can set the color criteria for the parameters given when any client will come in these criteria that client record will be displayed in that color selected in RMS View Limit window.

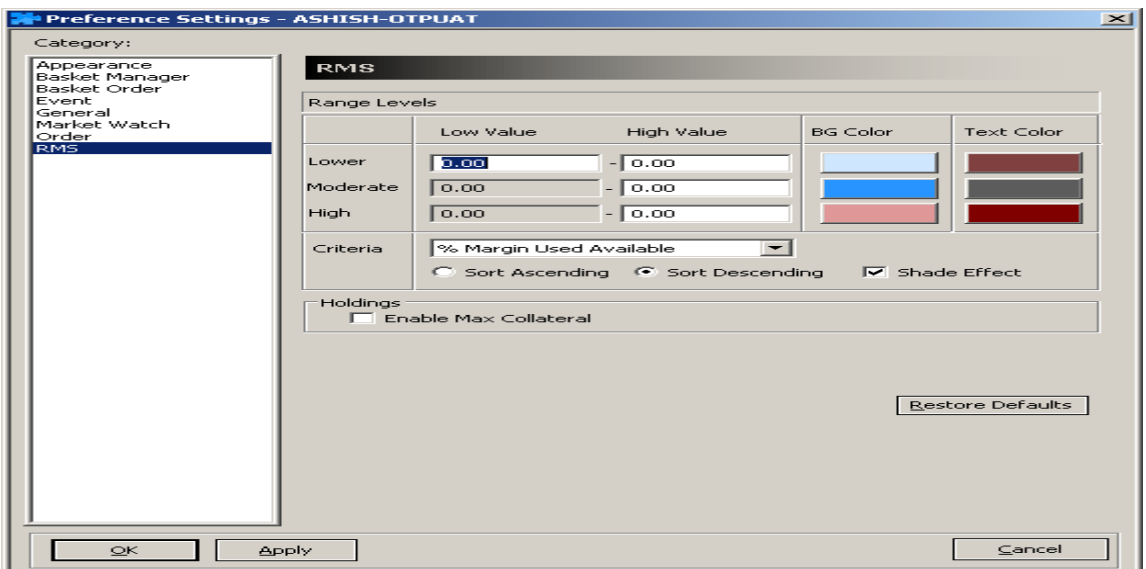

 The user can set level like lower, moderate and high for the criteria i.e. % Margin Used available, on cash margin available, on mark to market loss %

 User can select sort ascending and sort descending option to display the color based on the parameter set in Low Value and High Value. This will get reflected in RMS View limit window.

Holding Enable Max Collateral – Not applicable to NSE

## **6.3 Tool Bar Settings**

The Tool Bar provides keys to all the important functions in Nest Trader on a bar, so that the user can literally invoke such features at the click of a button. It is similar to Hot Keys, except that the Tool Bar functions can be invoked using the mouse. The Tool Bar can be docked anywhere in the workstation, or the user can also remove the Tool Bar from screen, by simply clicking on the Tool Bar option (un-ticking it) in the Preferences menu.

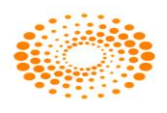

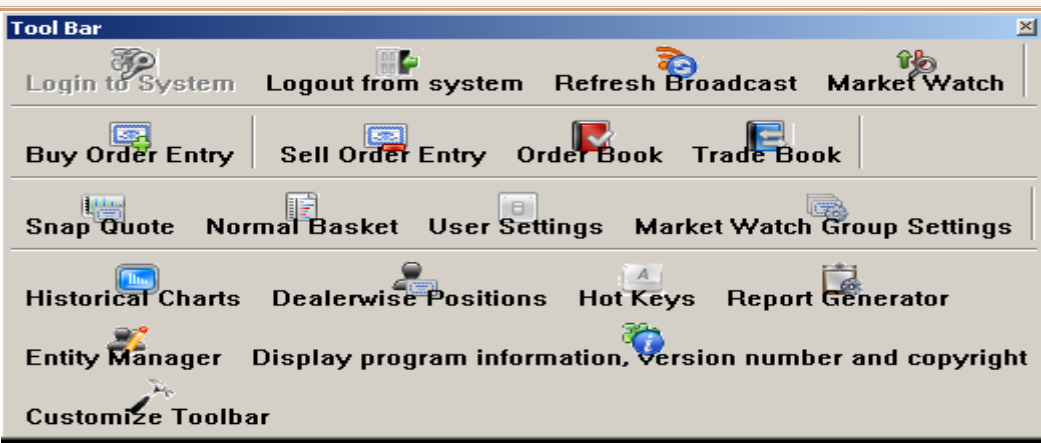

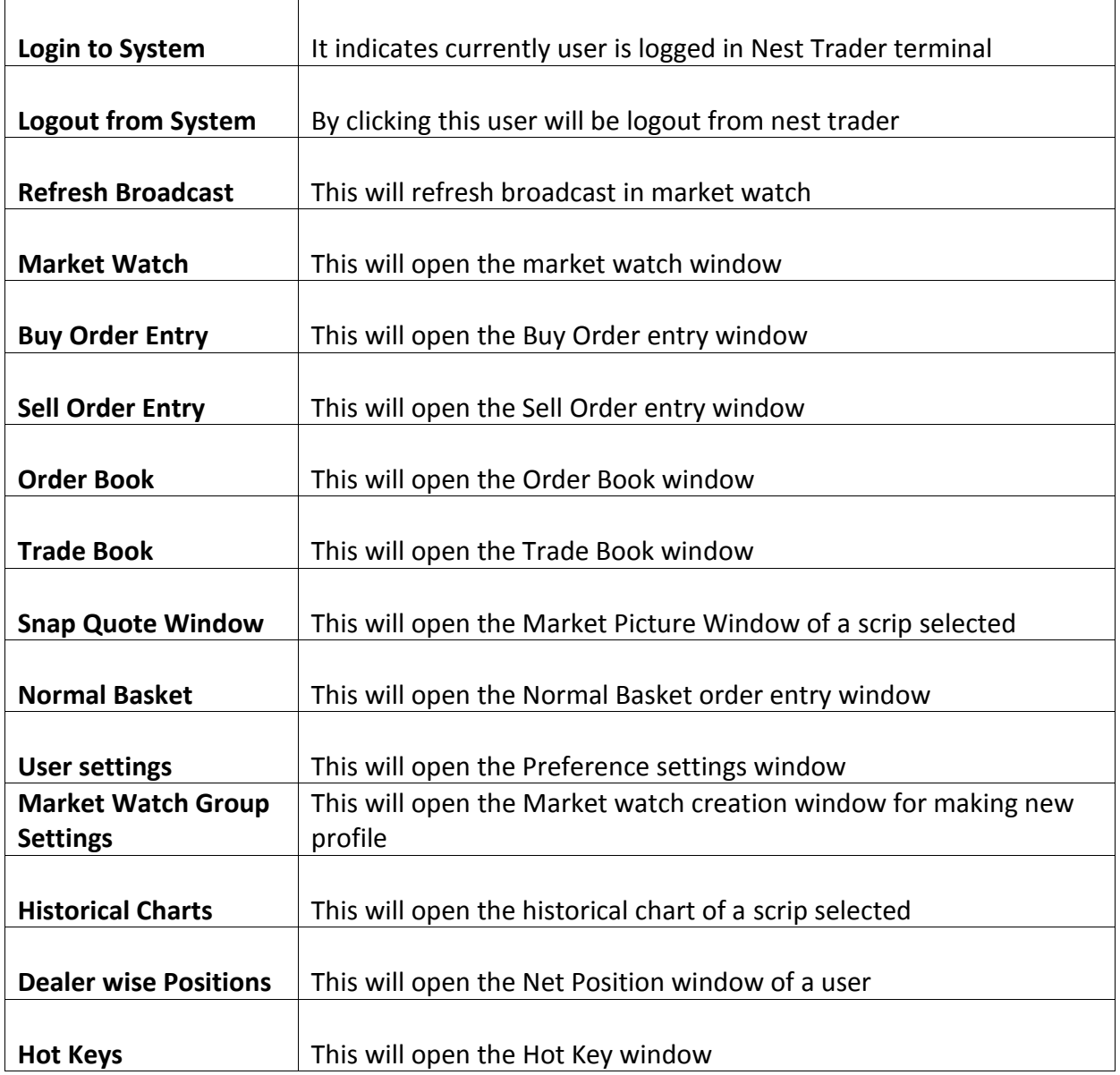

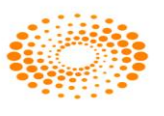

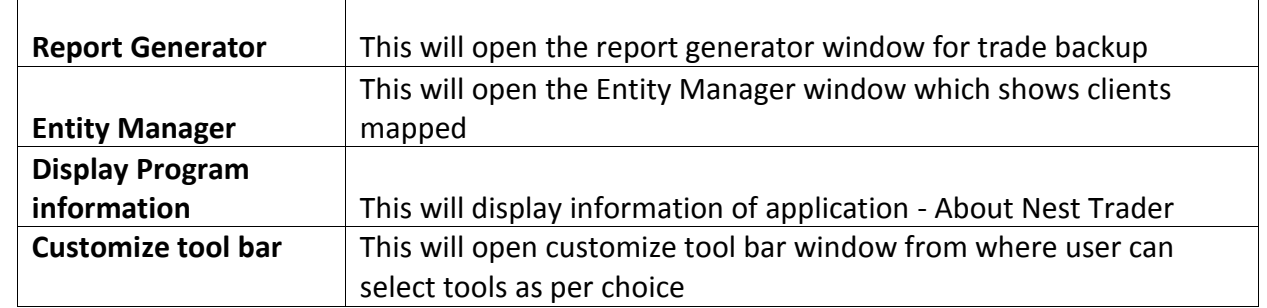

# **6.4 Message Bar**

The Message Bar provides various tabs to provide all the log messages of user activity for that session. This includes Session messages that provides data for all actions performed by the user, Exchange messages, Internal messages that are received using the Messaging option (explained in Tools section), Order and Trades messages (also included in Session messages).

# **6.5 Status Bar**

The Status Bar provides all messages that appear in the message bar. The significance of this is that the user can view the latest message updated in the message bar on the Status Bar.

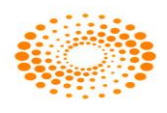

### **7 Surveillance**

## **7.1 RMS Limits**

The RMS Limits can be viewed in a comprehensive manner in the RMS Update Limits window. The user can also create customized columns, by specifying a formula for the calculation based on which the user-defined column will be represented. RMS retrieves the orders and trades from the database when it comes up. Later it stores the same in its internal storage;

a. Update Limits (Ctrl+Shift+U) :

Add/Update Limits is used to set/update the limits for Branch, Dealer, Client group and Client. Once clicked following window will appear in which you have to select the entity for which user want to set or update the limit. Once you select that in list that client position will appear in the "present values" frame. If want to change/update or set new limit you have to double click on it. Moreover if any open position is there for that particular entity it willreflect in "Present Position" frame.

## b. Rejected List

It will return user the list of all the orders rejected as they have violated the set RMS rules. And can be update the RMS by holding the Ctrl key and double click on selected row.

# **7.2 Category:**

Here user can assign a category or modify or just view the category created for.

- a- Add Category (Shift+Alt+Y)
- b- Modify Category (Shift+Alt+M)
- c- View Category (Shift+Alt+V)

# **7.3 Holdings**

This option allows to update holdings. Once selected a window will appear where user can select the account id to check holdings of clients. User has also an option to square off the Holdings. User has also has an option to give the collateral benefit to client after specifying the Hair Cut percentage on the stocks which client has in DP Account. This allows to the client to do purchase more stocks. It gives the details of the holding such as total quantity, Used quantity etc.

# **7.4 T1 Holdings**

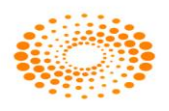

User has option to update the T1 Holding quantity for a client. T1 quantity means the quantity which client has not got that stock in DP but still it is in pool account of Broker or it can Buy Today and Sell Tomorrow quantity.

## **7.5 Scrip Margin:**

The margin for particular scrip can be set using this option, user have to set broker as well client position limit. If the limit reaches up to the level it returns an alert prompt. Shift+M is assigned as short cut to invoke the dialog.

## **7.6 RMS Ban Symbols:**

As NSE exchange stipulates Market wide limits for derivatives contracts; when these limits are breached, such symbols are banned for any entity for taking fresh positions in that symbol, wherein only squaring off of positions is allowed. There are two options available in RMS Ban Symbol i.e. FO Ban Symbol which is used to ban the contract and another is View Ban symbol which is used to view the contract which are ban by the admin.

## **7.7 Scrip Basket:**

User can get the basket of scrips which follow the RMS rules, new baskets can be created or the old ones can be modified or deleted, or the basket can be assigned to particular category or you can get the category assigned for a particular basket through following options. a- Add Scrip Basket b- Modify Scrip Basket c- Delete Scrip Basket d- Assign Scrip Basket e- Get Scrip Basket.

# **7.8 Scrip Group:**

This option is used to restrict the quantity wise, exposure wise, freeze quantity wise for scrip. A scrip group is created by admin and should be assign to category. Through this following entity can restricted to place the order define in a group i.e. Client, dealer, branch or broker.

## **7.9 Restricted Scrip Basket:**

The basket can be created here which are restricted for trading for particular scrip or contracts mention the basket. The basked created needs to be assign to a particular category.

## **7.10 NRI Scrip Basket:**

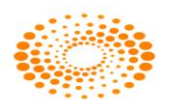

The NRI basket can be created through update or viewed by the option "view NRI Scrip Basket". This option is used to restrict the NRIs to trade on the scrip which are ban as per exchange list.

# **7.11 RMS Blocking**

Here user can block Broker/branch/dealer/client group/client to place the fresh orders.

a- Block/unblock Orders: Here user can block Broker/branch/dealer/client group/client to place the fresh orders for a particular scrip or scrip group for a product and the block type (Intraday-sqroff/Non-sqr off/sqr off), even a category can be blocked/unblocked. Short cut Ctrl+F10.

b- Block/Unblock Spread Orders: This can be used to block/unblock spread/2L/3L orders.

# **7.12 Auto Square Off Exclusion List:**

This option will allow excluding the clients from the auto square off for different market. a- Auto Square Off Exclusion List (For Cash ) b- Auto Square Off Exclusion List (For Derivative) and c- Auto Square Off Exclusion List (For Commodity). The Admin user will invoke the window from the surveillance window and select the client to the exclusion list.

# **7.13 Execute Auto Square Off:**

This option will allow you to execute auto square off for particular product. This option allows to square off the position which are taken on the basis of the intraday exposure given to client and which is not square off by clients. The admin need to invoke the auto square off window from the surveillance menu and click on Execute Auto Square -> Square of -> Auto Square off. Please find the below screens

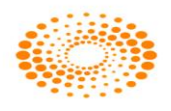

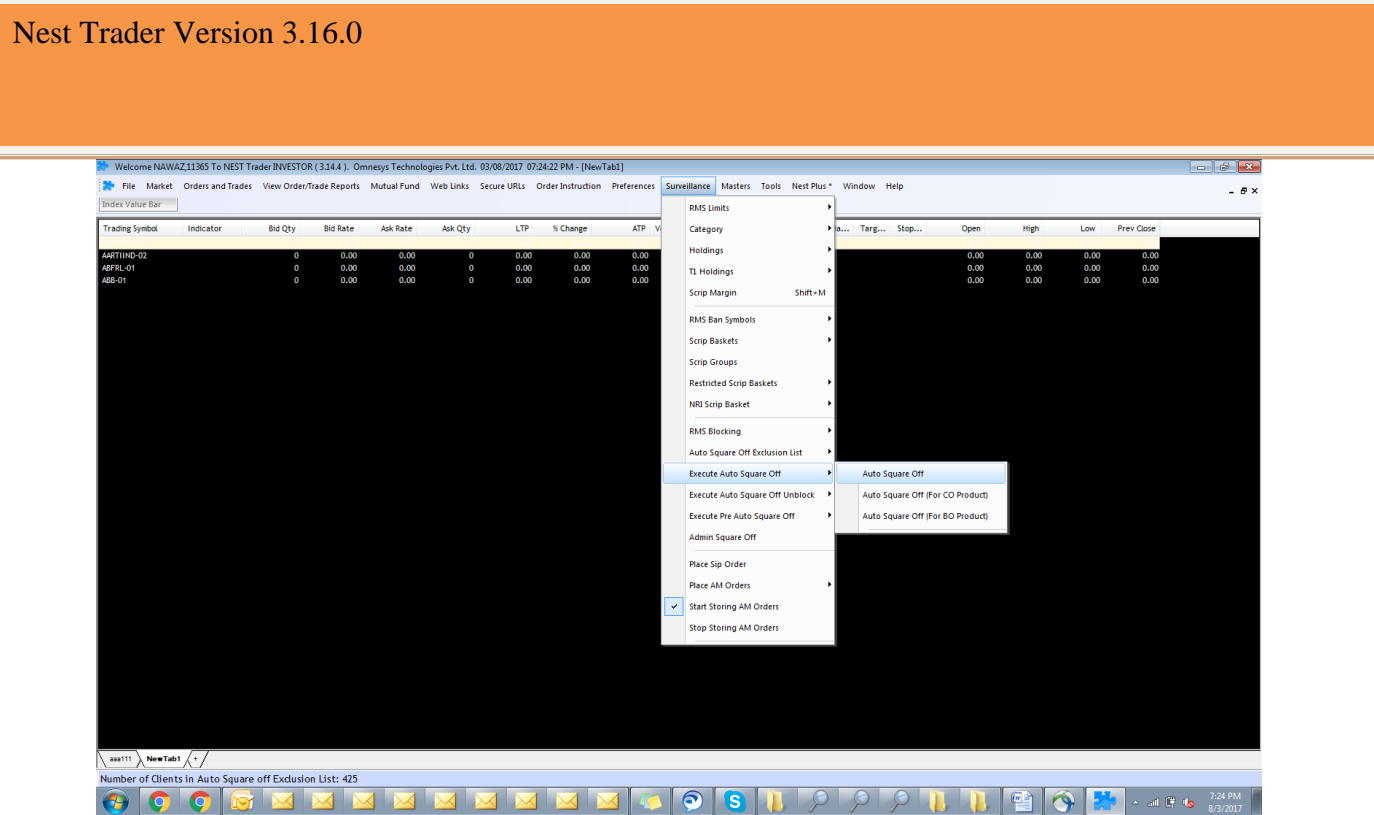

Once he invokes the same there will be another window invoked where in the Admin needs to Select few parameters and then click on ok

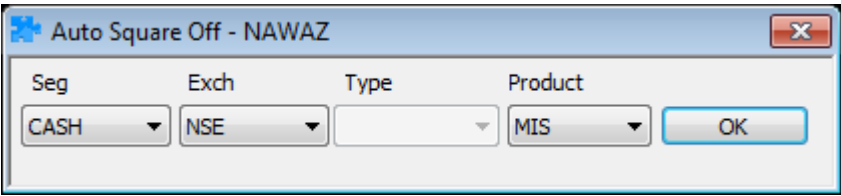

Once he does that only the selected exchange order gets squared of by the Admin. Similarly for other segments the Admin will need to do the same activity.

# **7.14 Execute Pre – Auto Square off:**

This option allows cancelling the open order which are taken in MIS product for intra day purpose. This option should be run by admin before run auto square off option. The admin need to invoke the Pre auto square off window from the surveillance menu and click on Execute Pre Auto Square -> Execute Pre Auto Square off. Please find the below screens

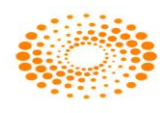

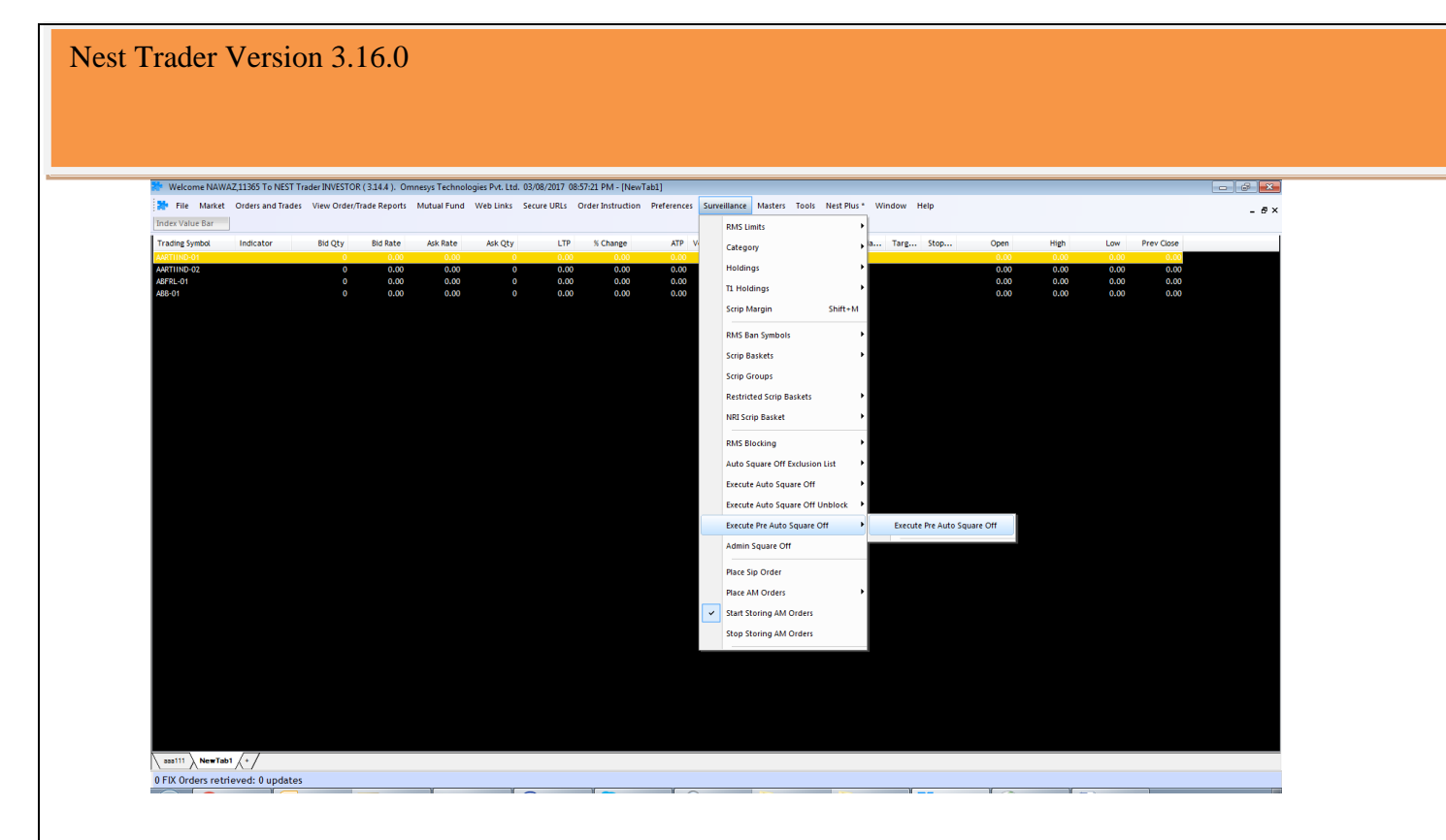

Once he invokes the same there will be another window invoked where in the Admin needs to Select few parameters and then click on ok

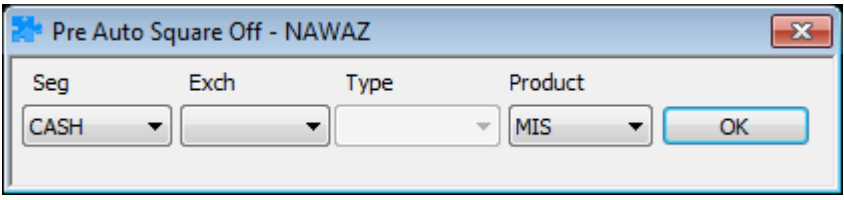

Once he does that only the selected exchange order gets cancelled by the Admin. Similarly for other segments the Admin will need to do the same activity.

# **7.15 Admin Square Off:**

This option allows squaring off the position for selected clients for particular scrip for the any of the product at any time by the Admin. Here the end user/dealer/admin will be able to square of the orders for a single order at given point of time

## **7.16 Place AM Orders:**

User can place the AM orders (After Market orders) using this option. The option is available to place the AM orders for selected exchange.

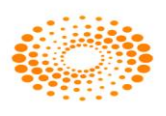

# **7.17 Start storing AM Orders:**

This option allows starting storing the placed After Market orders.

## **7.18 Stop storing AM Orders:**

This option allows stopping storing the After Market orders.

## **8. Masters**

# **8.1 Entity Management:**

The Entity management option under Masters Menu allows user to add/view or modify different entities. Once this option is selected following window will appear in which user can add different entities and modify them according to their need. User can filter them using Ctrl+F. In this window user will be able to see the Entity Hierarchy in the left side user can invoke the details of selected entity by double clicking on it.

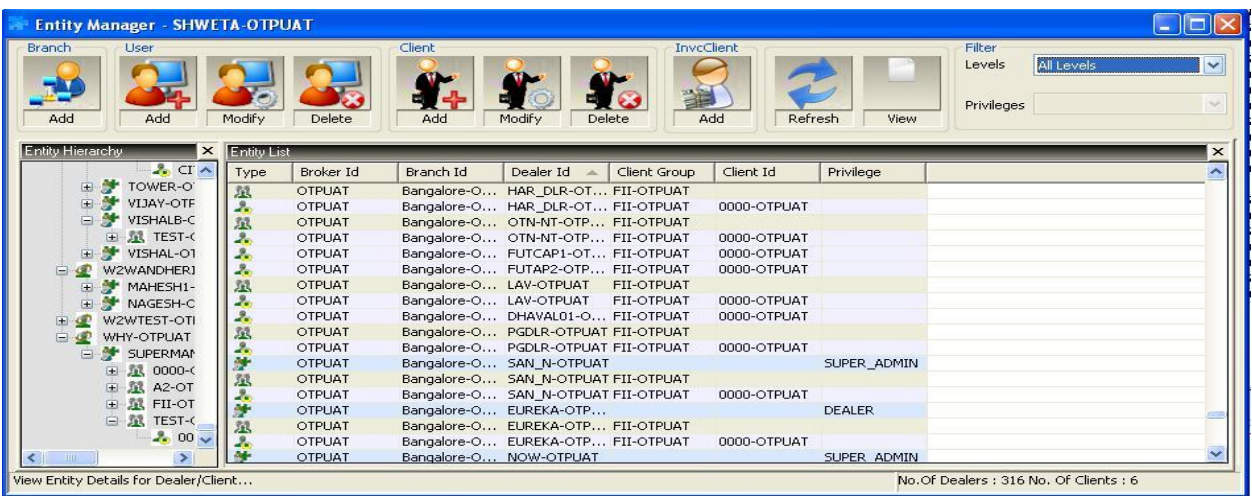

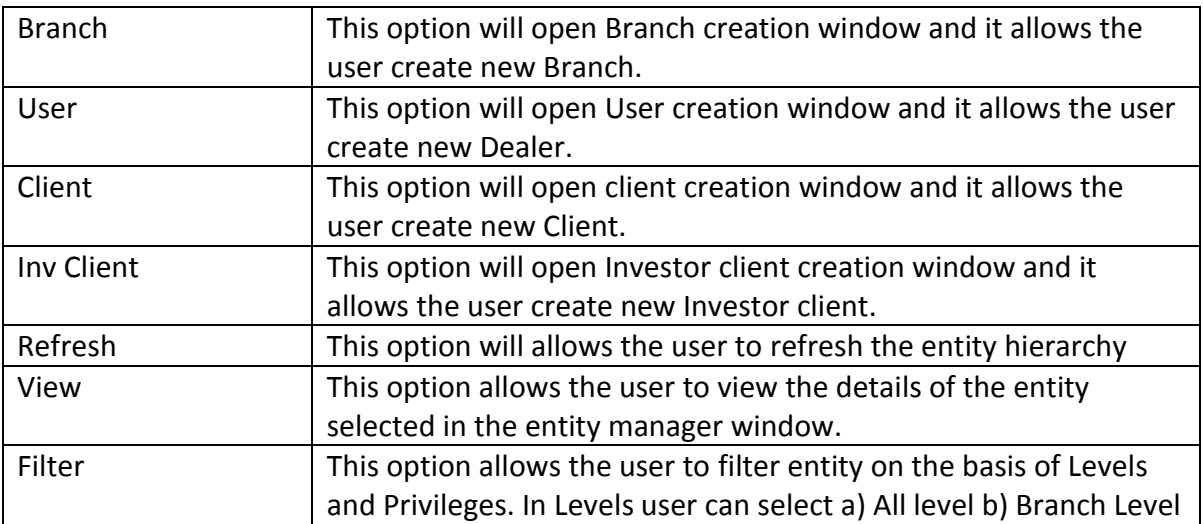

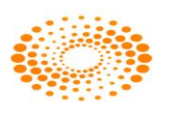

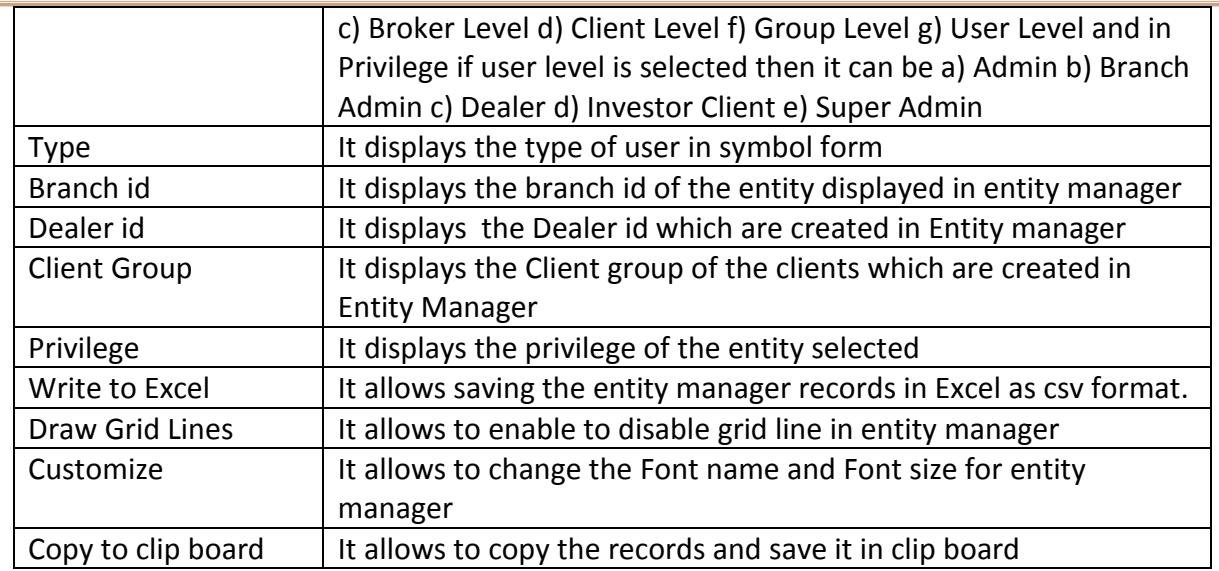

# **Add Branch**

This option allows the user to add new branch. User needs to fill the branch Id, location along with a name in following window to create a branch, once filled all details click on "Add Branch" to create new one.

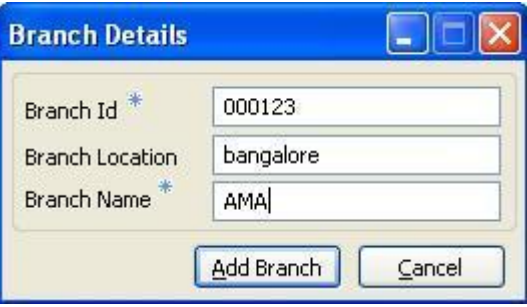

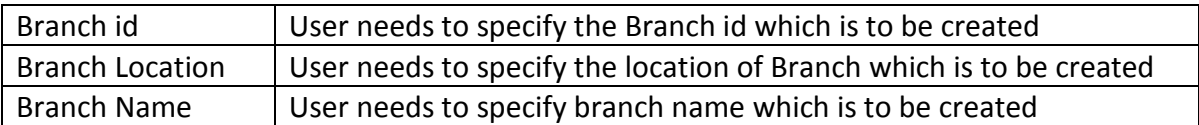

**Add User:** This option allows the user to add new dealer in the branch. In General tab user have to fill all necessary fields with the star mark sign and in Details tab user can select the product, access type and Order type which needs to assign. In Assign Clients tab user can select the clients which need to assign to dealer whereas in Attributes tab user needs to assign attribute for specific feature.

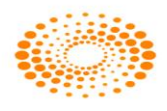

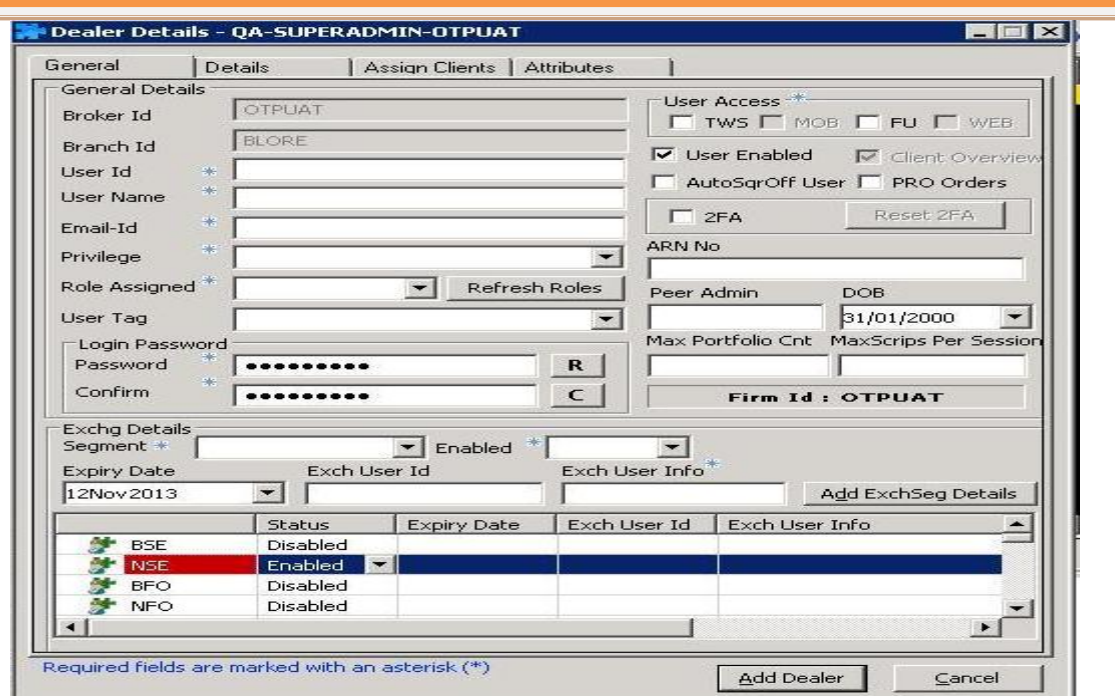

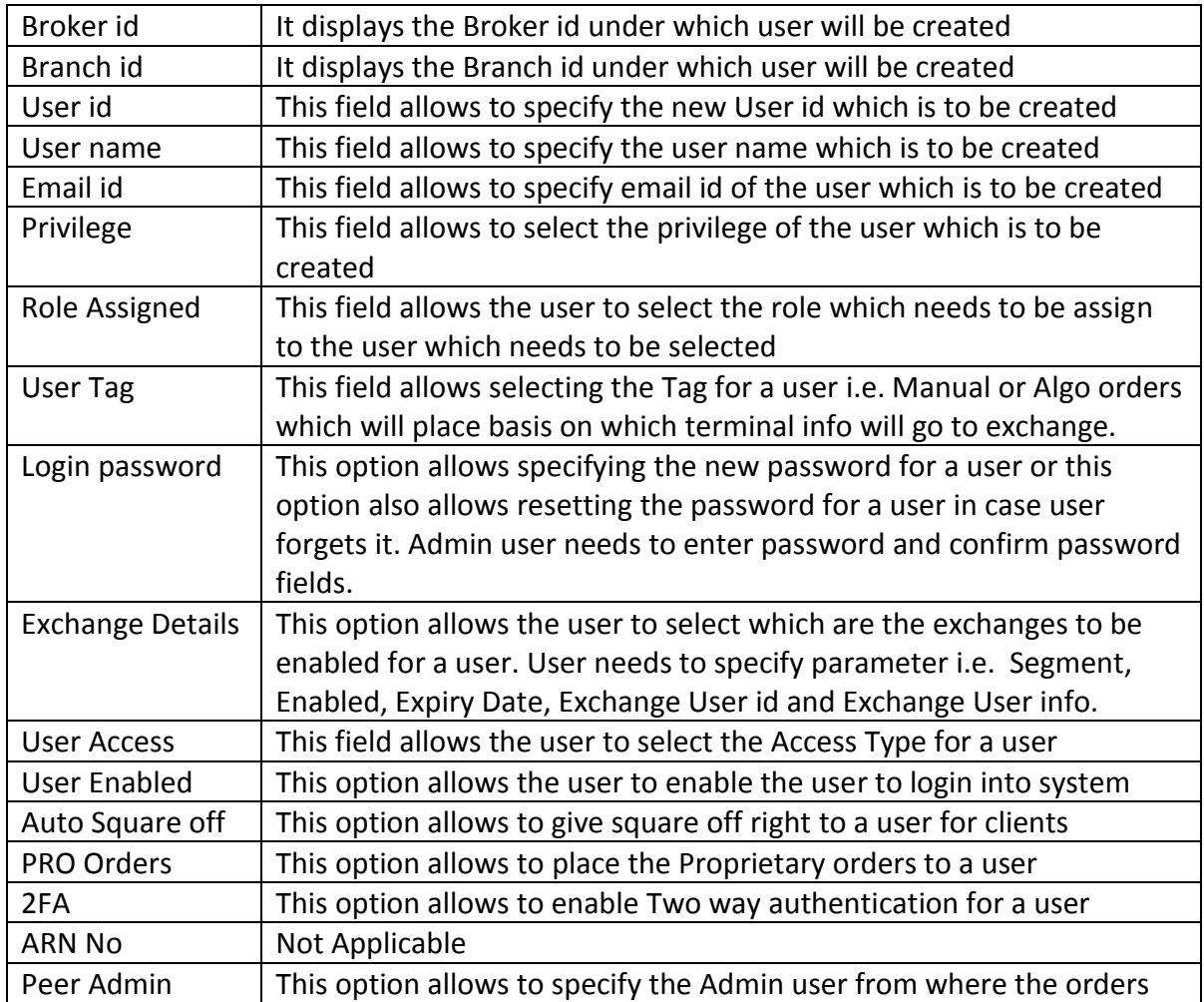

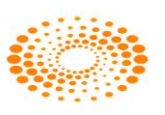

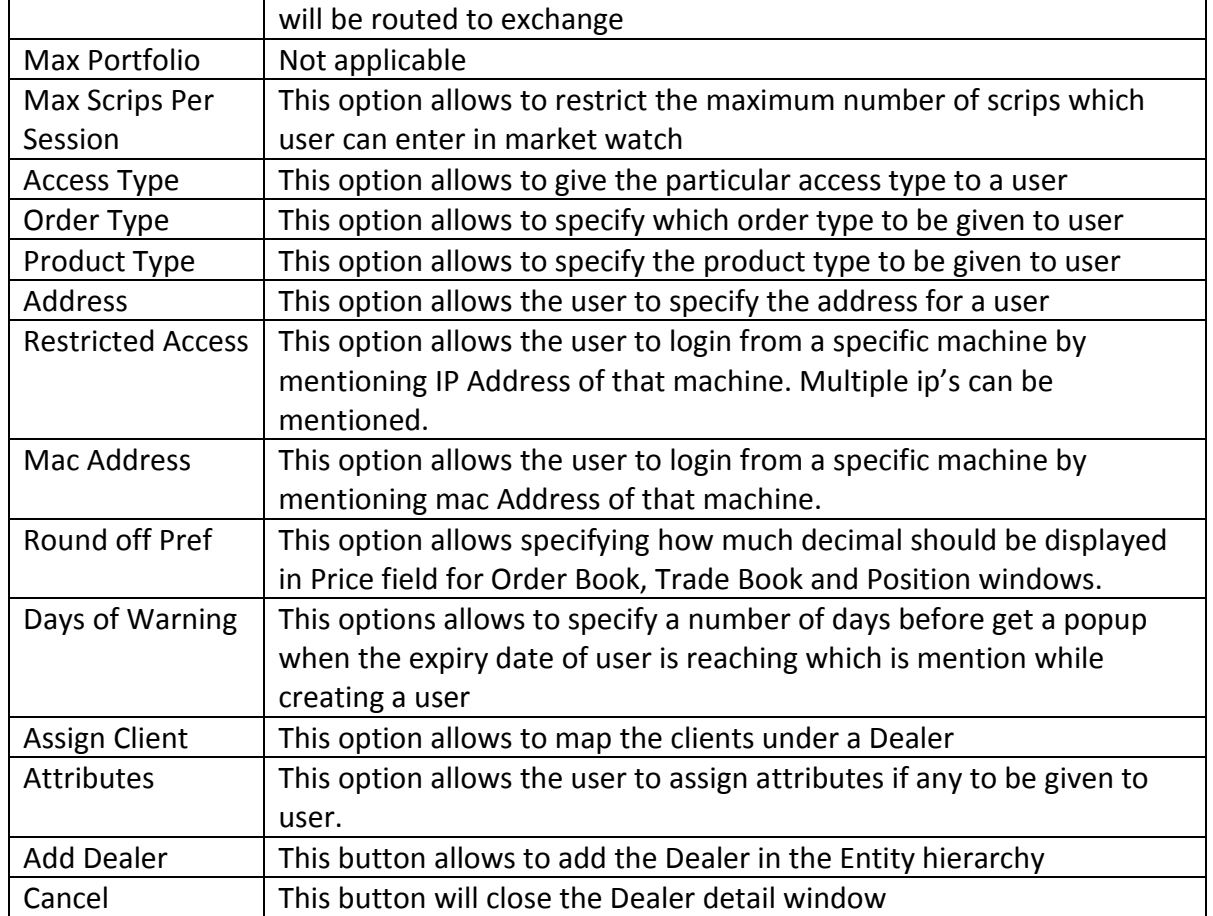

## **Client Overview**

Client Overview feature is used when client is mapped under multiple dealers. Dealers can view the order placed by other dealer for client. Dealers can also modify and cancelled the orders placed by another dealer for the client which are mapped under the dealer. While modification and cancellation the 15 digit code will send of the dealer who has modified or cancelled the order. The details will be stored in our Order History Logs in which it specifies who has modified or cancelled the order. This feature is used specially for Call and Trade Feature where in order can be placed one dealer and modified by another dealer. This feature is the part of Nest Trade Application. This is needed to provide the contingency trading for clients when one dealer is not on desk and also for managing orders of client placed from Internet and mobile.

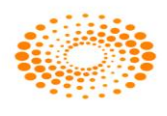

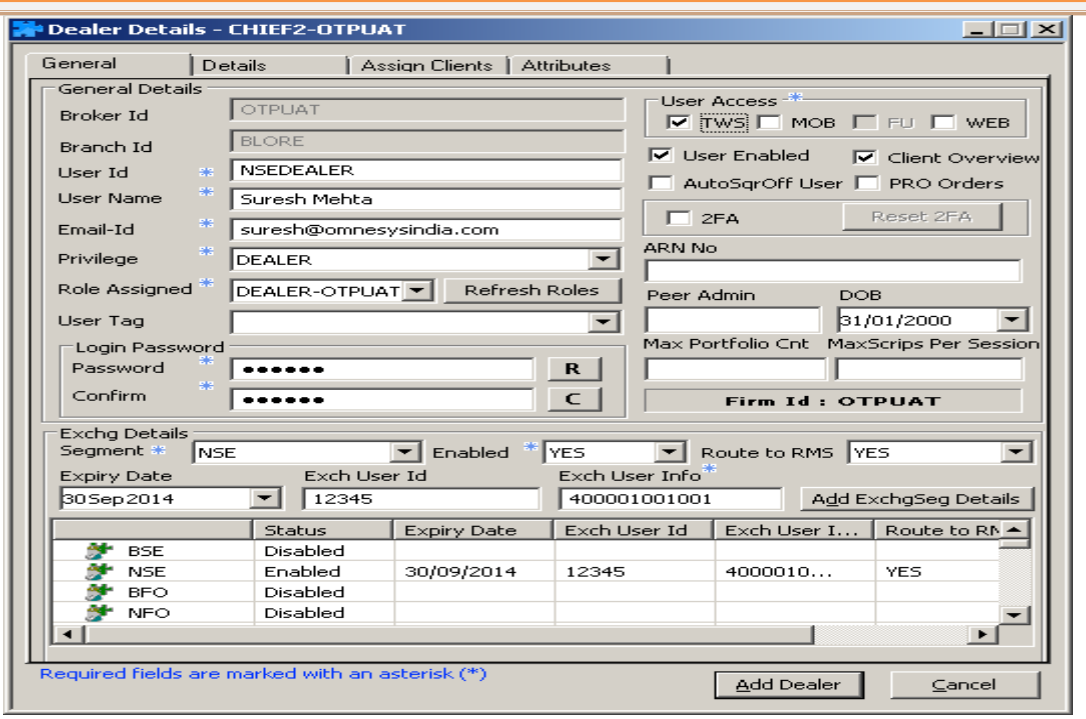

# **Assign Client**

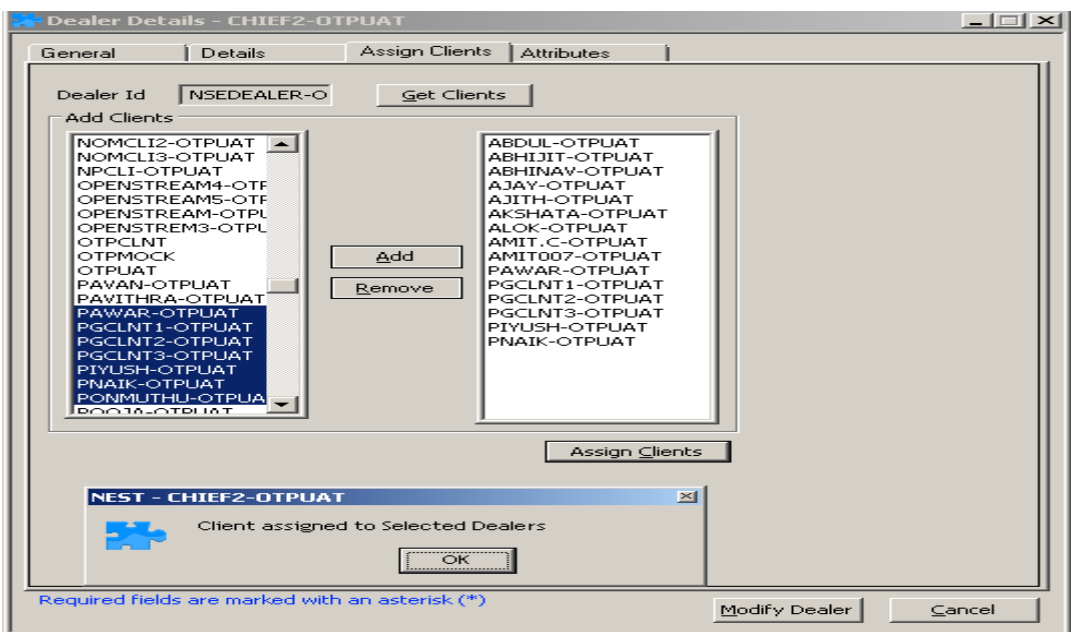

After selecting clients Admin user needs to click on Add Button and then click on Assign client Buttons and then click on Modify Dealer.

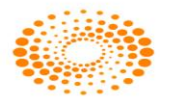

#### **Client Details Window**

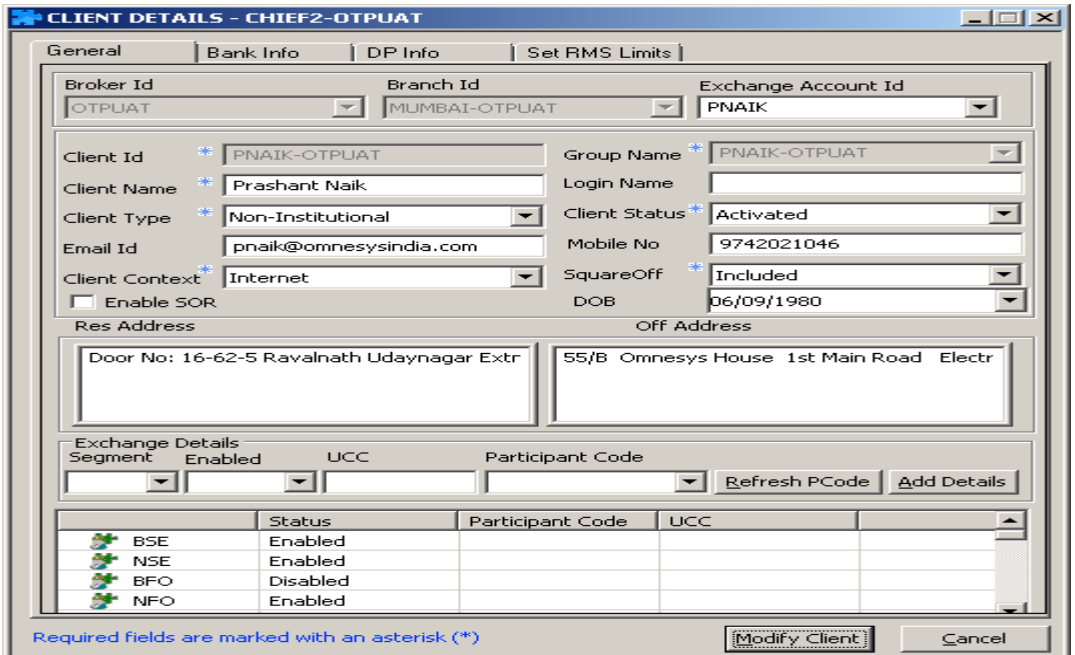

General Tab: This window provides the client details which is created in the system.

User can see that partciular client is mapped under multipler dealerd from the Client details window.

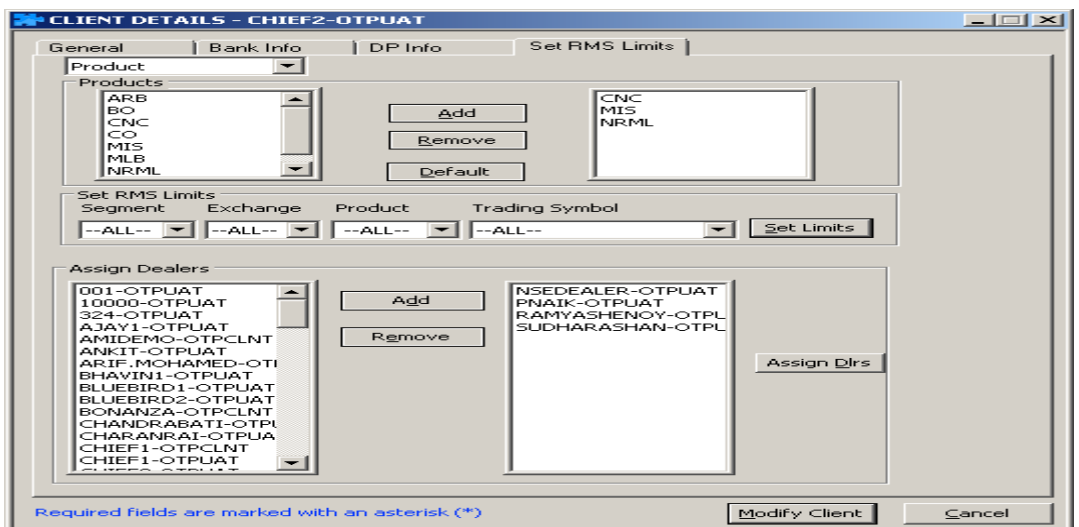

**Modify User:** This option will allow modifying the dealer information which was created earlier. Information of the fields remains the same which was mention in Add Dealer window.

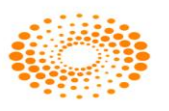

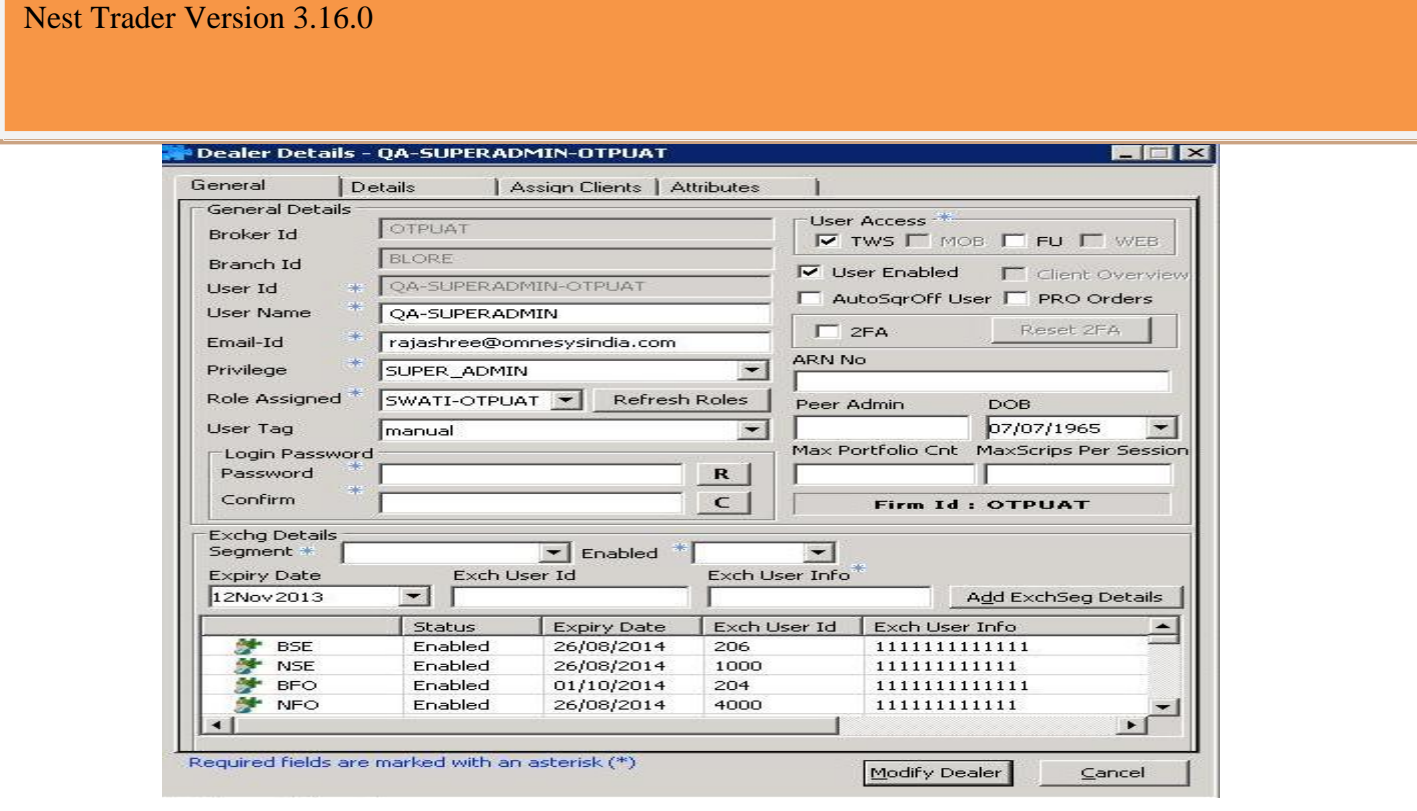

**Delete User:** This option allows deleting the user from the entity hierarchy. After selecting this button it will give a pop up for confirmation for deletion. If Yes button is clicked then Dealer will get deleted and if No button is clicked then user will not get deleted

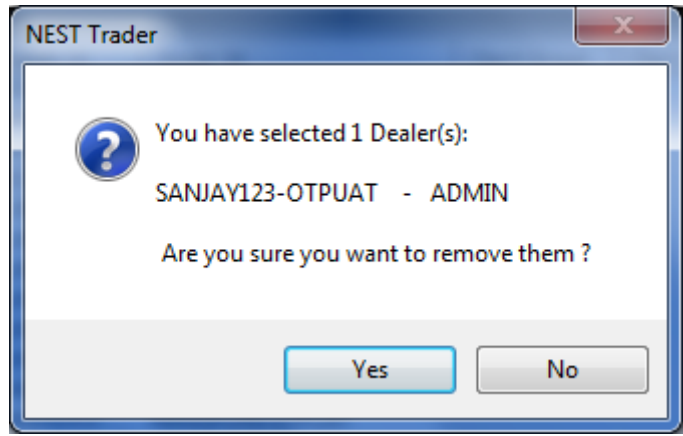

# **Add Client**

This option allows the user to add new client using this option. In "General" tab user needs to fill the required information which are star mark sign. In "Bank info" tab user can add bank name and details and DP Info Tab user needs to enter DP related information of a client whereas in "Set RMS Limits" tab user can enter in RMS limits of a client.

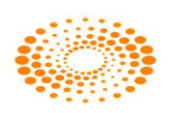

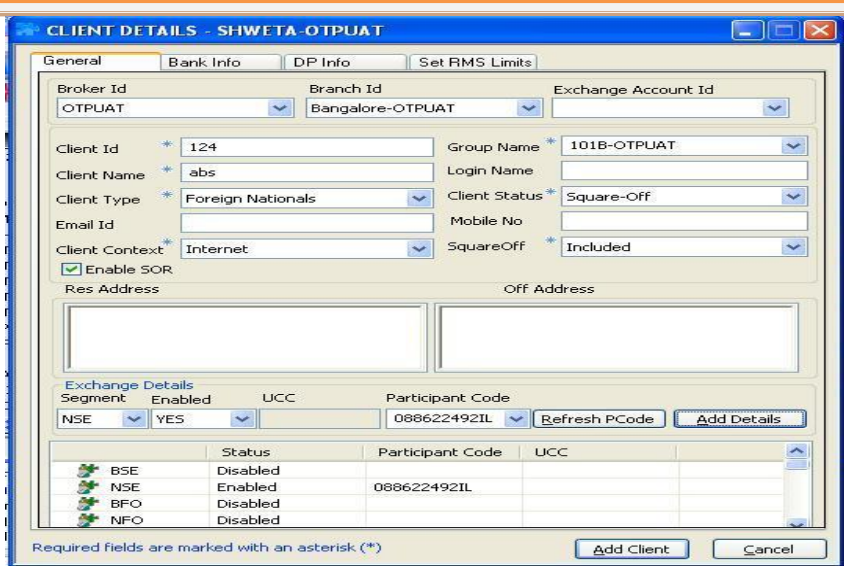

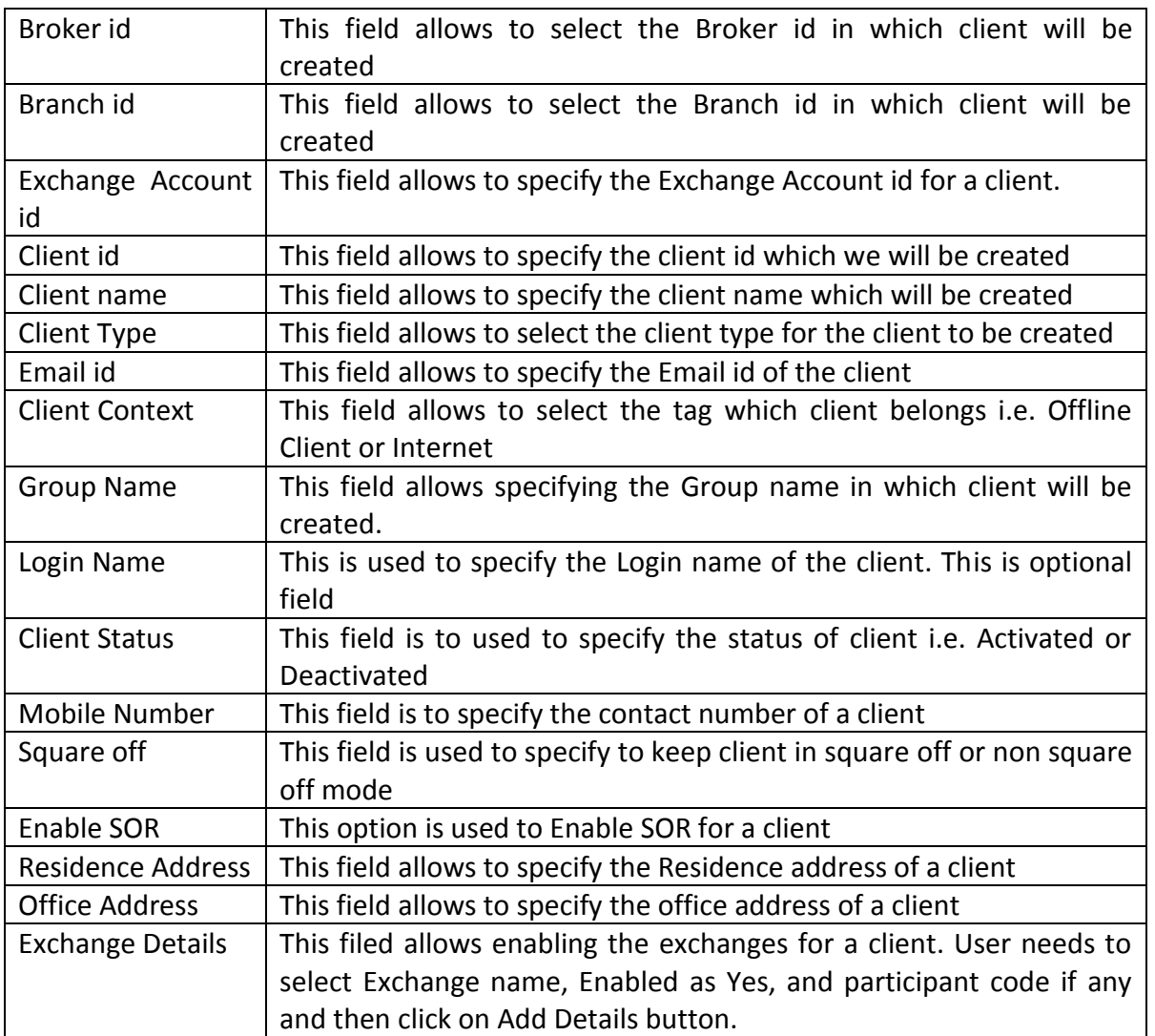

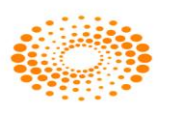

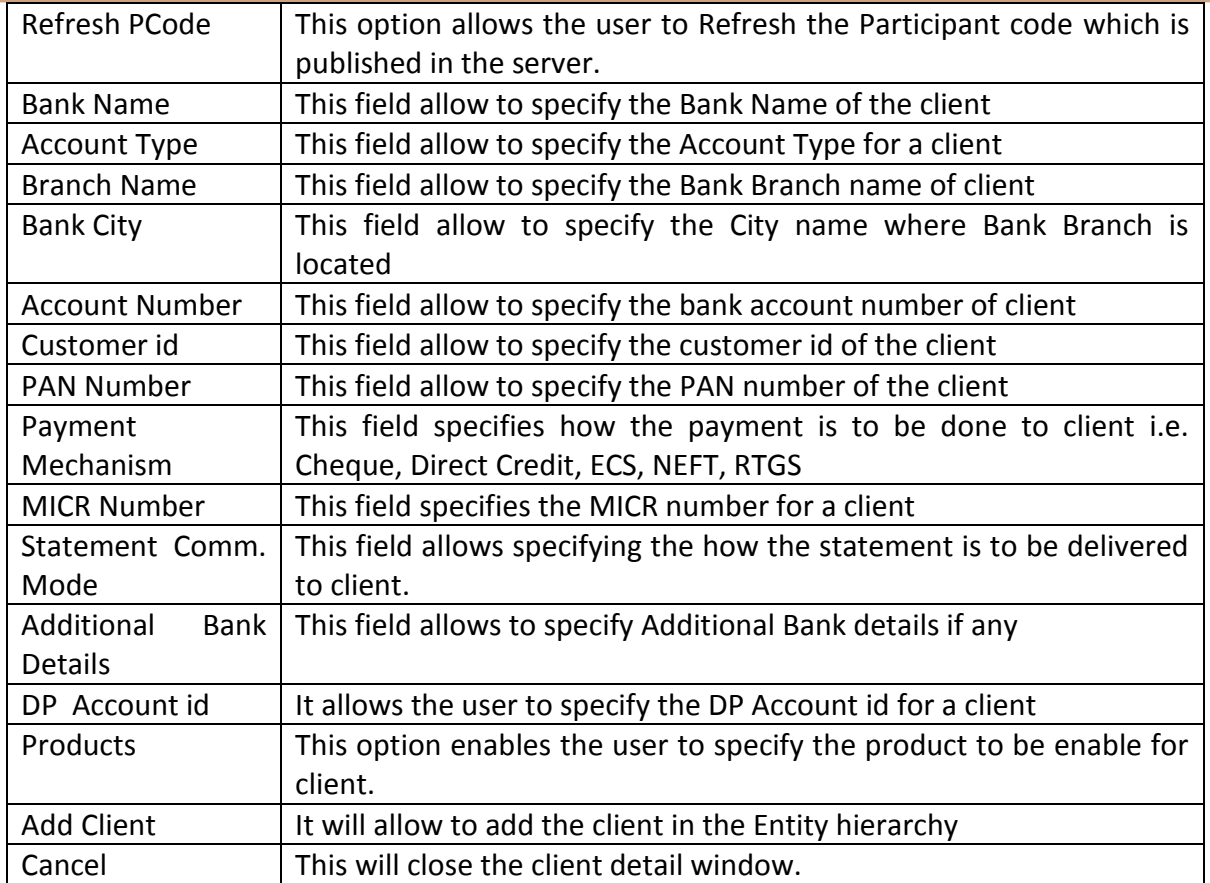

# **Modify Client:**

This option will allow modifying the client information which was created earlier. Information of the fields remains the same which was mention in Add client window.

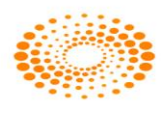

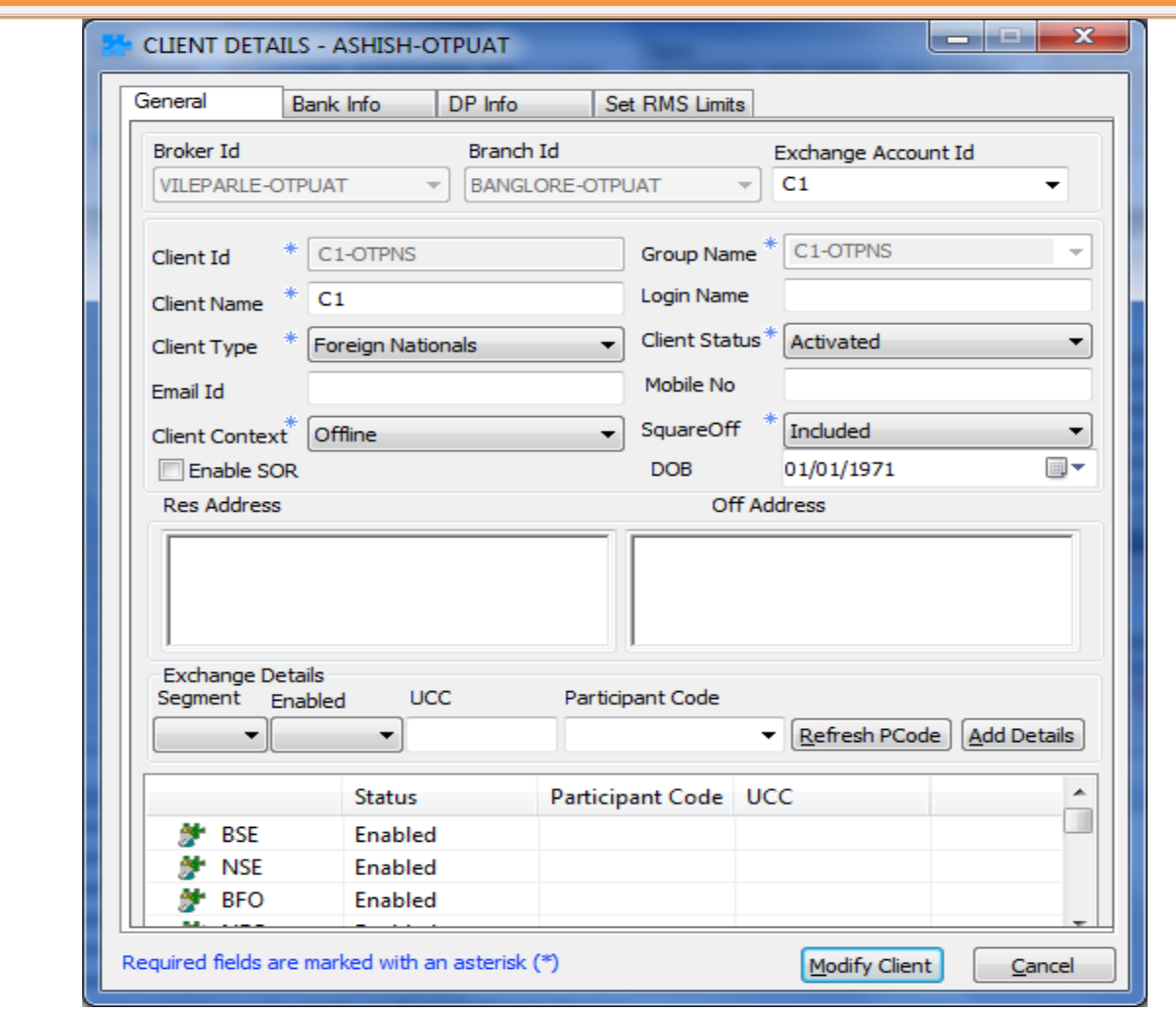

#### **Delete Client:**

This option allows deleting the client from the entity hierarchy. After selecting this button it will give a pop up for confirmation for deletion. If yes button is clicked then client will get deleted and if No button is clicked then client will not get deleted

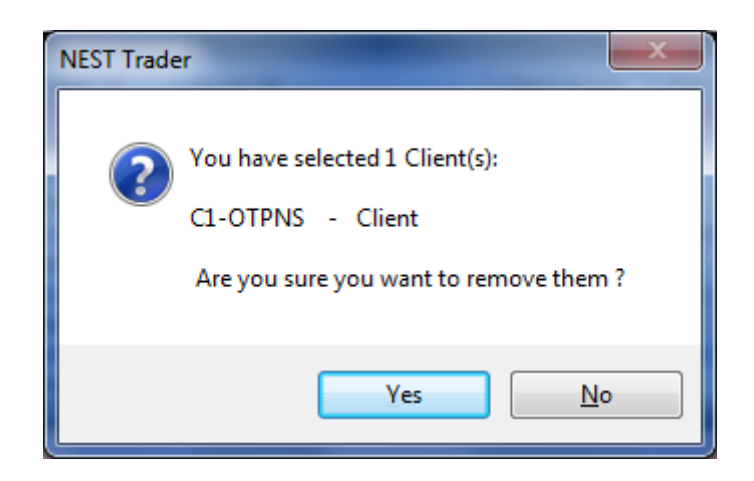

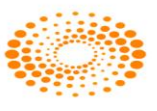

## **Add Investor Client**

This option allows the user to add an Investor client. In "General" tab user needs to fill the required information which are star mark sign. In "Bank info" tab user can add bank name and details and DP Info Tab user needs to enter DP related information of a client whereas in "Set RMS Limits" tab user can enter in RMS limits of a client.

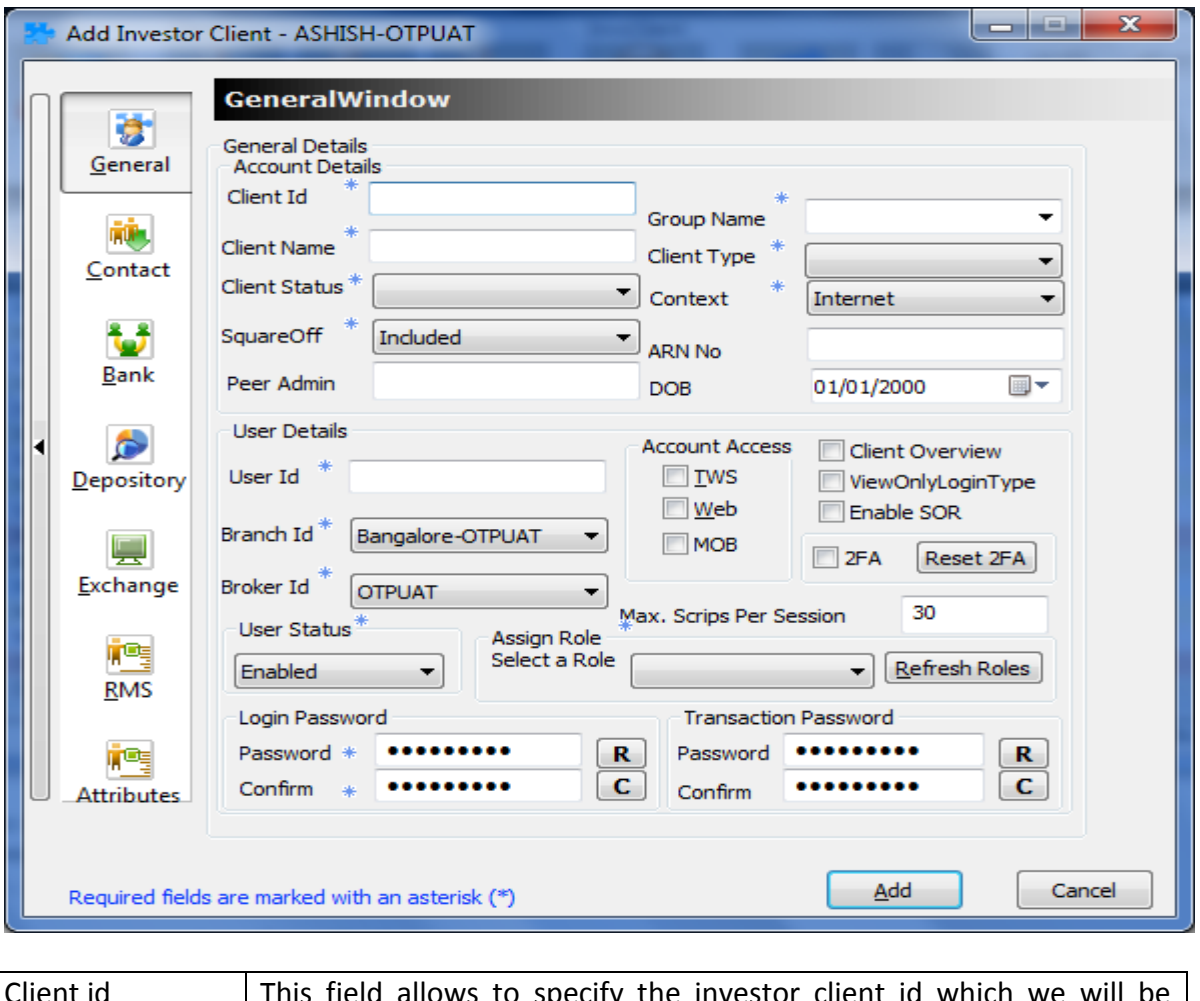

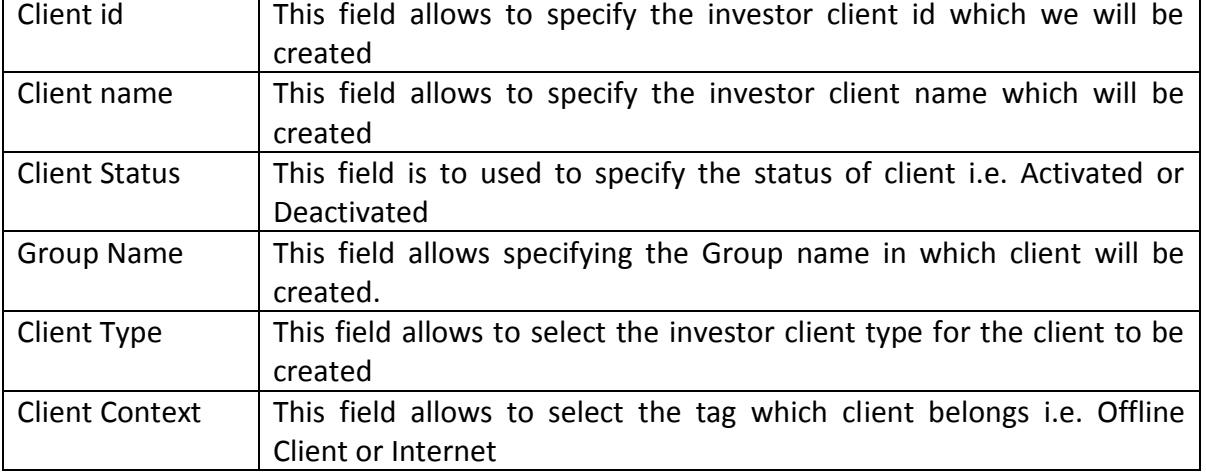

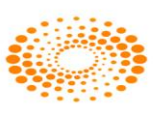

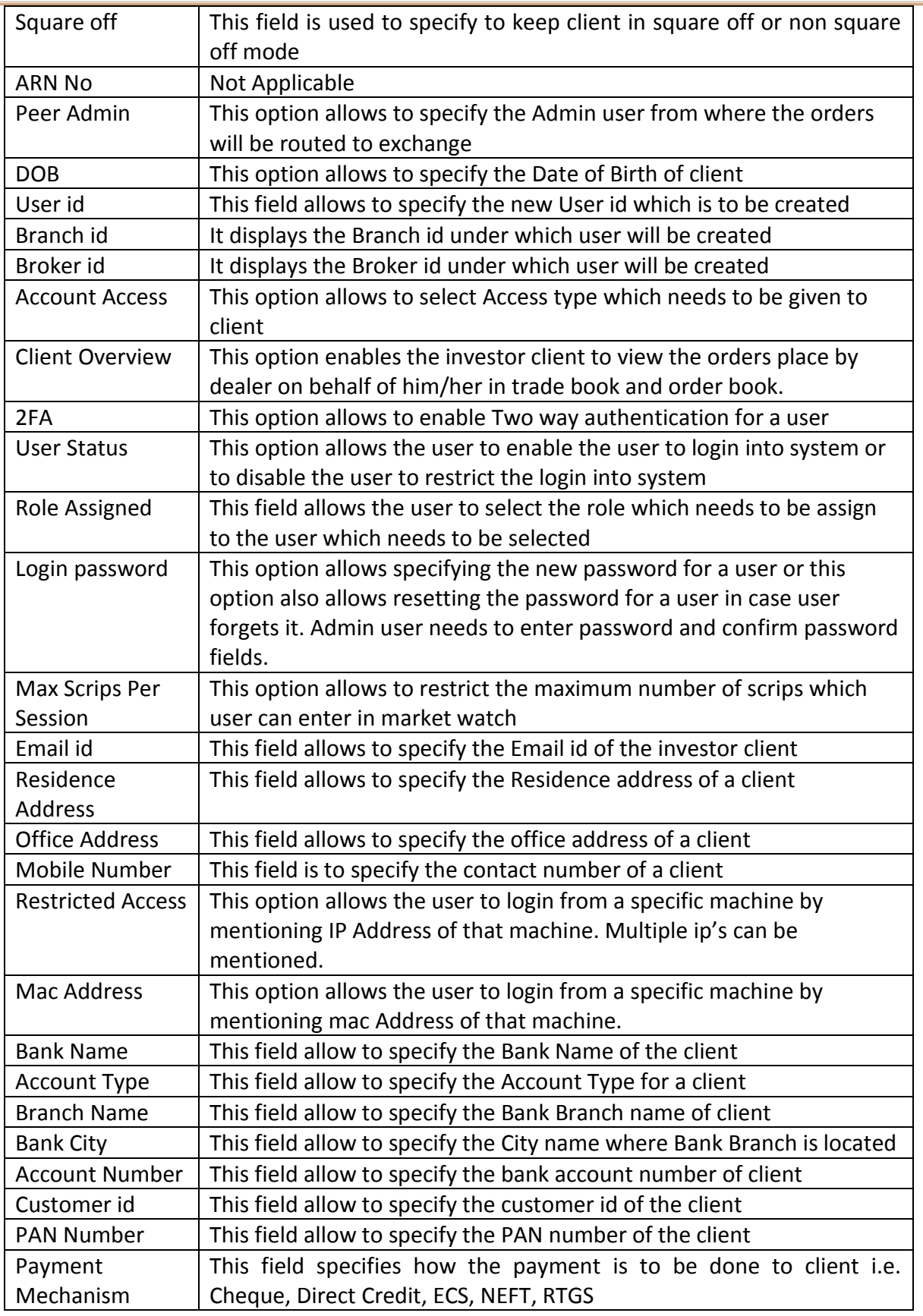

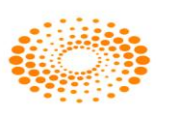

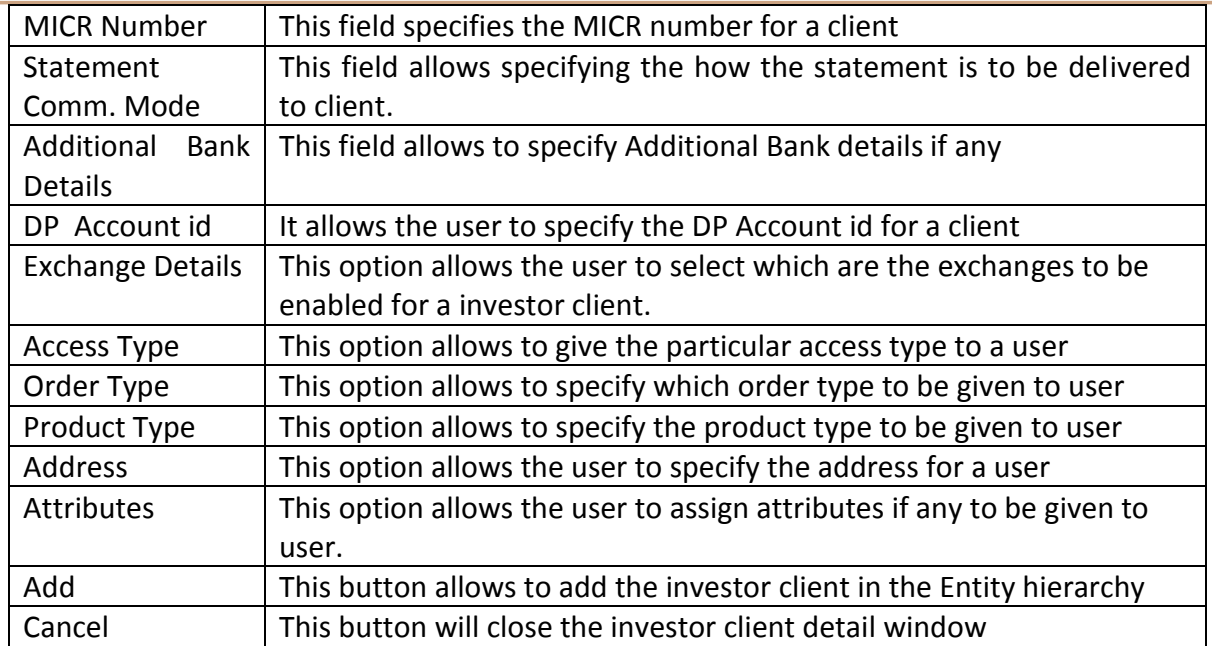

# **8.2 Refresh Entity Hierarchy**

This option allows the user to refresh the hierarchy in Nest Trader.

# **8.3 Admin Position**

This option allows the user to view admin position. This option enables the user to see all the position taken by the users or clients. User has option to view day wise/net wise positions of a client. Position conversion allows the user to change the product type form one to another. User also option to square off the selected or all position (either long or short or both) if check box square off exact quantity is ticked then certain quantity of the selected position can be squared off else it takes the quantity in percentage wise (%) of total quantity. In the status bar, quantities and values changes accordingly.

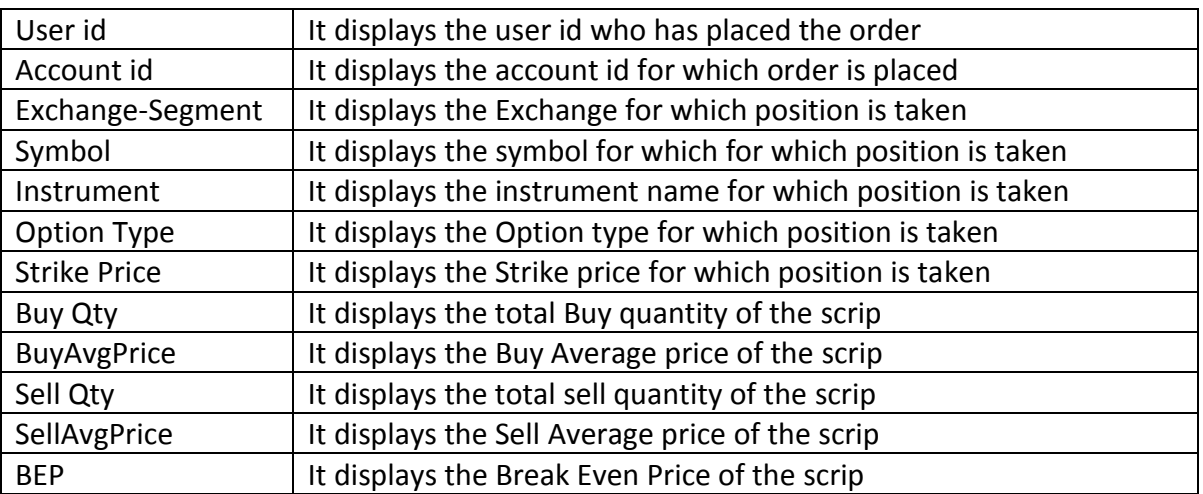

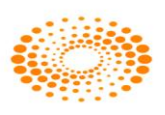

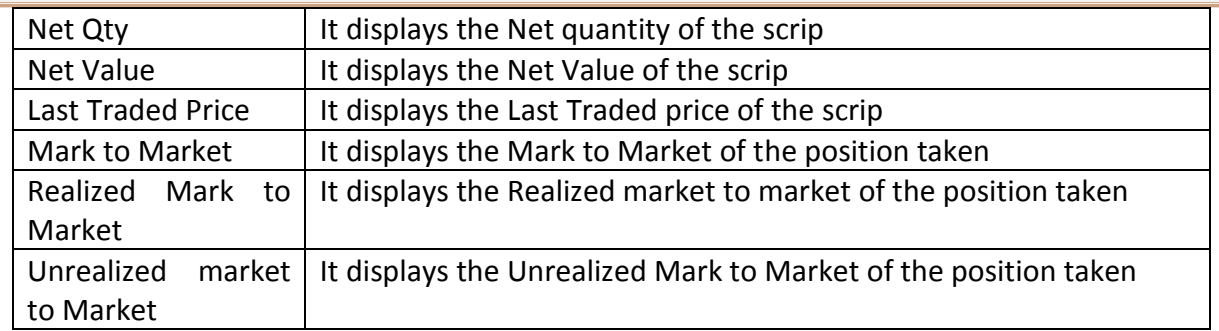

#### **8.4 Strategy Code Manager**

This option allows the user to add the specific remarks while placing the order in the market through order entry screen. Here in this window user needs to define the Strategy code and Strategy Name to add it in the Remarks field. Once this is added then user can view the remarks (Strategy) on the View Tab by clicking on Refresh Button

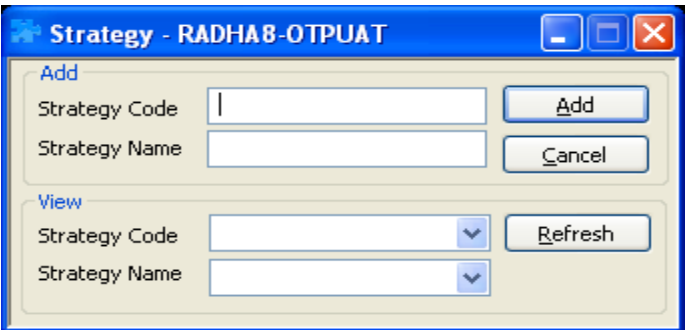

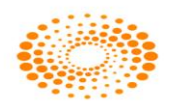

# **8.5 Display Logged In users**

This option allows the admin user to get the details of the users who are already logged in.

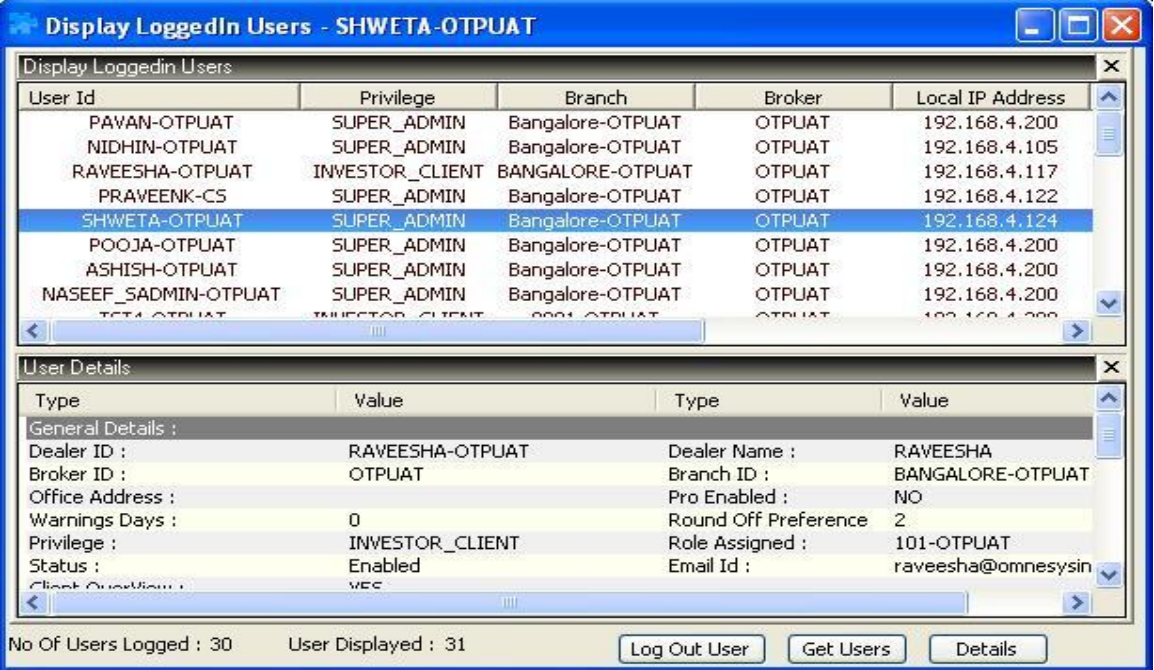

# **8.6 Search/Activate Entity**

This option allows user to user to search an entity. If any client is in inactive mode then user can make it active by clicking on Add button. Following window will appear if clicked.

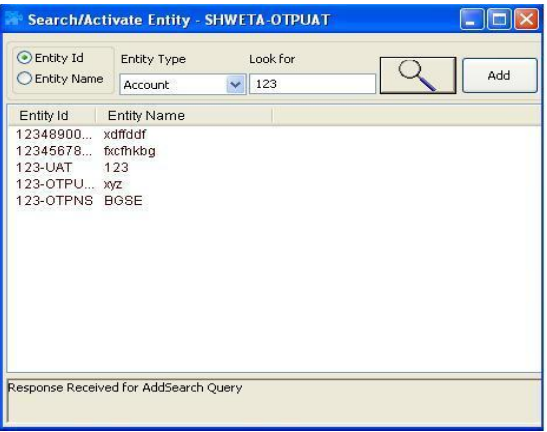

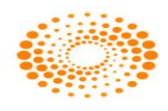

#### **9 Tools**

### **9.1 Option Calculator**

This option allows the user to view the Option calculator for selected option scrip. With option calculator user will be able to get the Volatility percentage, Option Price i.e. values of Delta, Gamma, Theta, Vega, Rho. User has to give all related information viz. expiry date, option type, strike price, input values, volatility and interest rate etc. to get the Option Greeks values.

#### **9.2 Position Analysis**

This option allows the user to analyze the Greek values for the open and position taken in option scrips. User needs to select the parameter such as Exchange, Symbol, Expiry date, Instrument Name, Option Type, Strike price, Quantity and price to be filled. After selecting and adding the parameter user needs to click on Add position button after which user will be able to view the Values of Delta, Gamma, Theta, Vega, and Rho.

#### **9.3 What If Analysis**

The option allows user to check how much margin required buy/sell particular scrip for a particular client. User needs to select the Exchange-Segment, Instrument Name, Symbol, Client id, Client name Quantity, Price etc. which is required for a scrip/. This feature will help the users to know the margins will be charged before placing the order to exchange

#### **9.4 Messaging**

The messages can be sent to different users with the help of this option. The message can be sent to online users only. The sent message can be seen in log window and "Messages" tab as well.

#### **9.5 Set Alert**

User can set the alerts for the index as well as for security touching a specified level. Whenever the index or scrip meets the condition specified in the alert it gets triggered, and return a pop-up/E-mail or a SMS.

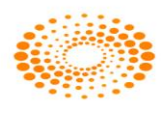

#### **9.6 Alert List**

It returns the alert list which are set but not yet triggered. The alerts can be modified or cancel here.

#### **9.7 Set Order Alert**

With this feature, the user can set an alert for a particular order wherein the user will be alerted about the status of that particular order. Alert can be set for the a status : a) Cancellation b) Complete c) Rejection d) Traded e) Trigger. Client can also set the mode of the alert to be communicated. For example, client can select TWS checkbox so that a popup message will appear on the screen. If Send Email option is selected, client has to specify email address so when the alert is triggered then email will be send to that specified email address.

#### **9.8 Order Alert List**

This option allows the user to view all Order Alerts which have not been triggered yet. The user can modify/cancel the alert here.

#### **9.9 Offline Portfolio**

This option allows the user to monitor the portfolio in which it will show the total investment amount and Current Amount and on that basis Percentage change and MtM will be shown. User needs to select Client id, Exchange Segment, Transaction Type, Symbol, Quantity and Price and then click on Add button. In Transaction History tab allows the user to view the Overall Gain for the portfolio stock wise. In status bar user will be able to see total qty of assets along with total investment and MtoM value.

#### **9.10 Calculator**

This options allows to open the calculator from Nest Trader

#### **9.11 Dollar to Rupee Converter**

This allows the user to convert dollar into Rupees with a given rate.

## **9.12 Lot Converter**

This option allows the user to convert from weights to Lots

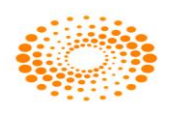

#### **10 Window**

#### **Cascade**

This option allows the user to cascade different windows which are opened in the Nest Trader Application.

#### **Tile Window**

This option allows the user to tile market watch windows which are opened in the Nest Trader Application.

#### **Tile Window Vertically**

This option allows the user to tile the windows vertically which is opened in Nest Trader Application.

#### **Layout Manager**

This option allows the user to customize the windows as per requirement. The windows which are saved will be opened next time which it was saved. User has an option to Save layout, Export Layout and Import Layout.

Save Layout: This option allows the user to Save market watch Layout. Export Layout: This option allows the user to Export Layout which was saved. Import Layout: This option allows the user to Import Layout for future purpose.

#### **11. Help**

The Help menu provides details such as the application details, market status, etc.

# **11.1 Connection Indication Bar**

The Connection Indication Bar provides the status of the user's connectivity to the broadcast and the interactive channels. A green indication represents that the connectivity is proper, whereas a red indication shows that the user has lost connectivity to that channel.

The user also has an option to add an exchange, and view the status, whether the market is open or closed.

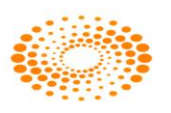

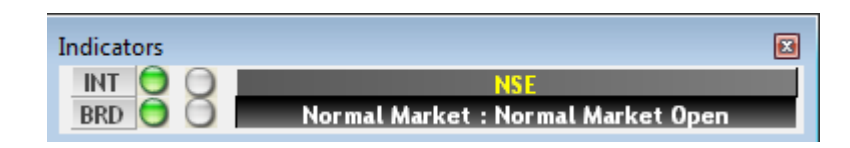

# **11.2 About Nest Trader**

Under the Help menu, the About Nest Trader option provides information about the application such as application name, version number, released on, etc., to the user.

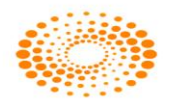

# **12. Nest plus – Charts:**

Nest Plus "charting tools" provide intraday and historical charts with configurable intervals and built-in indicators, different study lines such as Ellipse, rectangle, trend line, speed lines, fibonacci retracements etc.

#### *Intraday chart:*

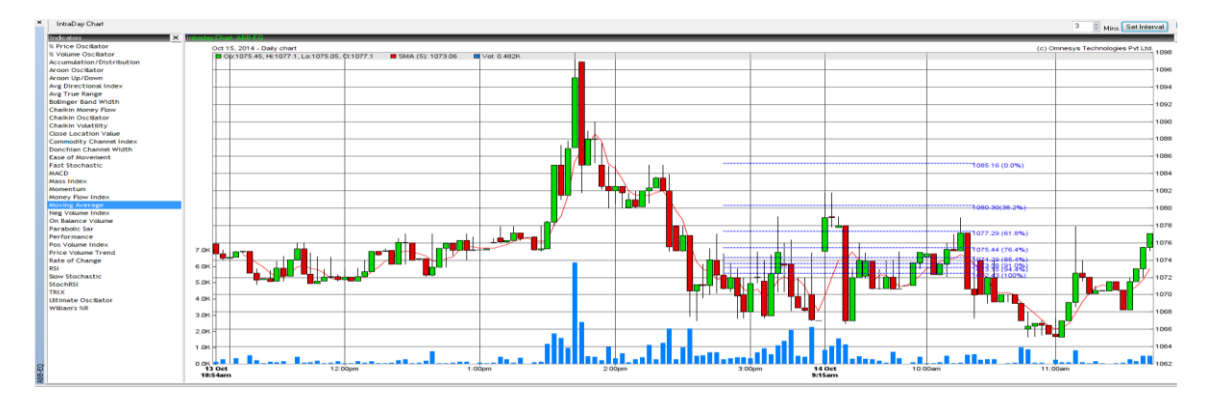

# *Historical charts:*

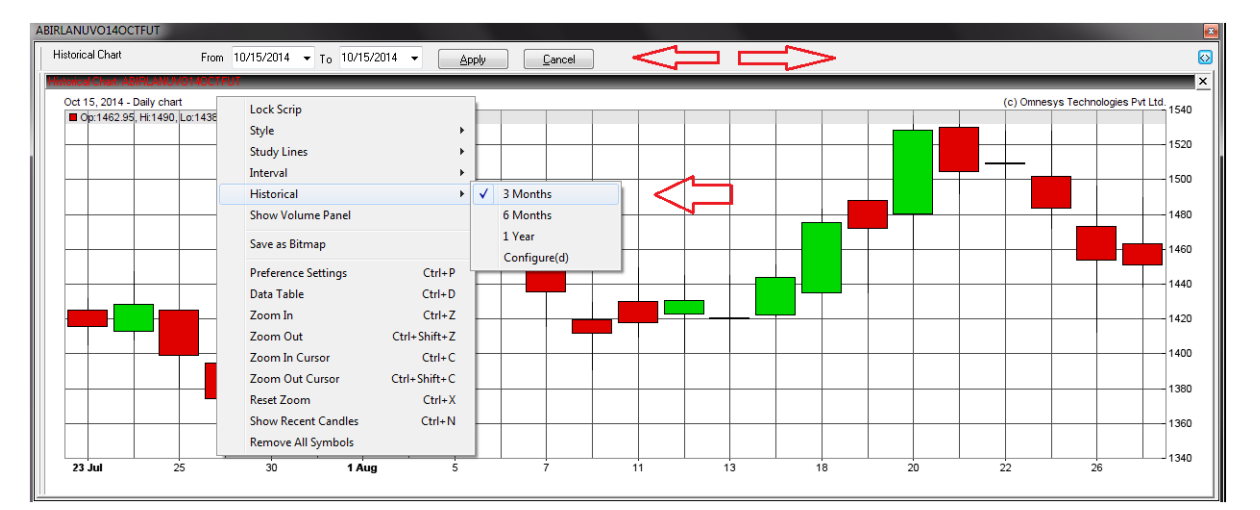

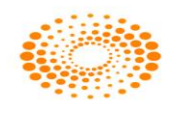

## **12.1 Market Movers**

Market Movers is a scanner tool that scans the most active securities in terms of Traded Volume, Traded Value, % Gainers and % Losers. The user can enter 'n' number of scrips to scan. By default, 25 scrips will be ranked. The user also has an option to set an asset price range filter to view only those stocks that are trading within the set range.

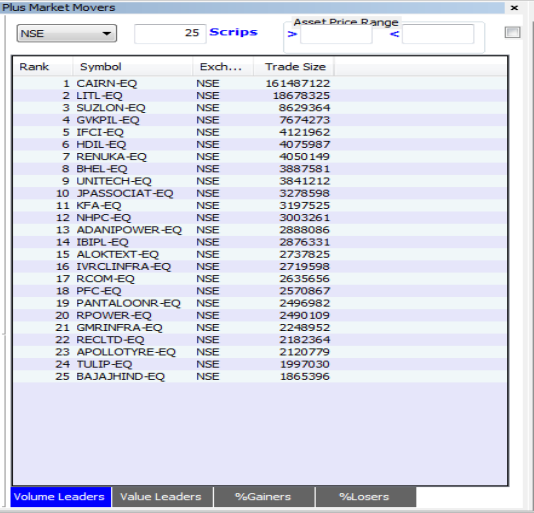

# **12.2 Market Monitor**

Market Monitor is an alert tool that shows real-time updates of stocks that breach their 52-week High, 52-week Low, Day's High and Day's Low, and the stocks that are approaching their Upper Circuit or Lower Circuit Limits. The user can right-click on the window to invoke the Buy Order Entry, Sell Order Entry, Order Book, Trade Book, Snap Quote windows.

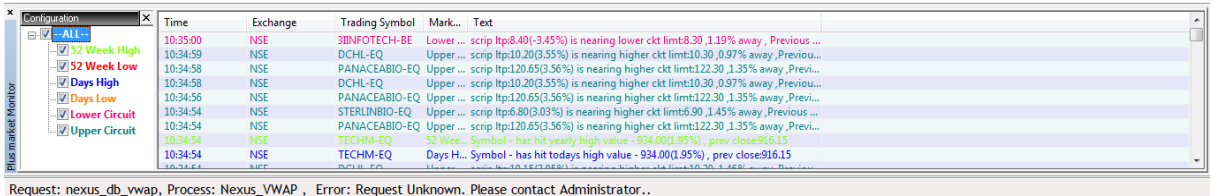

# **12.3 Twitter Bar**

The user can login to his twitter account and view tweets streamed into the Twitter Bar.

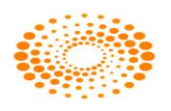

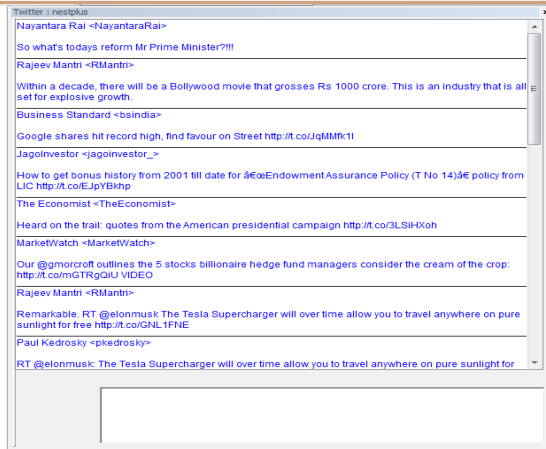

To login for the first time, the user must right-click on the Twitter Bar and selects Login New User.

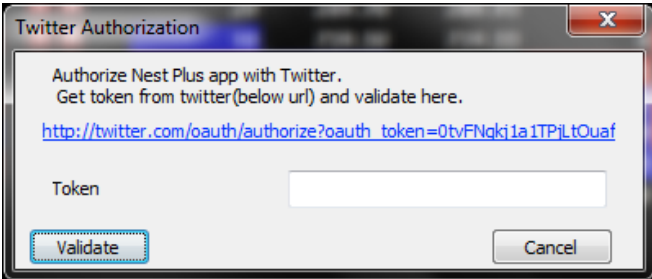

The user must click on the validation link to generate a token from Twitter. On entering the valid token, the user will get logged in to his twitter account.

## **12.4 Portfolio:**

Portfolio is a tool which allows user to perform functions such as:

- a) Adding the holdings in Equity/Derivative
- b) Tracking the weightage and performance of portfolio components.
- c) Tracking performance of the portfolio.
- d) Comparing multiple portfolios.

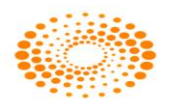

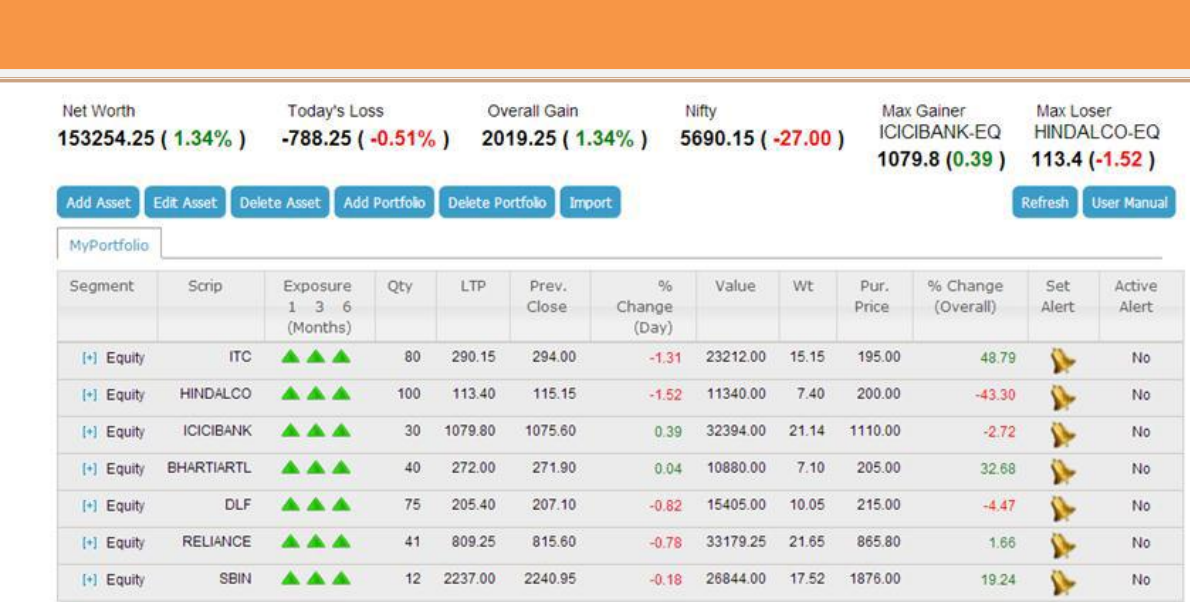

Nest Nest Trader Version 3.16.0

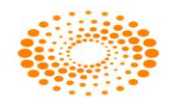
# **12.5 Option Strategy**

This option allows to users to view the trend of option contracts. Users have to do is just select bullish/bearish/neutral for selected option contract. It will calculate all Greeks and Portfolio data as well. User needs to select the particular underlying and then has to specify the strike price in the low and High Range and then user has to select the strategy i.e. Bullish, Bearish, Neutral, Volatile. After selecting the Strategy user needs to select View Pay off to see the Profit or loss for the strike price. In View Sensitivity user will be able to see the Graph by selecting the parameter in Enter Asset Price Range. User can select Date Range or Risk Free Interest Rate, or Volatility.

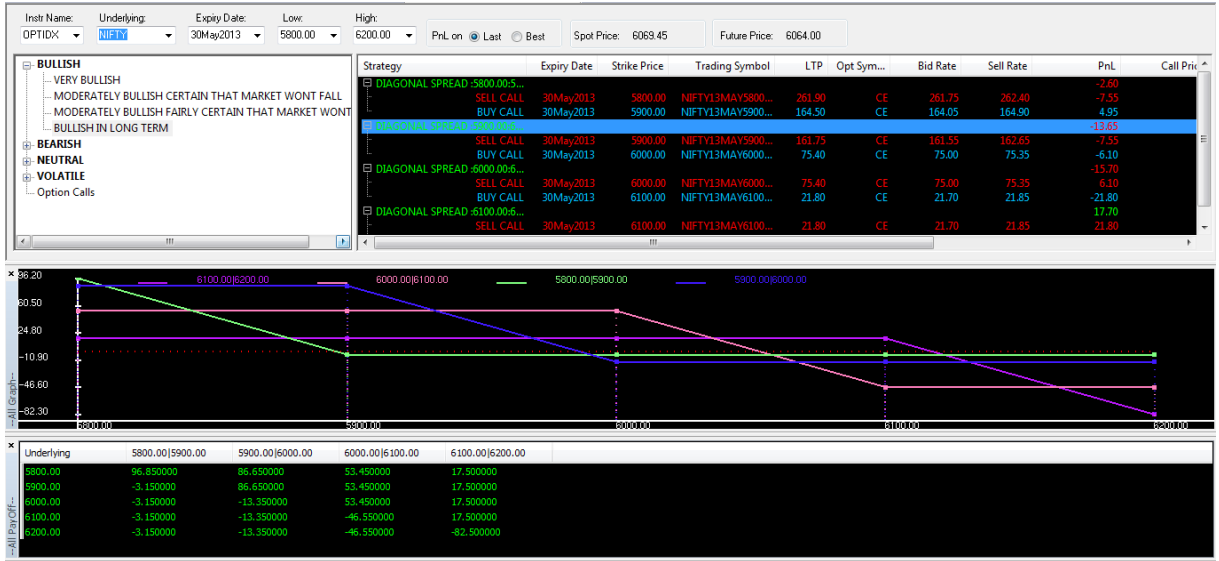

NestPlus Message : otp connection : 0 -- Unknown error

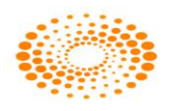

# **13 Product Tagging**

# **13.1 Introduction:**

This feature allows the user to apply a customized risk management system using the various tools created for this purpose. In RMS user can define custom products and can specify factor for the defined custom products as required for risk management purpose.

# **13.2 Publishing the Custom Products:**

Custom products need to be published and created from Application Server. The command which is used to create and publish the product is as mention below

# **13.3 Enable the custom products to user/client**

Once the product is created then it should be assign to Users and clients to get in implement for risk management purpose.

For enabling custom product for users below mention steps needs to be followed for the same.

In Master Menu – Select Entity Management – Select Entity Manager -> select the dealer and Invoke Dealer window detail Window -> Select Details tab -> Select custom product from drop down option and add it and click on Modify User button

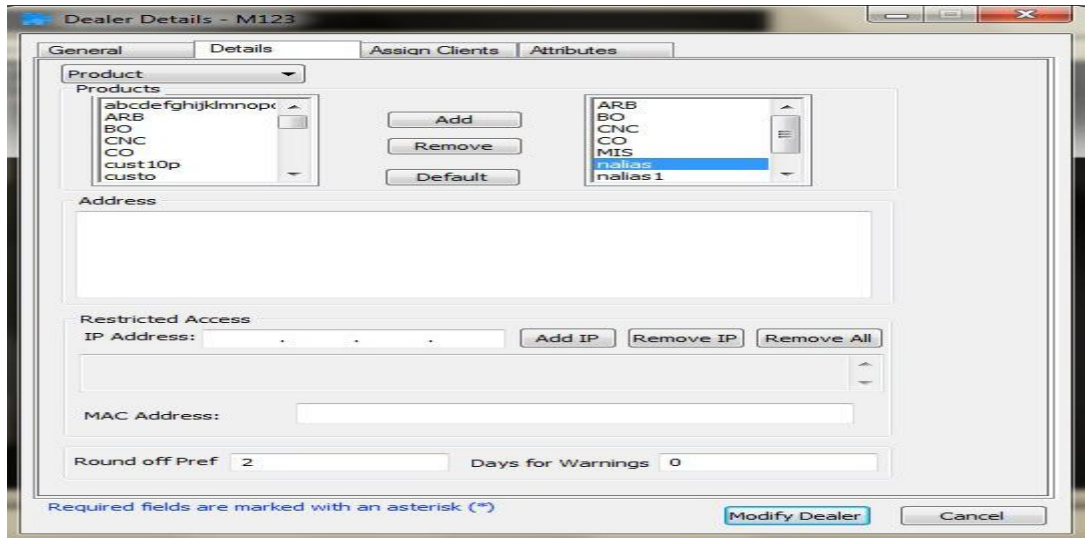

For enabling product for clients below mention steps needs to be followed for the same.

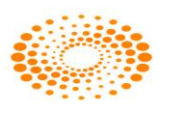

In Master Menu – Select Entity Management – Select Entity Manager -> select the clients and Invoke Dealer window detail Window -> Select RMS Limit tab -> Select custom product from drop down option and then add it and click on Modify client button.

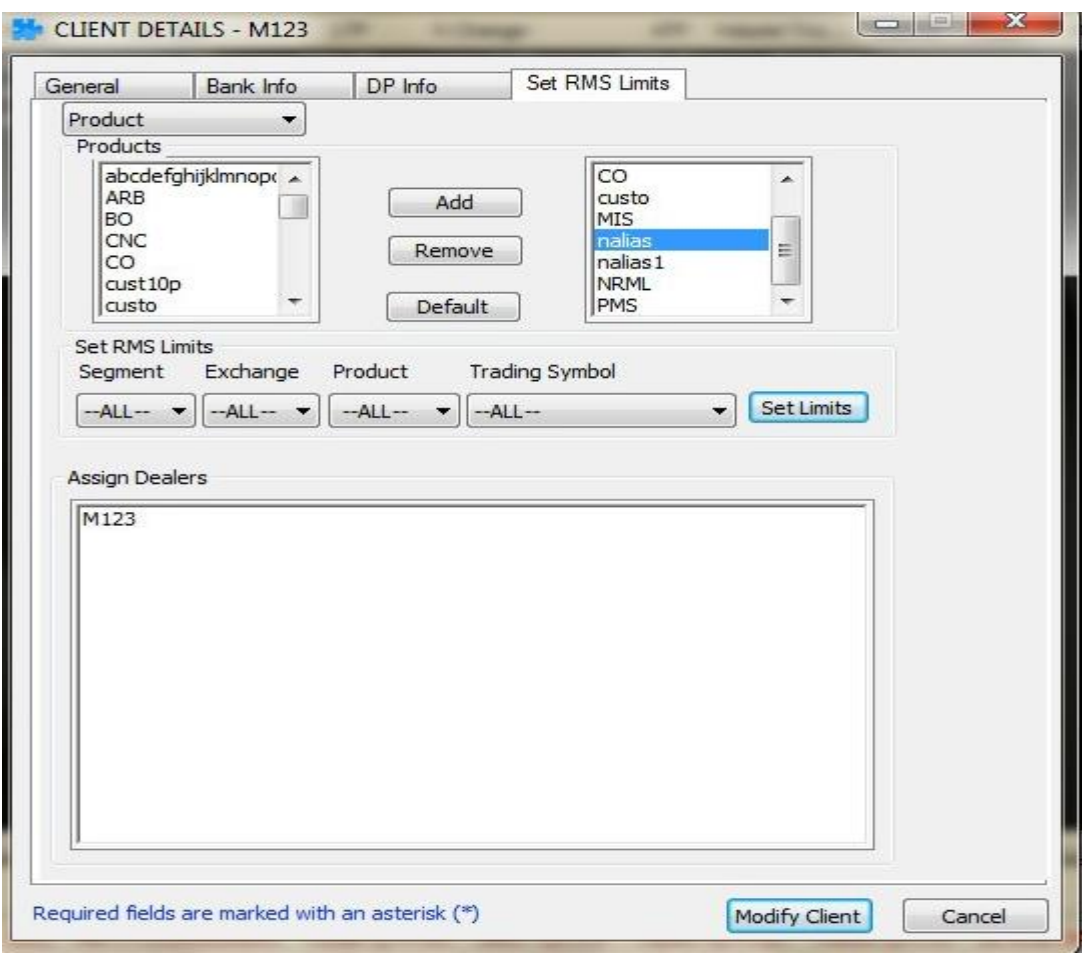

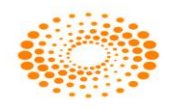

# **13.4 Setting Factors for added Custom products add/modify category**

For applying custom factors in RMS users need to follow below mention steps In Surveillance Menu - > Select Category -> Select Add/Modify Category - > Select Custom Product Button.

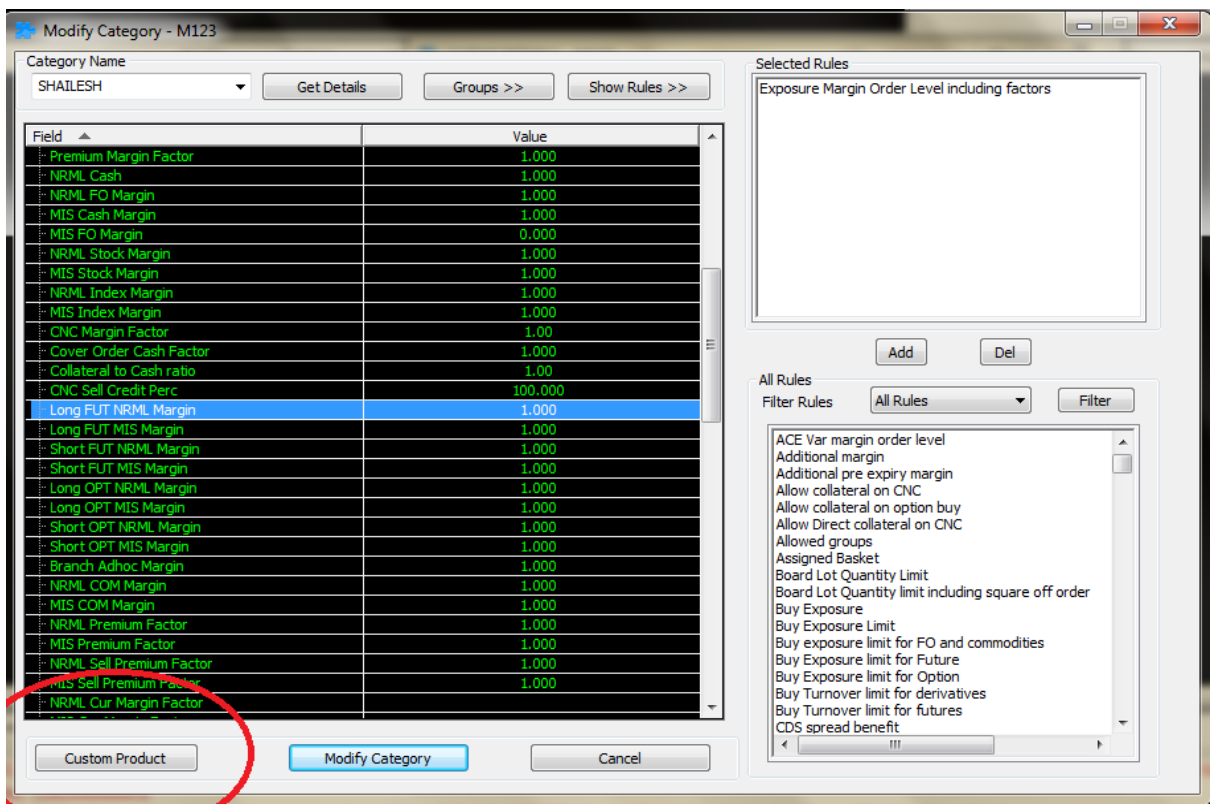

Once users click this a custom product window will get open in which margin factor should be set for parameters mention in it as per the requirement of the broker and add appropriate rules for the same in category . Once this is done user needs to click on Save button and click on Add or modify category

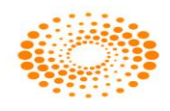

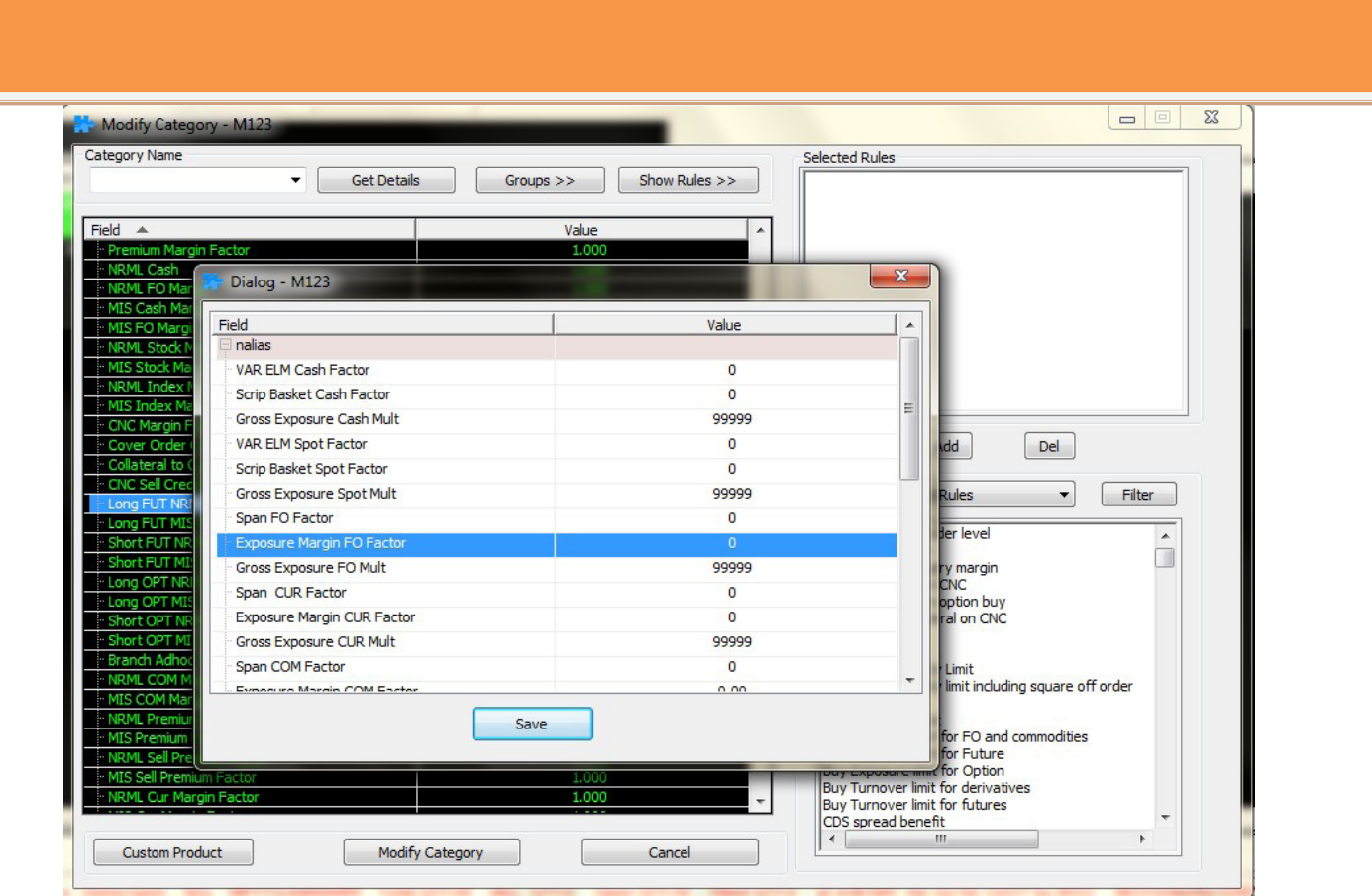

# **13.5 Fields that will be Present in category window**

Nest Nest Trader Version 3.16.0

In category window user can view the margin which is charged for the order placed as per the parameter which are set in the category window.

![](_page_112_Picture_23.jpeg)

![](_page_112_Picture_4.jpeg)

# **14 Additional Features**

# **14.1 New Order Term: Cancel on Log off (COL)**

A new order term known as Cancel on Log off has been added as mandated by the exchange. A Cancel on Logoff order is a day order with an instruction to cancel the order when the user id is disconnected from Exchange trading system for any reason. This has been implemented in the adapter to the NSE Currency Derivative and Future and Option segment. There is no GUI change for the same. Cancel on Log off is optional for the clients and once applied will be applicable to all ids trading on the NSE Currency Derivative and Future and Option segment. All the order placed will be viewed in order book and traded order will be viewed in Trade book. If the Cancel on Log off flag is set for the user id at corporate terminal level then all the orders placed by the user will get cancelled once the user id gets disconnected/logged off from NSE and these orders will be reflected as cancelled in Nest after login to NSE.

![](_page_113_Picture_124.jpeg)

![](_page_113_Picture_125.jpeg)

# **14.2 Kill Switch**

A new order term known as Kill Switch has been added as an additional feature by the exchange. This feature provides a facility to member to cancel all of their orders at the same time for a particular CTCL Id. Further, there is no GUI change and this is handled at adaptor level. This has been implemented in Currency Derivative and Future and Option segment.

# **14.3 Interest Rate Future**

For IRF there is no change in the module. The trading features remain the same which is approved.

# **14.4 New index added as India VIX**

For India VIX there is no change in the module. The trading features remain the same which is approved.

![](_page_113_Picture_12.jpeg)

![](_page_114_Picture_37.jpeg)

User need to select NFO segment and need to add instrument as FUTIVX to add the contract in the market watch.

![](_page_114_Picture_38.jpeg)

Once an order is placed for INDIA VIX, the user would like to see the status of that order. In order to do this, a user can call the order book window by pressing **F3** in the market watch. This will show the status of all the orders that were placed for INDIAVIX.

![](_page_114_Picture_4.jpeg)

![](_page_115_Picture_37.jpeg)

# **14.5 Account Harvesting Possible via Invalid Username**

When user logs into Nest Trader and enters his login information and in case if the user has given wrong information about his logins , NT will throw error message which will be generic in nature and error message will not be specific displaying the details about the client , this will possible prevent misuse from the malicious users. Hence all the login information about the client login in NT in terms of error message will be generic

For example when user logs into NT and enters his user id wrong, NT would throw error message "Login Failure: Invalid Credentials" which is generic and not specific.

![](_page_115_Picture_38.jpeg)

![](_page_115_Picture_6.jpeg)

# **14.6 Segment Wise Order Value Check**

In NT Order Value check can be now configured segment wise. As per the exchange norms Max order Value for cash and FO is restricted to 10 crores , but no restrictions is laid in currency segment by the exchange .Hence in NT it is allowed to give value of more than 10 crores for CDS Segment.

Restrictions of 10 crores for Max order Value is retained for cash and FO Segment. Only Currency segment it is allowed.

![](_page_116_Picture_61.jpeg)

User can give value of more than 10 crores in RMS window filed for currency **Max Order Value** field.

# **14.7 Option Suite:**

This option allows the user to analyze the Greek values for the open and position taken in option scrip's. System automatically picks the users current position and based on the user position setting done the Greeks values are displayed on a real time basis. From this UI the user can take position or simulate a positon by right clicking from the UI.

![](_page_116_Picture_8.jpeg)

![](_page_117_Picture_97.jpeg)

# **14.8 New Rules Added in RMS for Nest Trader Version 3.11.6**

# **Scrip Group overall position limit for currency**

We have added a new rule where in the broker can define a Scrip Group overall position limit for currency where in if the order qty (higher of buy/sell) exceeds the limits then the order will be rejected. If the order qty (higher of buy/sell) is within the Overall position limit, then the order will be sent to the exchange. This is applicable only for CDS

# **Price range rule needed for options**

We have added a new rule where in the RMS will check the Price range of option before placing an order. The working/calculation of this rule is as follows. Firstly we will be calculating the Range. **Range** is calculated based on the LTP of the particular option token + Strike Price \* Percentage change defined by the broker. Once the range is calculated we will be calculating the low range and the high range. To calculate the high range and low range the **RANGE** would be the reference point to derive the output for the same. The **low range** is calculated as by low range LTP of option – Range (calculated above) and **high** range is calculated based on LTP of the option + range (calculated above). Based on the above calculation if the price of option order is between the Low Range and High range the order will be placed, if there is any deviation from these then the order will be cancelled. This is applicable for Options

![](_page_117_Picture_7.jpeg)

# **14.9 New Rules and features added in version 3.12.0**

# **"Scrip Group Turn Over Order Level Limit:**

We have added a new rule where in when we specify a Limit at underline level, then the user cannot exceed that limit for particular underline token (Fut &Opt). For example if we set a Limit of 500000 for NIFTY as Scrip group Turnover Order Level Limit then, the client can place in any of the NIFTY future ans option contract upto the amount of 500000.

# **MNM\_RMS\_AVAILABLE\_MARGIN and MNM\_RMS\_REQUIRED\_MARGIN is sent in rejection reason.**

Whenever an order is rejected, the user can view the rejection reason as well as the required margin separately

# **Brokerage is charged for custom products**

For custom product the member can charge brokerage during the placement of the order.

# **"Consider Brokerage per lot only for option buy" rule handles CUR segment also.**

We had a rule or consider brokerage per lot only for option buy, currently this rule was applicable for NFO, this rule has been extended to CDS also, in this rule, brokerage will be calculated per lot only for option buy contract while placing the order

# **Consider only cash for Illiquid scrips**

We have added a new rule where if the client has bought a stock in a inligiuid contract. then if the client has pure cash available only then the order is accepted, if there is any leverage/adhoc given to a client then the client cannot buy the stock. The internal risk mgmt system will reject the order

# **Exposure margin based on stock and index factor**

We had added a new rule where in the member can set a leverage factor based on index/stocks. If the client give index factor, then it implies to all the index scrip trading, and if the member sets the leverage factor based on stocks, then it implies to all the stock, the client can take leverage in all stocks to the leverage factor set.

# **Dont Allow Notional Cash for option buy**

We had added a new rule where in for option buy, the risk module will not consider any amount available in Notional cash for option buy order.

# **Block Deal logic for BL scrips in NSE are handled .**

We have changed the logic while trading in BL series; we consider the LTP and circuit prices of EQ series while validating the order.

# **Option Strike price based on LTP percentage for MIS**

![](_page_118_Picture_19.jpeg)

This rule is applicable for MIS product, based on underlying LTP and the broker defined percentage, the risk management module will calculate the range of the strikes which the client can trade for.

#### **Restrict position conversion between custom products**

We had added a new rule where in client cannot convert the position from one custom product to another product.

#### **Restrict position conversion for CF option**

We have added a rule where in the client cannot convert his carry forward option position to any other product.

#### **Square Order Margin"**

#### "**Consider brokerage based on flat rate and percentage.**

We have added a new rule where in the member can set the brokerage to a falt value or percentage value baed on the value brokerage will be charged accordingly.

### **Basket Level validation for custom bsket order.**

We have added a new rule where in, if the client places a basket order, the risk module will check whether all the scrip's under the basket have required margin opr not, if the margin is available all the order will go through, if the margin isn't available for any single scrip also, then the entire basket order will be rejected.

#### **Index % Close value displayed Post market close.**

Once the market is closed, the user will be able to see the net change and % net change for the given day.

#### **No of days of warning message during login for exchange expiry:**

The user can set an alert where in before the"  $x$ " no of days if any of the exchange is going to expire the system will earning message during login sequence.

#### **Order history:**

In the order history window the client will be able to see all the relevant details of the order as well as the account details.

#### **Optimization done during add user details.**

When a user is added, all the details of the user are sent in a single instead of multiple request. This is internal module change done for optimization.

#### **Pre validation of AMO orders**

All the AMO orders that are placed after the limit files is uploaded in the system, then all orders placed post the upload will be sent to internal risk module for validation and post

![](_page_119_Picture_21.jpeg)

successful validation the orders will be parked with the adaptor, and as soon as the market get started all orders will be sent to exchange.

#### **Spread order rejected by the internal application**

If a spread order is rejected for any reason before going to the exchange, then the internal system will send the required details of the order. This change is internal to the system and has no impact from the end user perspective.

#### **Customized basket order entry window:**

Once the user places a customize basket order, the Place button has been dislayed so that the user doesn't place the order multiple times.

#### **Optimization in get orders/trade post market close:**

Post the market close, the system reconcile with the exchange for all the orders and trade, in this module we have done optimization which is internal to our system.

#### **Modification/cancellation of orders**

During modification and cancellation if at all there is any internal rejection by the application, then in the rejection we sent across all the relevant information internal to the system.

#### **Reconciliation:**

When the user does reconciliation, at given point in time, then the internal system displays the relevant information to the user.

#### **Optimization while sending the USER TAG**

We have done an optimization while sending the user Tag, during the order placement time.

#### **Retrieve normal basket details after invoking different windows**

When the user creates a normal basket and before placing the order, if the user invokes any other window such as order book/trade book/net position, then after coming back to the normal basket, the application will retrieve the basket and its details created by the user initially.

![](_page_120_Picture_16.jpeg)

# **14.10 New Rules and features added in version 3.12.1**

### **Enhancement in Call and trade Module**

We have enhanced the working of the call and trade module, where in if the dealer searches/activates a client, then the same client will be retained in the system, if the dealer searches another client then both the earlier searched as well as new client added will be retained in the system.

# **New RMS rule added: Allow Direct collateral on option buy:**

We have introduced a new rule know as Allow Direct collateral on option buy. The working of this rule is applicable to Option segment where in for an option buy only amount will be direct collateral that is provided will be charged.

# **CNC margin and Brokerage is deducted from Cash in rule "Check Cash vs Collateral ratio".**

We have a rule known as Check Cash vs collateral ratio in which for CNC margin and brokerage will be debited from the cash balance.

### **Gross collateral for custom product:**

This rule will help to compute the collateral given for the custom product This rule will help to get the gross collateral for holdings uploaded in custom product and also to compute the custom product gross collateral for warning.

# **Position limit including CNC:**

Currently the position Limit rule was applicable for MIS and NRML product, now we have enhanced this rule even for the CNC product.

# **Introduction of the exchange rejection**

We have a mechanism where in if there is any new rejection introduced by the exchange, then those rejection can be written in the file, and whenever there is any rejection, based on the error code provided by the exchange the system will display the reason for the rejection.

# **Optimization of the reconciliation process:**

We have optimized the internal processing of reconciling the order. This is internal to our system.

![](_page_121_Picture_16.jpeg)

### **Optimization of the Focus of NT when multiple applications are running**

When multiple applications are running on the client's machine, we had observed that the focus was shifting to other apps in few scenarios. We have optimised this and when the NT is running and even if multiple applications are running the focus of NT will remain until the user click on the other application.

### **Cover order main order modification**

While modification the main leg price of cover order price, if the user inputs the modification price same as trigger price, then the modification request will be cancelled and the order will be open at the initial price that was available before the modification of the order.

### **Cover order leg order modification**

Once the user has modified the main order price, the user can modify the price of the second leg below one tick of the first leg modification

### **Optimization in AMO order processing.**

We have optimized the AMO order processing where in the order stored in the file when regenerated back the next day, the process has doing the same in optimized.

# **Enhanced performance in the internal processing of orders:**

The order processing which is internal to our system has been enhanced for better performance.

#### **Constituent basket order entry:**

Optimization wrt orders placed when order based on qty is set has been handled.

#### **Introduction of the exchange rejection**

We have a mechanism where in if there is any new rejection introduced by the exchange, then those rejection can be written in the file, and whenever there is any rejection, based on the error code provided by the exchange the system will display the reason for the rejection.

#### **Optimisation in Beep Alerts window:**

![](_page_122_Picture_16.jpeg)

In the beep alert option available in the preference setting, we have done optimization internal to our system where in the system performance has been bettered. The user can use this functionality without impact the system performance.

# **14.11 New Rules and features added in version 3.13.0**

### **Cross Currency Feature Supported.**

We have added the feature of Cross currency, wherein two foreign currencies can be traded. The contracts that are applicable are:

- EURUSD
- GBPUSD
- USDJPY

Order placement functionality and the order viewing for the same is handled in this module. Along with that Square off related changes for cross currencies are handled.

![](_page_123_Picture_62.jpeg)

![](_page_123_Picture_63.jpeg)

**UI Look and Feel changes:**

![](_page_123_Picture_12.jpeg)

UI changes has been made to the exe for a better trading experience for the user.

![](_page_124_Picture_74.jpeg)

### **NRI Trading Module:**

Dedicated NRI trading account can be created for NRI to trades.An NRI client have multiple trading accounts for PIS NRE, NON PIS NRE, PIS NRO & NON PIS NRO under repatriable and nonrepatriable category for buying and selling shares, IPO, mutual funds, Rights/Bonus Issues , F&O which should be assigned to single UCC client for placing orders.

# **Supports Exchange Transcode:**

We have handled the exchange concept of transcode where in while modifying we will only send Price and Quantity for modification apart from no other parameters will be used.

### **Pre Validation of AMO:**

We have added a feature in AMO where we can allow the broker to define whether he wants to place orders in pre Open or Post market opens.

# **Change "Check price range for options based on LTP range**

We have done the changes in the above rule wherein only active order is validated. That means for buy order the validation is upper limit and for sell the validation is lower limit only

![](_page_124_Picture_11.jpeg)

# **14.12 Changes made in 3.14.0 version.**

# **New Rule added -> Option Strike price based on LTP percentage for Sell Orders**

We have introduced a new rule know as Option Strike price based on LTP percentage for Sell Orders. As per this rule broker can define a percentage for options. Based on the underlying LTP and the pre defined percentage, strikes will be open for trading in options. This rule will apply only for option sell.

### **New Rule added -> Scrip Group Restrict Order with Zero Price**

We have introduced a new rule know as Scrip Group Restrict Order with Zero Price. As per this rule, Limit order with 0 price will be rejected by RMS with a scrip group rule. This will help the broker for which instrument/scrip he requires this rule to be implemented.

### **New Rule added -> Restrict CASH NRML Short sell position in position conversion**

We have introduced a new rule know as Restrict CASH NRML Short sell position in position conversion. As per this rule, Only CASH NRML short sell positions will be rejected, if any position leads to Short (naked Position) while doing a position conversion from NRML to any other product. This is applicable only for CASH Segment.

#### **New Rule added -> Check Trigger price vs LTP for SL-M orders.**

We have introduced a new rule know as Check Trigger price vs LTP for SL-M orders. As per this rule, Trigger price cannot be less than LTP for buy orders and cannot be more than LTP for sell orders.

#### **New Logic -> Segment wise order values are checked in the following rules**

"Option Order Value with strike price"

"Option Order Value with strike price including square off order"

"Option Order Value excluding strike price for buy"

For the above rules only Max order value used to get considered, however we have extended this feature to segment wise check if applied to the category.

**New Logic -> Square off orders that are generated can be generated as a LIMIT**

![](_page_125_Picture_16.jpeg)

We have a configuration that, MIS square off orders will be placed limit with the protection which is published scrip wise. During auto square off and admin square, option provided to place limit orders based on the scrip wise market protection percentage set for scrip's.

# **New Logic -> RMS Bypasses below rules (mandatory rules) during preopen session for the listed/new listing.**

 "Check price based on LTP for Buy and Sell Excluding SL and SL-M Order" "Check price based on LTP for Buy and Sell Orders"

During pre open time we by pass validation of the above rules.

# **14.13 Changes made in 3.14.4 version**

### **Display Total Traded Value in thousand.**

We have added a feature where in the Total trade value will be seen in thousand in the market watch screen against

### **Market Protection Field in Different Window**

We have added fields know as Market protection in Net Position as well as Admin Position. The user can place a square off order with the protection field.

#### **Script wise Market protection -> Market protection**

A new feature where in the broker can define the script wise market protection. So whenever the user invokes that particular scrip from F1/F2 the protection defines for that particular scrip will be by default loaded. For example the broker can decide a market protection for reliance as 2% and Wipro 3%, as soon as the user invokes Wipro the market protection field in the F1/F2 will be pre loaded with 3% and in case of reliance it will be preloaded with 2%. The user can check the market protection as per his will and wish

# **Multiple Modification of Stop loss Order**

The user can do a bulk modification of Stop loss Order, for the stop loss order placed. The user will be able to change the trigger price for the stop loss order.

#### **MTM calculation in holding window.**

The system will be able to calculate the MTM for the holding that are uploaded via the a back office system. While uploading holding if the broker uploads the close price, then

![](_page_126_Picture_16.jpeg)

through a feature of custom column the user can calculate the MTM for the particular stock.

#### **Orders to be released in Normal Market**

If the user has placed an order via the AMO and the orders that are released in the Pre open session, then order such as SL-M and SL-L type along with IOC validity and Disclosed quantity such orders will not be released in the pre open exchange, the system will release those in Normal market open session.

### **Doman wise restriction of No of order per second**

We have added a feature where in the broker can decide the maximum no of orders per second the user can place, if the broker defines a limit and if the user places beyond the limit the system will cancel such orders. This feature will work only if the broker configures the same.

### **Option factors are added in category for rule "Consider flat brokerage only for options"**

We have an option to set the brokerage at the backend for option orders. When this rule is added, the required percentage can be set by the broker. Considering the base price set at the backend, the risk management will calculate the brokerage to be charged for option.

#### **Additional Margin is blocked for GSM scrips**

For any GSM scrip's, based on an indicator, more than 100% margin will be blocked for "Var and Elm margin for CNC" and "Scrip Basket Margin order level including CNC product" rule. Adding these rules, the broker has to set the margin to be blocked.

#### **Primary/Secondary Concept for Cover Orders**

When the primary server fails and DR is triggered all the order of CO will are also moved to the secondary server, during the movement if any of the trade message are available, the system will consider those trades also.

# **Optimization during Reconciliation process**

We have optimized the internal process of reconciliation where in during the reconciliation stage if there are fills coming in we store the same and display once the reconcile is completed

# **Prevalidation of AMO orders for IPO listed scrip's**

Pre validation of AMO orders are done for IPO listed scrip's, placed during normal market hours for which the IPO scrip is treated as Pre open

![](_page_127_Picture_16.jpeg)

#### **Optimization done for Trade modification**

When trade modification is rejected by the exchange, we have optimized the process where in we send the fill id and order no during the modification stage, which inturns after the confirmation is received are populated in our system.

#### **Primary/Secondary Concept for Cover Orders**

When the primary server fails and DR is triggered all the order of CO will are also moved to the secondary server, during the movement if any of the trade message are available, the system will consider those trades also.

#### **Equity SIP**

A synthetic order type where in the user can create his own SIP investment on the equity segment. The user can decide the frequency and the duration of the SIP orders to be placed. Also, the user can define the SIP to be placed based on the quantity or the Amount to be placed for each SIP order. The user can also decide the transaction type for the SIP i.e. BUY OR SELL(user need to have holdings only then he will able to do a SELL transaction.

Once the user places a SIP, the system will maintain the calendar of the SIP to be generated based on the inputs given by the user. Based on the calendar, the orders will be generated by the ACTION of the ADMIN. The ADMIN will need to go Surveillance Menu -> Place SIP Order.

![](_page_128_Picture_8.jpeg)

![](_page_128_Picture_9.jpeg)

Once the ADMIN clicks on the same, the admin will displayed all the SIP order that needs to be paced for that day.

![](_page_129_Picture_52.jpeg)

The ADMIN will be able to see all the orders along with the order details, once the ADMIN clicks on Place Order(s), the orders will be placed after going through the risk management and then the orders will go to the exchange.

# **14.14 Changes made in 3.15.0 version**

# **SCRIP BASKET AND RESTRICTED SCRIP**

We have a feature of Restricted scrip basket and Scrip basket where in the Admin can create a both the scrip basket (ADMIN can create and assign it to category it is applicable to the entities to which that category is assigned the rules and features applied in scrip group is applicable to the entities to which that category assigned) and restricted basket(the basket can be created here which are restricted for trading for particular scrip

![](_page_129_Picture_7.jpeg)

or contracts mention the basket.) based on the same the user will be access those scrip specified. This feature is enhanced to CDS exchange segment.

![](_page_130_Picture_35.jpeg)

# **Bulk Block order placement.**

In the normal basket window we have a added a feature where in the user will be able to Place an Block orders for multiple clients at one go. This will be applicable to only BL series scrip's and all the order validation that are applicable in the Block Order window will be applicable in the Normal basket Block order entry product will be

![](_page_130_Picture_36.jpeg)

![](_page_130_Picture_6.jpeg)

# **GTC/GTD order placement:**

GTD stands for **Good till Day**. GTD is a type of order that enables the client to place a buy and sell order in scrip's of his preference specifying the period for which he want the order instruction to be valid. The period should be within the maximum validity date i.e 10 days (this is configurable by default this is 10 if the brokers wants to configure he can do so accordingly).

GTD orders works on the basis of the instruction given by the client to place buy and sell order for given scrip till the period of time selected for GTD orders, provided that execution of the entire quantity has not taken place. This signifies that if the order is not executed for the entire quantity, the system shall place fresh orders for the unexecuted quantity in your account on the subsequent trading days till the entre quantity is executed before the validity date. For GTD only limits orders will be allowed and will contain CNC as the product type. Not other condition will hold good for the same.

For example, the clients place an order on 30-10-2017, as GTD Order to buy 100 shares of Reliance at a Limit price of Rs.950 with order validity date as 08-11-2017. The order will be open in the client's order book with all the relevant details, if the clients get trade of 50 quantities on 30-10-2017, then on 31-10-2017, the system will generate a new order of 50 quantities of RS 950 with a new order number for the same trigger id when the exchange message is received of the markets open. If the client doesn't get trade on 08- 11-2017, then the system will not place an order on 9th<sup>th</sup> as the validity date is lesser than today's date.

GTC stands for **Good till Cancel**. GTC is a type of order that enables the client to place a buy and sell order in scrip's of his preference specifying the order to be placed till its get cancelled by the user.(maximum of 10 days this is configurable by default this is 10 if the brokers wants to configure he can do so accordingly).

GTC orders works on the basis of the instruction given by the client to place buy and sell order for given scrip till the user cancels the order. This signifies that if the order is not executed for the entire quantity, the system shall place fresh orders for the unexecuted quantity in your account on the subsequent trading days till the entre quantity is executed before the user cancels the same. Similar to GTD, the user can place GTC orders as Limit orders and with CNC product type.

![](_page_131_Picture_7.jpeg)

![](_page_132_Picture_101.jpeg)

# **Client Name to be displayed on title bar**

We have added a feature where in if the client name is more than 20 character currently the user should scroll over the client name to view the entire client name in the F1 and F2 order entry screen, now we have done the changes where in if the client name is more than 15 digit we will display the client name on the title bar of the Order entry screen.

# **Scrip group utilization**

We have added a feature where in the Admin can view scrip group utilization done for a particular client based on the scrip group assigned to the client's category

# **14.15 Changes made in version 3.15.1**

# **Block Deal order Entry:**

As per the recent SEBI/exchange circular the Block Deal order that can be placed by the user is minimum of 10 CRORE. We have handled this check in our system where in the user cannot places an order less 10 CRORE and 5 lakh quantity in our system, if he tries to place below the mentioned amount/quantity our system will reject the orders.

# **No of AMO orders placement can be configured**

The Member can configure the no of orders that can be placed by the user. Say for example if the Member sets AMO order count to 10, then the user will not be able to place the order beyond the limit set. The count is not applicable for CNC sell orders (as these orders are holding sell orders). The configuration is provided via the backend. This will be applicable to across all the clients across the Member and across all the exchange he is enabled. This is applicable for CM, FO and CDS segment.

# **Block user at Broker level.**

We have Added a feature where in if the Member has multiple zones/regions and requires to block the trading for a entire zone/region then he can do the same across at

![](_page_132_Picture_12.jpeg)

one go for all the clients under a zone/region. This is a configuration provided and the member can use the same whenever required.

### **Modification/Cancellation of order during Pre open session(matching session)**

We have added a feature where in the clients can modify/ cancel the order post the pre open session is closed and before the Normal market is open. So if the user tries to modify/cancel, the order, our system will treat this as an AMO request and store this request in the internal system, and once the exchange open message is received we will release this modification/cancellation request to the exchange.

# **RMS Rules count**

currently in the RMS category window we can add upto 52 rules, however in the latest version the member can add upto 70 rules for a category.

# **MTF product -> Rules validation**

In the current feature of MTF product, we will validate the following rules in our Risk management module

- Consider Unrealized Loss only for MTF buy
- Consider Realised profit and loss for MTF
- Consider Unrealized Loss only for MTF"
- Consider Productwise Adhoc for position conversion"
- Consider Collateral including T1 holdings for Custom Product"

# **New RMS Rule added -> ->Check ban Symbol by underlying**

We have added a new rule where in if the member assigns this rule for a category then the client belonging to that category will not be allowed to convert his position to any other product type. This is internal to the system.

# **14.16 Changes made in version 3.16.0**

# **New Fields in Market watch**

We have two new fields in the market watch screen, the new fields are 52 week and 52 week low.

![](_page_133_Picture_18.jpeg)

### **ISIN and Contract name in the snap quote window**

We have added a new feature where in the snapqoute window, the user will be able to see the contract name and ISIN code of the particular scrip's selected. This will be displayed on the header of this window

### **Net change in snapqoute window**

We have added a feature where we will display the net change values for the scrip's in the snap quote window.

#### **Holding Square off changes**

We have added a new feature in the holding window. where in the user will be able to do a square of his holdings based on the following criteria:

- Amount
- Quantity %
- **Quantity**

![](_page_134_Picture_10.jpeg)

### **Amount wise**

If the user selects the Amount and gives the X amount then the system will calculate based on the amount to the nearest quantities and place an opposite sell order. For example, if user have 1000 QTY of reliance holdings and if LTP of the scrip is 1005 and if user give

![](_page_134_Picture_13.jpeg)

square off value amount as 2200, then system will calculate and place sell order i.e 2 QTY in this case.

# **Quantity %**

If the user selects Quantity as % and gives an X percentage, then the system will calculate based on holding quantity and place an opposite order (sell order) for the calculated quantity. Say for example the user mention QTY% as 20 and if the user has 100 holdings qty, then the system will calculate 20% of 100 quantity i.e. 20 quantity and will place a sell order of 20 quantity in this case.

# **Quantity**

If the user selects Quantity and gives X quantity, then the system will place an opposite order (sell order) for the mentioned quantity.

# **Net Position -> Write to Excel Bric Bar Values**

Whenever user does a write click to excel from net position, the bric bar values (Buy value Sell value, Buy Qty, Sell Qty etc) will be written in excel also

# **Holding Screen -> View snapqoute Window**

The user can invoke the Buy order/Sell order/Snapquote window from Holding screen

# **RMS Fields to restrict the values which exceeds 15 digit**

We have added an additional check where in if user/Admin tries to enters more than 15 digits in Set limits/Add/Modify Category window, then user will not be allowed to add more than15 digit value in the RMS screen.

# **User buy`s in CNC than it should reflect in View Holdings**.

We have added a feature where in the today`s Buy Quantity in CNC product will be displayed in.

# **Adding cash market related symbols on a single click**

We have added a feature, wherein from Market Watch Group Settings (Ctrl+G) dialog the user will be able to add All cash securities for selected series.

![](_page_135_Picture_16.jpeg)

![](_page_136_Picture_38.jpeg)

# **Group Basket order entry**

We have added a feature where in dealer/user can create client group for placing bulk order for particular set of client. The user will be able to create the group from a new window known as Local Client Group manger, where he can create a group and assign "n" no of clients. The user can create multiple groups also.

![](_page_136_Picture_39.jpeg)

Once the group is created the dealer can place the order for that group from Basket order Entry window ->where in instead of CLI/PRO, he will have a third option knows as

![](_page_136_Picture_5.jpeg)

Group. If he selects the same, the group name will be populated in the client ID field and if he clicks on add, in the bottom window the user will be able to see the group client's order details in tis window and post viewing the same the dealer/user can place an order for these clients.

### **Admin Message to be restored for second session**

We have added a feature where in if the admin has sent message and then once the user logs out and relogins all those message will be made available to the user again.

# **Display of indicator for buy Back of Shares**

We have provided a feature where in the scrip has buy back then in the snap quote for that particular script, a \* mark will be displayed against the price that is of Buy back. The same will be made available in the estimated price of matching field in the snapqoute window

### **Order Preference transaction Type**

We have added a new feature where in for order entry the user can set the preference setting transaction wise i.e. for Sell certain preference can be given and for Buy certain preference can be give. For example a user can say that for all sell orders market order to be placed and for Buy order all orders should be Limit Orders

# **Simplified Search scrip option**

We have added a feature where in the user will be able to search any scrips across exchanges easily. For example if the user searches Reliance, then all contracts for reliance i.e in cash, fo and options will be displayed to the user.

# **Option Strike price based on LTP percentage for Buy Orders"**

We have added a new rule to allow trading in only a few Strike Prices (based on the LTP broker can define the %, only those strikes the orders will be allowed to places for option). This rule is applicable for Buy orders only.

Let's suppose, Percentage published for all scrips is 5% LTP for a given Underlying is 10,00. Any entity to whom a category with this rule is assigned will be able to trade only in Strike Prices from 950 to 1050.

### **ClientWise position limit for Instutional Investors**

We have added a rule which is similar to clientwise position limit. As per this rule, the user has to create separate category for the rule which will facilitate user to specify

![](_page_137_Picture_15.jpeg)

whether to use CWPL limit or TMOPL for particular client. Please note 'Default' category will continue to have 'CWPL' check as default check.

# **Cover Order -> Naked position Square off**

We have added a feature where in if the client has a naked position in cover order i.e Buy order is completed and stop loss order is rejected/cancelled/exchange cancelled, then for such orders the user/Admin can exit his position by clicking on EXIT button from order book/or through CO auto square off(by Admin). At the time a opposite cover order will be placed to the exchange.

# **PAN no to be send with the Order.**

As per the exchange API, we are now sending the PAN no of the client for whom the orders are placed. The same is visible in the Order Book.

# **GTC- GTD Orders -> Minimum Order value check**

We have added a feature where in for GTC/GTD orders, the broker can define the minimum order value to be placed for GTC/GTD orders, if the user enters the values less than defined, then the order will be rejected by the system.

# **Minimum Order Value for Equity SIP Orders**

We have added a feature where in for equity SIP orders, the broker can define the minimum order value to be placed for equity sip orders, if the user enters the values less than defined, then the order will be rejected by the system.

# **• Basket Order Placement for Equity SIP**

We have added new features where the user can place a Bulk basket of Equity SIP order at one go.

# **Equity SIP -> Other Products**

We have added a feature where in the user can place a SIP order for MTF product.

# **AMO Orders -> Pre Open -> Pre validation -> Store**

We have added a feature where in when AMO orders are placed for scrip's which are not available for trading in Pre Open, those scrip's are not send for internal validation in pre open and are not released in pre open, they are internally stored and once the pre open is completed and before the normal markets opens these orders are sent for internal risk validation and then are stored with adaptor and on open of the exchange such orders are sent to exchange.

![](_page_138_Picture_16.jpeg)

# **Auto rectification of Lots**

We have added a feature where in the user has not given the quantity in board lot quantity then the system will automatically pop up the user with adjusted quantities (nearest boar load qty) and on confirmation the system will place an order to the adjusted quantity.

![](_page_139_Picture_3.jpeg)

© 2013 Thomson Reuters. All rights reserved. Republication or redistribution of Thomson Reuters content, including by framing or similar means, is prohibited without the prior written consent of Thomson Reuters. 'Thomson Reuters' and the Thomson Reuters logo are registered trademarks and trademarks of Thomson Reuters and its affiliated companies.

For more information Send us a sales enquiry at thomsonreuters.com/about/contact\_us Read more about our products at thomsonreuters.com/products\_services Find out how to contact your local office thomsonreuters.com/about/locations

![](_page_140_Picture_3.jpeg)

### **THOMSON REUTERS**